Keysight X 系列 信号分析仪 本手册适用于运行 Microsoft Windows XP 操 作系统的 X 系列分析仪: PXA 信号分析仪 N9030A MXA 信号分析仪 N9020A EXA 信号分析仪 N9010A CXA 信号分析仪 N9000A

> 注意:本文包含有关安捷伦科技公司 的内容。请注意, 安捷伦的电子测试 测量集团已正式更名为是德科技。 如欲了解更多信息,请访问: www.keysight.com

> > **KEYSIGHT TECHNOLOGIES**

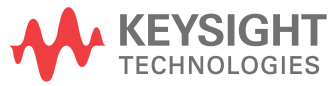

入门及故障 诊断指南

**通告**

© Keysight Technologies, Inc. 2008 - 2014

受美国和国际版权法律制约,在安 捷伦没有预先同意之前,不得以任 何形式复制本手册中的任何部分 (包括电子存储、检索或翻译为其 它语言)。

#### **制造商产品编号**

N9020-90227 替代:N9020-90214

#### **印刷时间**

2014年10月

#### 美国印刷

Keysight Technologies, Inc. 1400 Fountaingrove Parkway Santa Rosa, CA 95403

#### **保证**

**本文包含的材料皆按 "原状"提 供,在将来的版本中如有更改,恕 不另行通知。 此外,在适用的法律 所允许的最大范围内,安捷伦对与 此指南相关的内容及其中所含的信 息不作任何明示或默示的保证,包 括但不限于为特定目的的适销性和 适用性所作的默示保证。对与本文 档中包含的信息或供给、使用或执 行本文档有关的错误或偶然或继发 的损失,安捷伦不承担任何责任。 如果安捷伦和用户签有单独的书面 协议,且协议中的保证条款与本文 所含的材料发生冲突,以单独签订 的保修协议中的条款为准。** 

#### **技术许可证**

本文档中所述的硬件和 / 或软件随 附有许可证,只能按照这些许可条 款的规定进行使用或复制。

#### **限制性权力的说明**

如果为执行和美国政府部门签署的 合同或分包合同而使用本软件,则 本软件按照 DFAR 252.227-7014 (1995 年 6 月)中定义的 "商用 计算机软件"、FAR 2.101(a) 中定 义的 "商用品"或 FAR 52.227-19 (1987 年 6 月 ) 中定 义的 "受限计算机软件"或者任

何适用的等同法规或合同条款来交 货并发放许可。 本软件的使用、复 制和传播必须按安捷伦科技的标准 商业许可条款进行,授予非 DOD 部门和美国政府代理的权利不超过 FAR 52.227-19(c)(1-2) (1987 年 6 月)中定义的 "受限权利"。 美国政府用户所受限制以 FAR 52.227-14 (1987 年 6 月)或 DFAR 252.227-7015 (b)(2) (1995 年 11 月)中定义的 "限 制性权利"为准,该条款适用于任 何技术数据。

#### **安全通告**

#### 小心。

小心表示存在危险。 它提请用户对 某一操作过程、某个实践或类似方 面的注意。如果不能正确操作或遵 守规则,则可能造成产品的损坏或 重要数据的丢失。在完全理解和满 足小心符号所指出的条件前,不要 继续下一步。

警告

警告表示存在危险。 它提请用户对 某一操作过程、实践或类似方面的 注意。如果不能正确操作或遵守规 则,则可能造成人员伤亡。在完全 理解和满足警告符号所指出的条件 前,不要继续下一步。

#### **商标确认**

MATLAB ® 是 Math Works, Inc 在美 国的注册商标。

Norton Ghost™ 是 Symantec Corporation 在美国的注册商标。

Wikipedia® 是 Wikimedia Foundation 的注册商标。

# **本指南中**

本指南包含以下信息:

## **1 快速入门**

本章说明如何初始化信号分析仪并察看信号。

### **2 前面板和后面板特性**

本章主要涉及前后面板按键的功能和显示注解。

### **3 仪器操作系统**

本章描述 Microsoft Windows XP 的配置及应用在安捷伦仪器软件上的设置。

### **4 使用 Microsoft Windows XP**

本章提供在信号分析仪上如何使用 Microsoft Windows XP 特性的信息。

### **5 故障诊断**

本章详述了可能遇到的信号分析仪或 Microsoft Windows XP 的问题的基本解 决步骤。

# **担保**

安捷伦科技的该仪器产品从发货时间起,材料和工艺质量保修一年。在保修 期间,安捷伦科技将根据情况维修或替换有问题的部分。

对于保修服务和维修,该产品必须返回至安捷伦指定的服务工厂。购买者需 要预付运输费用将仪器运至安捷伦,安捷伦科技将负责返回仪器的运输费 用。不过,如果是从另一个国家返回产品至安捷伦,购买者需要支付所有的 运输费用、关税和税金。

# **声明**

本产品依据公认的行业标准设计和测试,并以安全的形式提供。用户需遵从 文档所包含的信息和警告以确保产品使用和维护的安全性。

# **何处查找最新信息**

文档资料将会定期更新。有关该分析仪的最新信息,包括固件升级、测量应 用和产品信息,请访问以下 URL: <http://www.agilent.com/find/pxa> <http://www.agilent.com/find/mxa> http://www.agilent.com/find/exa http://www.agilent.com/find/cxa

通过电子邮件获得最新信息,请订阅安捷伦电邮更新:

http://www.agilent.com/find/emailupdates

关于防止分析仪损坏的信息,请访问:

http://www.agilent.com/find/tips

# **产品的软件是否最新?**

安捷伦将定期发布产品软件的新版本以修复已有的漏洞同时还包括产品的改 进。查找产品软件的最新更新,请访问安捷伦技术支持网站:

http://www.agilent.com/find/techsupport

# **目录**

### **[1](#page-8-0) 快速开始**

[初始检查](#page-9-0) 10 [核实物品](#page-9-1) 10 [运输问题?](#page-9-2) 10 [仪器放置和架装需求](#page-9-3) 10

[首次开启分析仪](#page-10-0) 11

[使用 USB 鼠标初始化分析仪](#page-10-1) 11 [使用前面板初始化分析仪](#page-13-0) 14

[杀毒软件和防火墙](#page-16-0) 17

[缩短仪器启动时间](#page-16-1) 17

[仪器信息](#page-17-0) 18

[电源要求](#page-17-1) 18

[防止功率过](#page-18-0)大 19

[仪器维护](#page-18-1) 19

[防止静电释放](#page-19-0) 20

#### **[2](#page-20-0) 前面板和后面板特性**

[前面板特性](#page-21-0) 22 [键类型概述](#page-24-0) 25 [屏幕注释](#page-27-0) 28 [后面板特性](#page-29-0) 30 [前面板和后面板上的符号](#page-33-0) 34

### **[3](#page-34-0) 仪器操作系统**

[安捷伦已安装的软件](#page-35-0) 36 [安捷伦信号分析仪软件](#page-35-1) 36 [安捷伦 89601B](#page-35-2) 36

[客户软件安装](#page-36-0) 37 [安捷伦认可的第三方软件](#page-36-1) 37

```
其它第三方软件的安装 37
用户帐户 38
 管理员登陆 38
 用户登陆 38
 AgilentOnly 帐户 38
 Agilent service 帐户 38
 用户定义帐户 38
安捷伦 X 系列信号分析仪的使用许可 39
 Fixed perpetual - 固定型 39
 Transportable perpetual - 可转移型 (适用于 PXA、 MXA 和 EXA) 39
 Trial licenses - 试用型 39
新购买测量应用软件的授权 41
X 系列分析仪之间传送可转移使用许可 43
 传送使用许可过程 (分析仪无需连接网络) 44
 通过 LAN 传送使用许可时的防火墙配置 45
Windows 配置 46
 可更改的设置 46
 不能更改的设置 47
配置打印机 49
配置 LAN 50
 主机名 50
 IP 地址和网关50Windows 安全性 51
 Windows 防火墙 52
 自动更新 52
 病毒防护 53
 间谍软件防护 54
系统维护 55
 备份 55
 系统恢复 55
```
[磁盘碎片整理](#page-54-3) 55 [USB](#page-55-0) 连接 56 [硬盘分区和使用](#page-56-0) 57 [备份工厂校准数据](#page-57-0) 58 [硬盘恢复方法](#page-58-0) 59 [更新软件](#page-60-0) 61

#### **[4](#page-62-0) 使用 Microsoft Windows XP**

[不使用鼠标操作](#page-63-0) Windows 64 [远程桌面 : 远程控制](#page-66-0) X 系列信号分析仪 67 [远程桌面操作概述](#page-66-1) 67 [设置远程桌面](#page-66-2) 67 [如何查找仪器的计算机名](#page-68-0) 69 [运行远程桌面](#page-69-0) 70 [虚拟前面板](#page-78-0) 79  $\frac{1}{2}$ [嵌入式](#page-79-0) Web 服务器:远程使用 X 系列信号分析仪 80

[通过因特网访问仪器](#page-79-1) 80 [进入](#page-83-0) Web 控制 SA 标签选项 84 [Get Data](#page-84-0) (获得数据)标签选项 85 [Get Image](#page-85-0) (获得图像)标签选项 86 [SCPI Telnet](#page-87-0) 标签选项 88 [Help](#page-88-0) (帮助)标签选项 89 [屏幕截图 / 打印显示和窗口](#page-89-0) 90 [Windows](#page-90-0) 快捷键和其它任务<br>91 [Windows](#page-90-1) 快捷键 (键组合) 91 [自动隐藏](#page-91-0) Windows 任务栏 92

#### **[5](#page-94-0) 故障诊断**

[基础检查](#page-95-0) 96

[Microsoft Windows XP](#page-97-0) 的相关问题 98 [返回分析仪进行维修](#page-98-0) 99 [致电安捷伦科技](#page-98-1) 99 [安捷伦科技办事处](#page-99-0) 100 [阅读保修条款](#page-99-1) 100

[Windows](#page-92-0) 启动文件夹<br>93

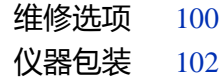

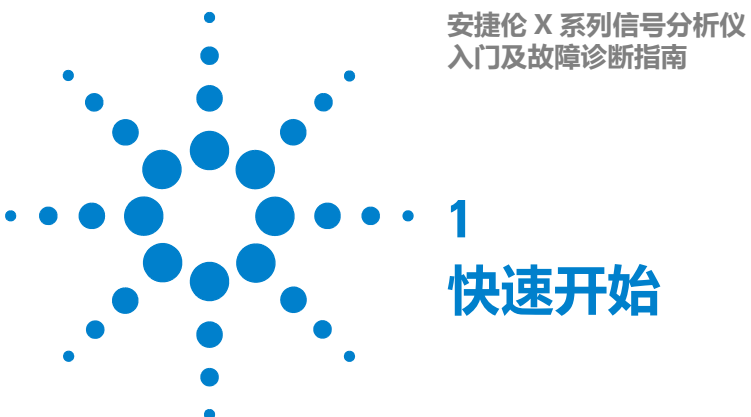

<span id="page-8-0"></span>本节说明了如何初始化信号分析仪并查看信号。 包括以下主题: 第 10 页的 ["初始检查"](#page-9-0) 第 10 页的["仪器放置和架装需求"](#page-9-3) 第 11 页的 ["首次开启分析仪"](#page-10-0) 第 17 页的 ["杀毒软件和防火墙"](#page-16-0) 第 17 页的["缩短仪器启动时间"](#page-16-1)

第 18 页的["仪器信息"](#page-17-0)

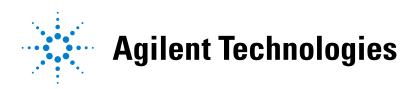

# <span id="page-9-0"></span>**初始检查**

检查包装箱和衬垫材料有无被压的迹象。因为你可能需要将分析仪运到其它地 方, 或运到安捷伦科技公司进行维修, 所以请保留装运材料以备将来使用。核实 包装箱内的物品是否完整。

### <span id="page-9-1"></span>**核实物品**

按照附带的装箱清单逐一核实包装箱中的物品。

#### <span id="page-9-2"></span>**运输问题?**

如果装运材料被损坏或包装箱内的物品不完整:

- 请与最近的安捷伦科技公司办事处联系。
- 请保留装运材料,以备承运商查看。
- 如需将仪器返回安捷伦科技公司,请使用原来的 (或相当的)装运材料。参 见第 99 页的 ["返回分析仪进行维修"。](#page-98-2)

## <span id="page-9-3"></span>**仪器放置和架装需求**

#### **仪器放置**

确定仪器两侧的风扇出入口无阻塞。通风口最小尺寸要求为 2 英尺。空间不足会 带来过多的噪声。这些噪声的产生是由于空气流动受限和风扇加速 (以获得足够 的冷却)。

#### **冷却和架装**

不要将分析仪与其它侧面通风的仪器并排放置。确保第一台仪器的排风口远离第 二台仪器的进风口。如果预热的空气从第一台仪器直接进入了第二台仪器将增加 第二台仪器的操作温度并可能引发其产生故障。分析仪的左边是进风口右边是出 风口。

当在机柜中安装本产品时,不要阻碍进出产品的空气流通。 一小心。 机柜中每耗散 100W,环境温度 (机柜外部)必须比产品的 最高工作温度低 4°C,如果机柜中耗散的总功率大于 800W,机柜则必须强制通风。

# <span id="page-10-0"></span>**首次开启分析仪**

使用下列方法之一完成分析仪的初次加电:

第 11 页的 ["使用 USB 鼠标初始化分析仪"](#page-10-1)

第 14 页的 ["使用前面板初始化分析仪"](#page-13-0)

注意

仪器在初始加电过程中会关闭和重启几次。这仅在初次安装中出现。

# <span id="page-10-1"></span>**使用 USB 鼠标初始化分析仪**

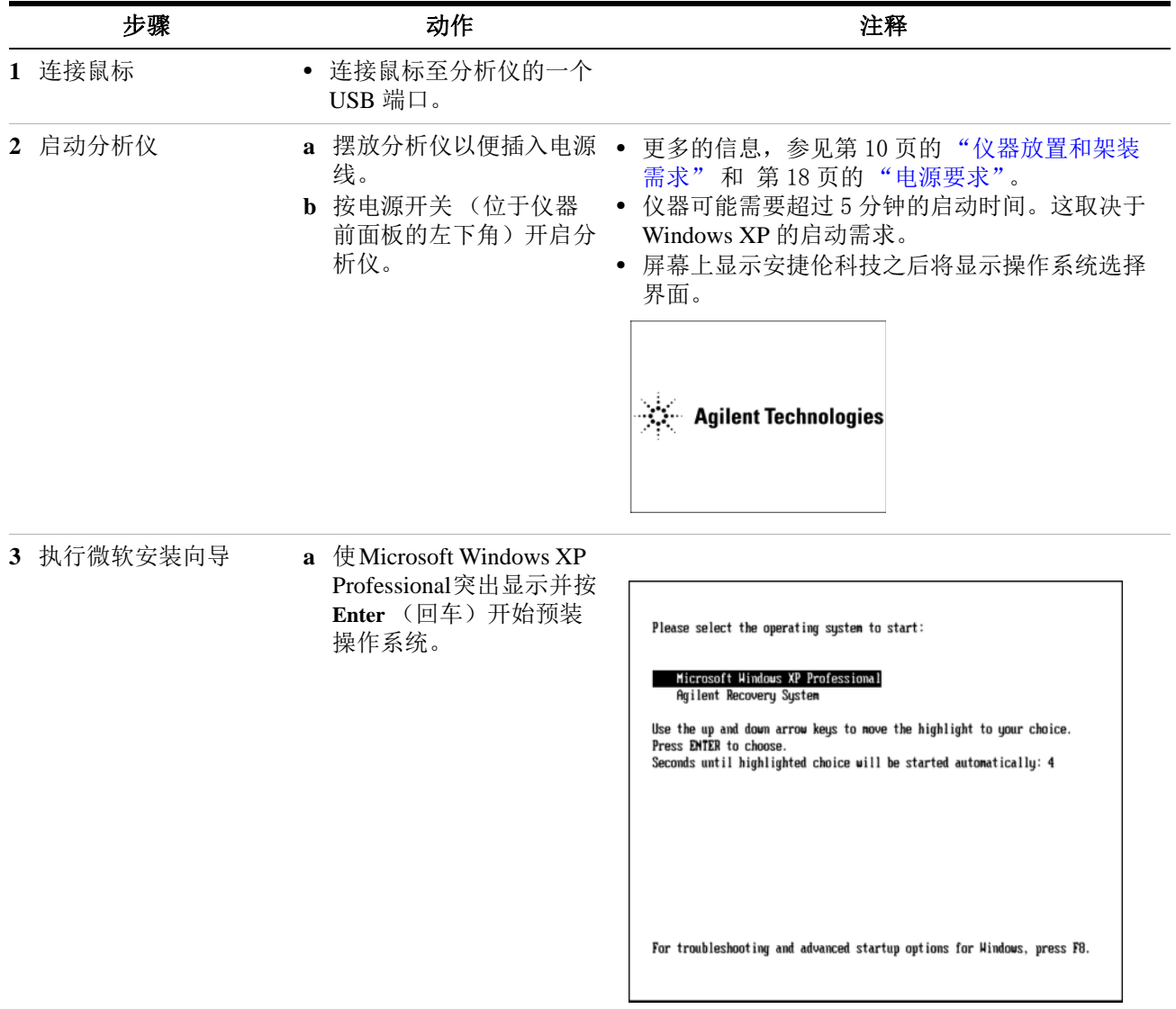

## **1 快速开始**

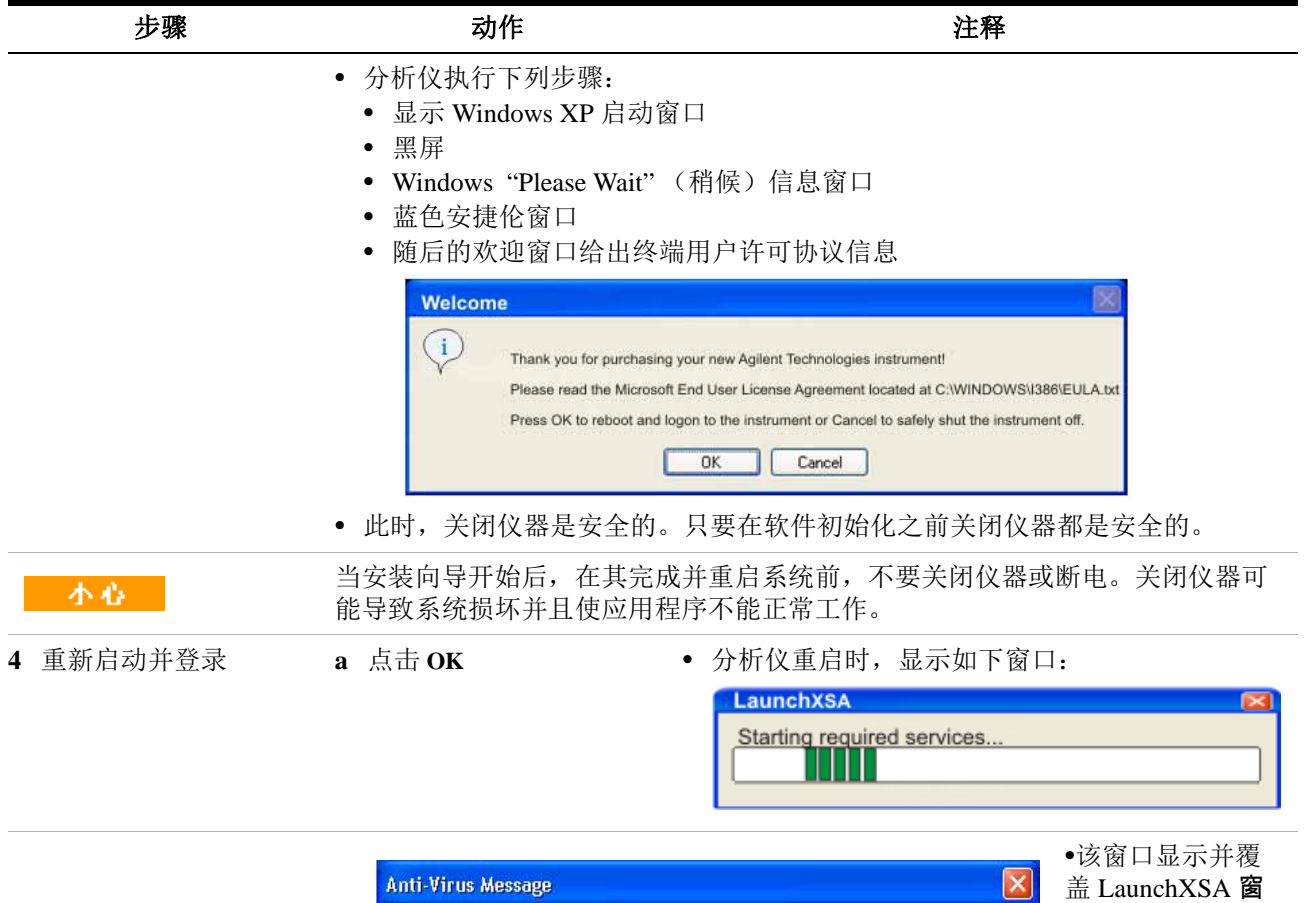

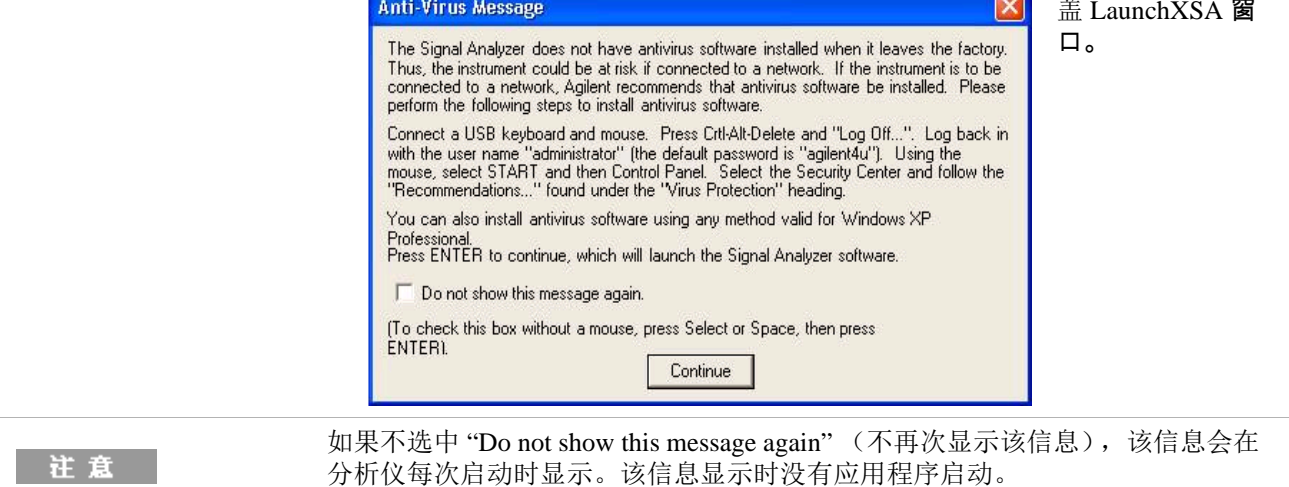

继续之前,仔细阅读防病毒信息并采取适当的动作。

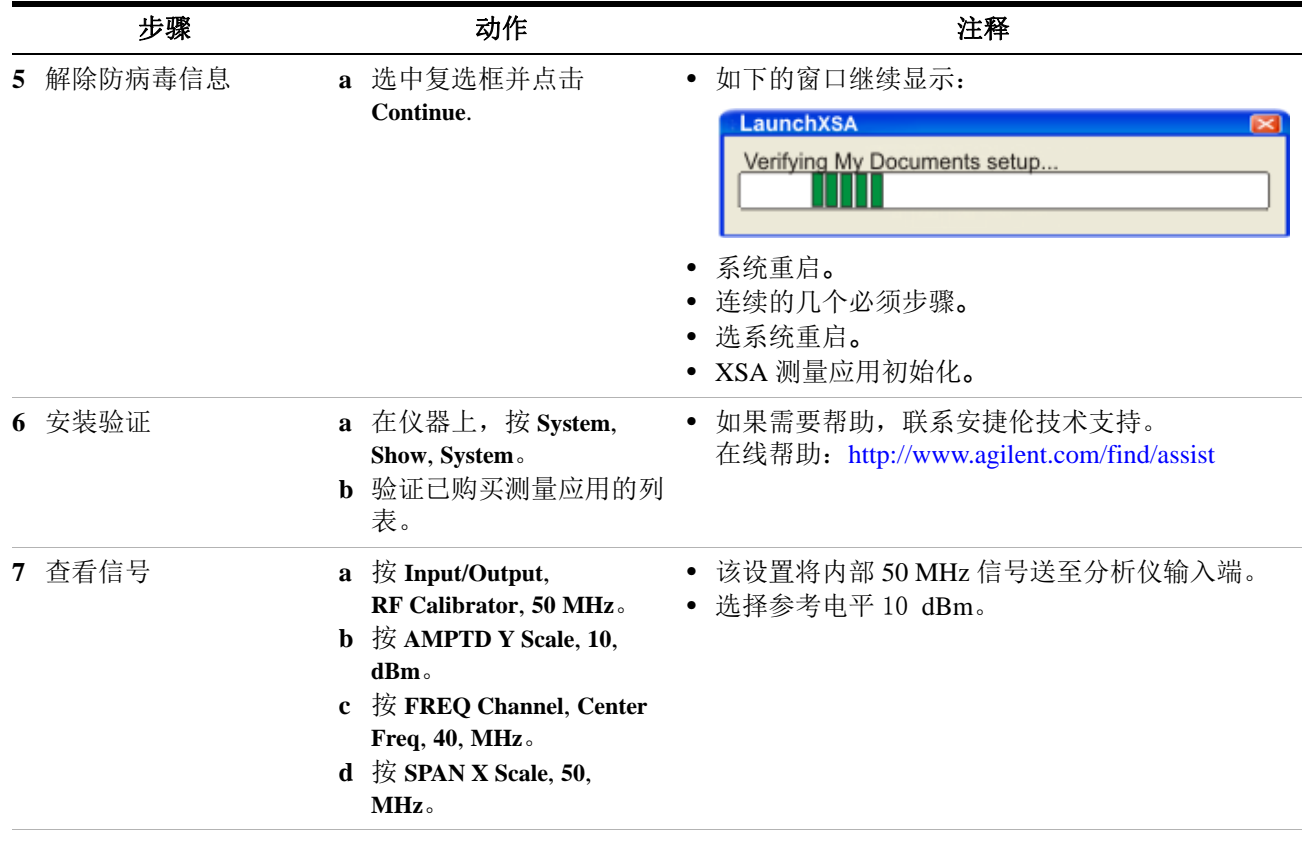

**•** 50 MHz 参考信号显示如下。

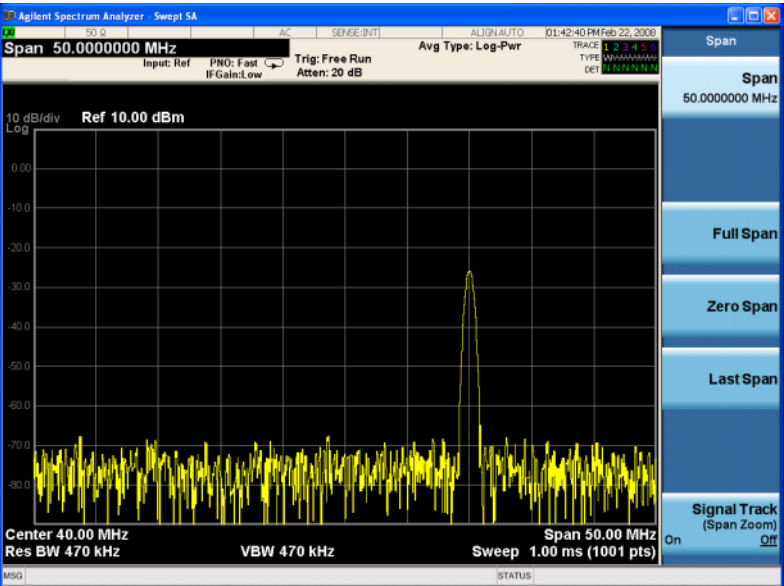

# <span id="page-13-0"></span>**使用前面板初始化分析仪**

MXA Ranet Andrew OSSOOO 880858<br>880856<br>888858 = 0  $\frac{1 + \sqrt{1 + \frac{1}{2}}}{1 + \sqrt{1 + \frac{1}{2}} + \sqrt{1 + \frac{1}{2}} + \sqrt{1 +$ I,  $\Box$ **ECCC**  $\mathcal{F}$  $\Box$  $\Omega$  $\Box$  $\Xi$  $\textcircled{\tiny{m}}$  $\Box$ 000000  $\equiv$ **Served**  $\Box$  $\odot$  $:$  0 000  $\rightarrow$  000  $\in$  $\qquad \qquad \qquad \Box$  $\Box$  $\Box$ **箭头键 确认键 TAB 键 选择键**  $\begin{array}{c}\n\text{Tab} \\
\overline{\phantom{aa}}\n\end{array}$  $\begin{array}{c}\n\text{Tab} \\
\rightarrow\n\end{array}$ Selec  $\overline{\mathbf{z}}$ Space

初始化过程使用到以下按键:

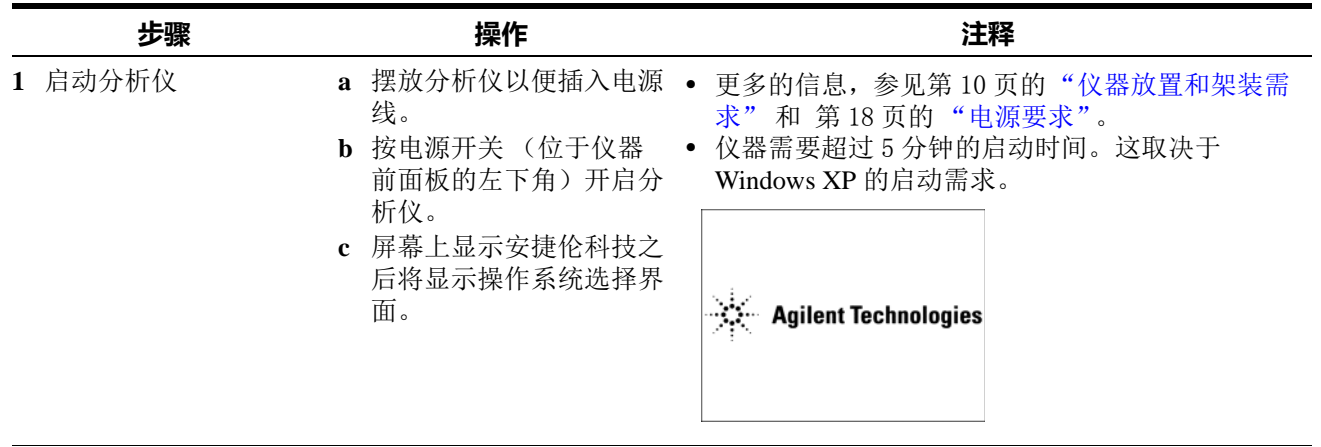

## **快速开始 1**

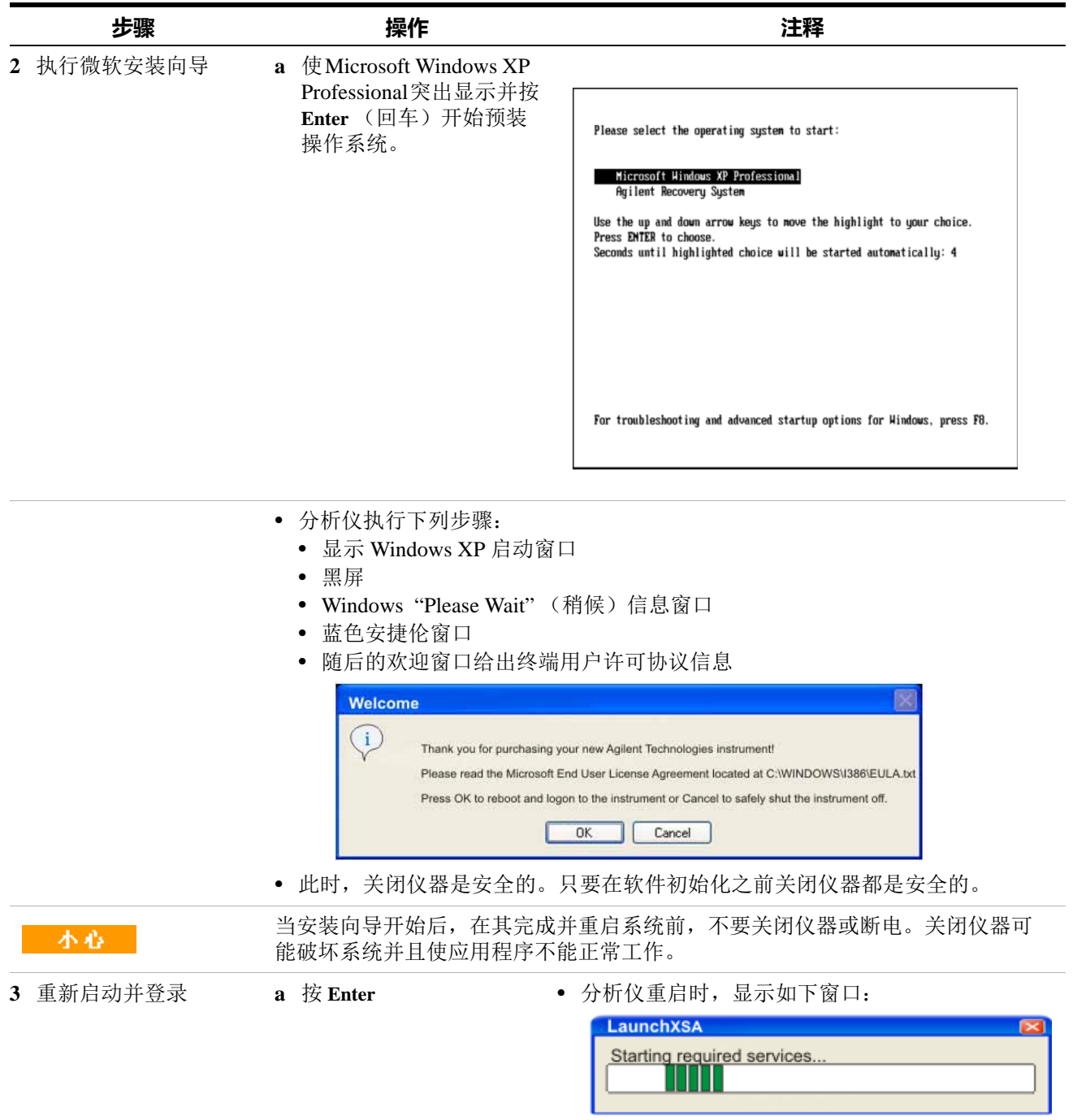

## **1 快速开始**

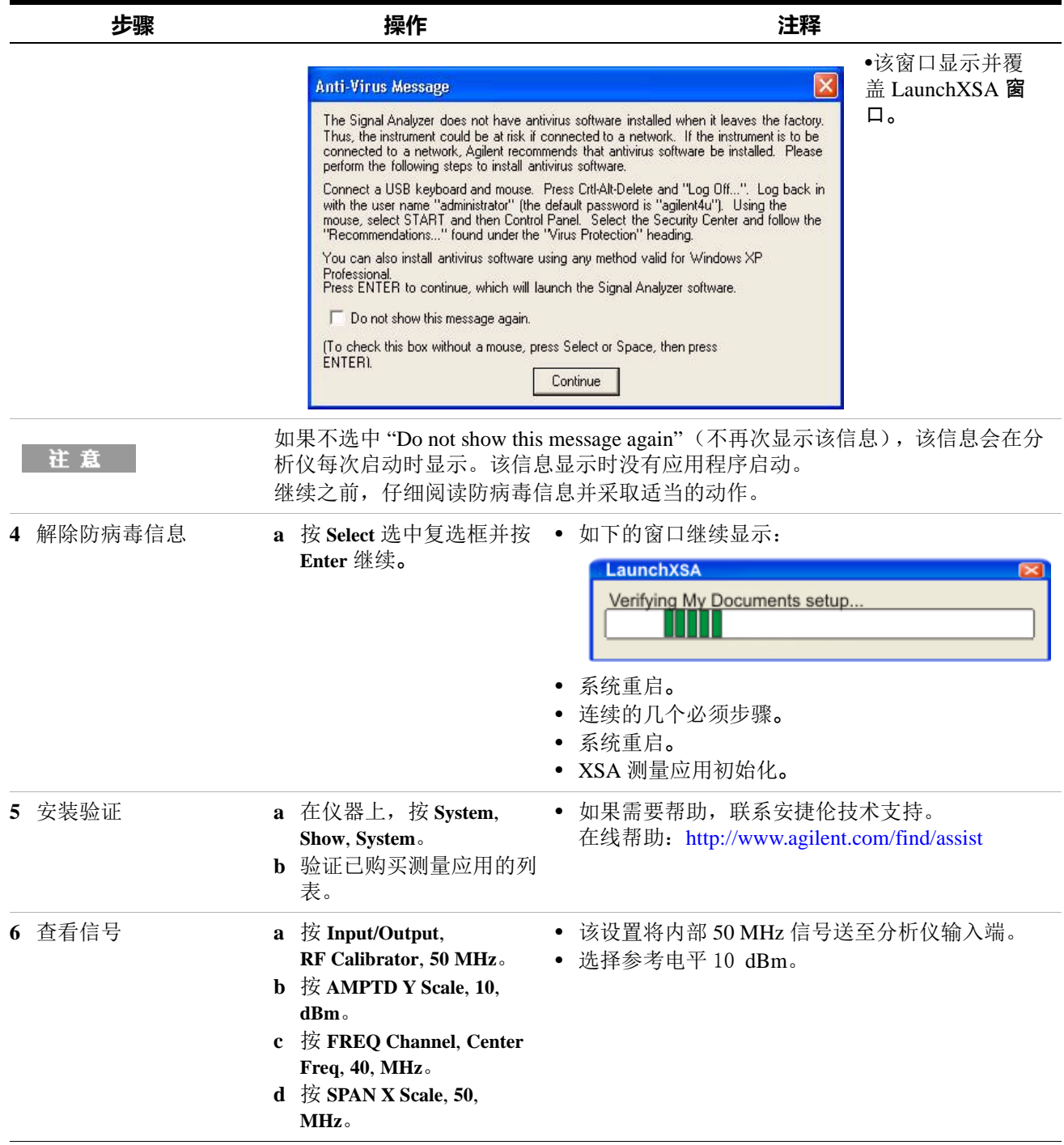

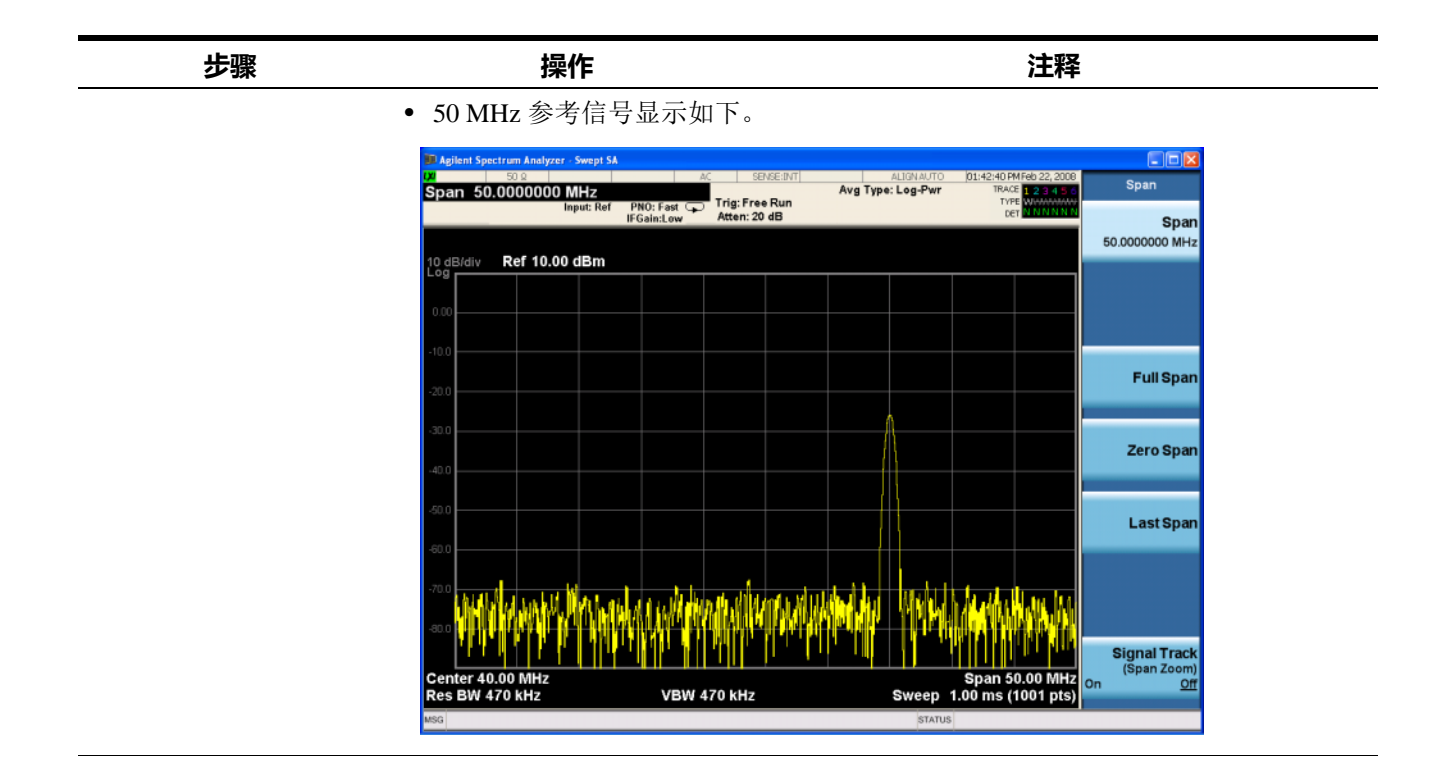

# <span id="page-16-0"></span>**杀毒软件和防火墙**

该仪器里未包含杀毒软件。当您将仪器连接至 LAN 时, 建议您安装杀毒软件。咨 询您的 IT 部门有关信息。

该仪器中的 Windows XP 防火墙已启用, 请勿更改默认的网络设置以防止仪器非正 常运作。

# <span id="page-16-1"></span>**缩短仪器启动时间**

在仪器桌面上的应用程序 ConfigureApplications.exe 用来设定启动配置。您可以调 整配置仅仅预加载常用的项目。这样做会大大缩短仪器的启动时间。通过按 **System**, **Power On**, **Configure Applications** 也可以访问到此功能。

启动后如果您想进入尚未加载的某模式 / 应用, 在按下该测量应用软按键后, 需 要等待一定的启用时间。这种等待情况仅在仪器启动后首次进入该模式时发生。 在初次启用以后,切换到该模式 (应用)和切换到其它已加载过的测量应用的速 度一样快。

#### **1 快速开始**

# <span id="page-17-1"></span><span id="page-17-0"></span>**仪器信息**

#### **电源要求**

安捷伦频谱分析仪的唯一物理安装是电源连接。无需选择线电压。 该分析仪不包括用户可维修的熔断器。

**这是 1 类安全产品 (具有和电源线结合在一起的保护接地)。** 警告 **电源插头只应插在具有保护接地的插座中。本产品内部或外 部保护导线的任何中断都可能使其变得危险。禁止故意将保 护导线中断。 (IEC 348 条款 17.3.3c & 17.3.4) 未将分析仪正确接地将导致人身伤害。在开启分析仪之前, 必须将其保护接地端与主电源线的保护导线连接。只能将主 电源线的插头插入到具有保护接地的插座中。不要使用会导 致接地保护失效的无保护接地导线的引出线、电源线或自耦 变压器。** 该产品适用于 IEC 61010 第二版的安装类别 II 和 IEC 664 的 一小心。 污染程度 2。 该仪器带有自动量程线电压输入。请确保供给电压在指定的 量程内。 主配线和连接器应与所假定的电系统的连接器兼容。未使用 正确的部件做接地连接将导致产品损坏和严重的伤害。

### **AC 电压线**

分析仪备有符合国际安全标准的三插头电源线。当连接到相应的电源插座时,此 电源线将仪器外壳接地。分析仪随附有适合原始运输目的地的电源线。参见:

http://www.agilent.com/find/powercords

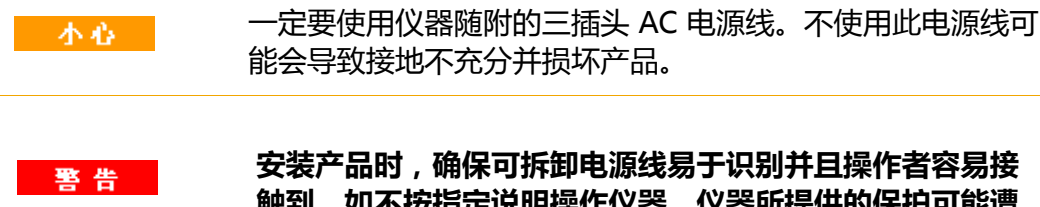

**触到。如个按指定忧明深作仪器,仪器所推阅术的术护可能通 到破坏。该仪器必须在正常状态 (所有保护完好无损)下使 用。可拆卸电源线是产品的断电部件。它可在断开产品的其 他部件前,将电源电路从电源上断开。前面板开关只是待机 开关,不是电源开关。或者,可使用 (易于识别并且操作者 容易接触到的)外部安装开关或断路器作为断开设备。**

## <span id="page-18-0"></span>**防止功率过大**

如果信号的电平超过最大安全输入电平(即直流耦合时的总平均功率 +30 dBm 或 +/- 0.2 Vdc,交流耦合时的 +/- 70 Vdc),分析仪的输入电路将会损坏。关于最大 安全输入电平的细节,参考分析仪规格指标说明书。输入电路的维修费用较高。

如果需要分析仪测量接近最大安全输入电平的信号,需要使用外部衰减器或限幅 器以保护分析仪的输入端。位于分析仪 Input/Output 菜单下的外部增益(External Gain),位于 AMPTD Y-Scale 菜单下的幅度修正(Amplitude Corrections)和 / 或参 考电平偏移 (Ref Lvl Offset) 等功能可以用来补偿外部器件的增益和损耗。

## <span id="page-18-1"></span>**仪器维护**

#### **清洁仪器**

警告

**为避免电击,在清洁前请从供电线上断开仪器。使用干布或 微湿巾清洁外部。请不要尝试内部清洁。**

#### **清洁连接器**

只有当仪器的电源线被移除并且在通风的状态下才可使用酒精清洁连接头。待残 余酒精被蒸发以及气体消散后再使用仪器。

**酒精需储存在密闭容器中,并且远离热源。酒精极具可燃性,** 警告 **一旦燃烧,使用泡沫,干粉或二氧化碳阻燃,水可能无效。** 

> **使用酒精时注意通风并且防止接触眼睛、皮肤和衣服。如果 接触可能引起皮肤过敏、眼睛受伤。吸入、食用或通过皮肤 吸收均有危害。使用酒精后仔细清洗。**

**如果喷溅到地上,用水冲洗。**

**根据当地规定处理酒精。**

#### **电池信息**

警告

分析仪使用位于 CPU 板上的锂电池。这部分的更换不由操作者负责。参[见第 99](#page-98-2) 页的 ["返回分析仪进行维修"](#page-98-2)。部件更换由安捷伦科技提供或经得安捷伦的同 意。您可从安捷伦科技公司销售和服务办事处订购安捷伦频谱分析仪的维修文 档。

> **如果更换电池不正确,可能会产生爆炸危险。只能用推荐的 相同或相当类型的电池进行替换。按照制造商的说明处置用 过的电池。**

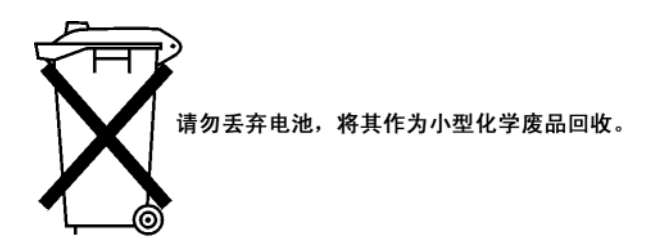

# <span id="page-19-0"></span>**防止静电释放**

静电释放 (ESD) 可能损伤或损坏电子元件 (元件在运输、储存或使用时,静电释 放都可能对其造成不可见的损伤)。

#### **测试设备和静电释放**

降低在使用测试设备过程中可能发生的静电释放损害:

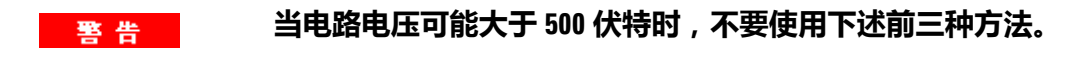

- 在每天第一次连接任何同轴电缆到分析仪连接器之前,将电缆的中心和外部 导体瞬间短路。
- 在接触任何连接器的中心针和从仪器上移除任何部件之前,操作人员应通过 1 MΩ 电阻隔离的腕带接地。
- 确保所有仪器正确接地,以防止静电电荷的积累。
- 在防静电工作站上执行所有元件或部件的工作。
- 将产生静电的材料与所有元件分开至少一米远。
- 在屏蔽静电的箱体内存储或运输元件。
- 只能触摸印刷电路板的边缘。这将降低静电释放对元件损害的可能性,并且防 止暴露的电镀层被污染。

#### **有关静电释放的其它信息**

有关静电释放以及如何防止静电释放损害的详细信息,请与 Electrostatic Discharge Association (静电释放协会, http://www.esda.org)联系。由此机构制定 的静电释放标准已经通过美国国家标准协会 (ANSI) 的批准。

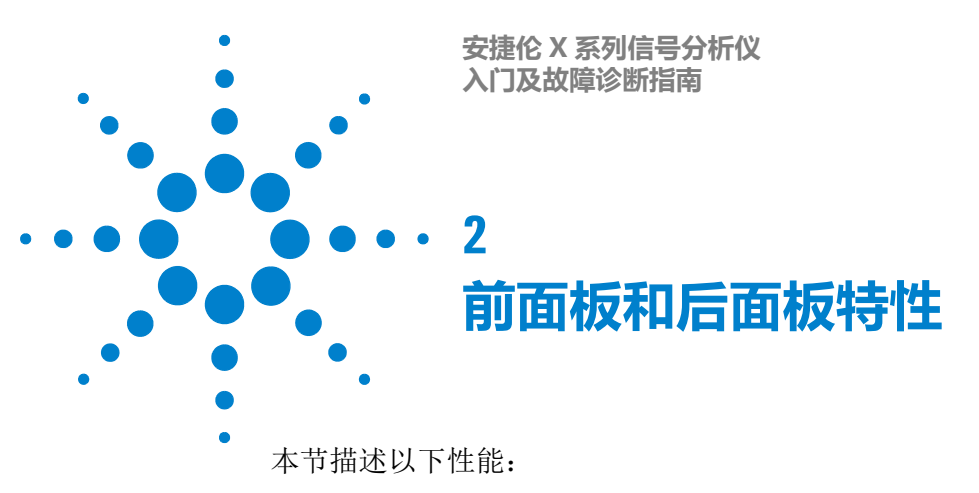

- <span id="page-20-0"></span>第 22 页的["前面板特性"](#page-21-0)
- 第 28 页的["屏幕注释"](#page-27-0)
- 第 30 页的["后面板特性"](#page-29-0)
- 第 34 页的 ["前面板和后面板上的符号"](#page-33-0)

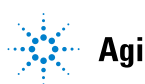

# <span id="page-21-0"></span>**前面板特性**

**PXA**、 **MXA** 和 **EXA**

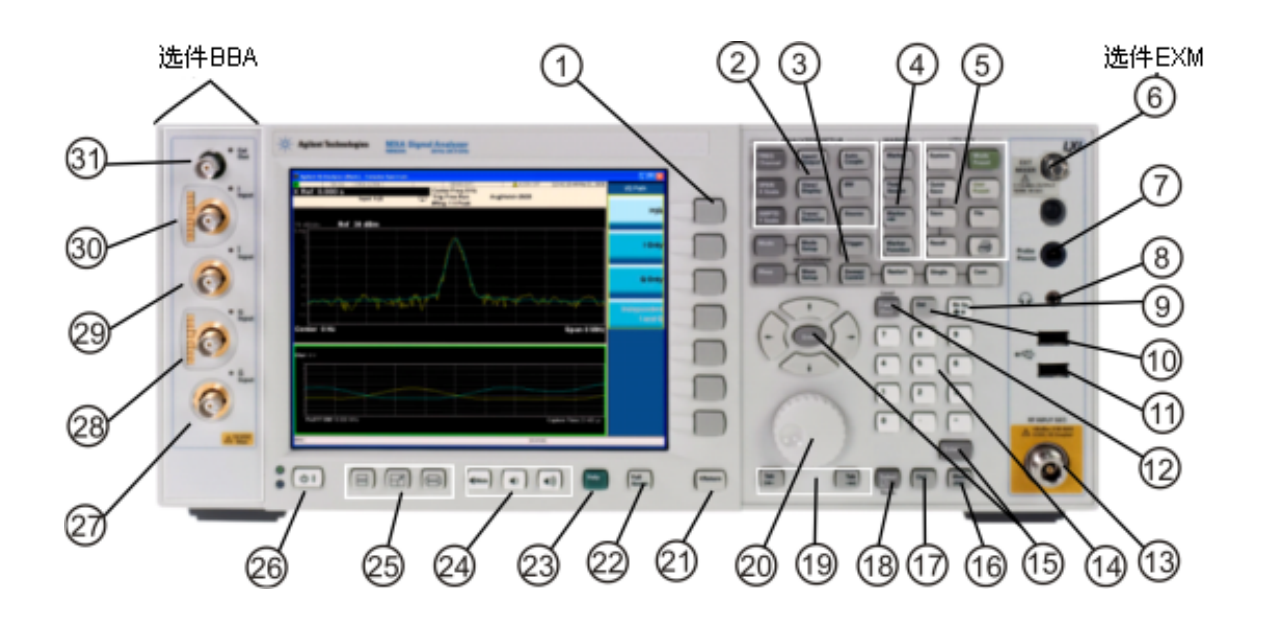

**CXA**

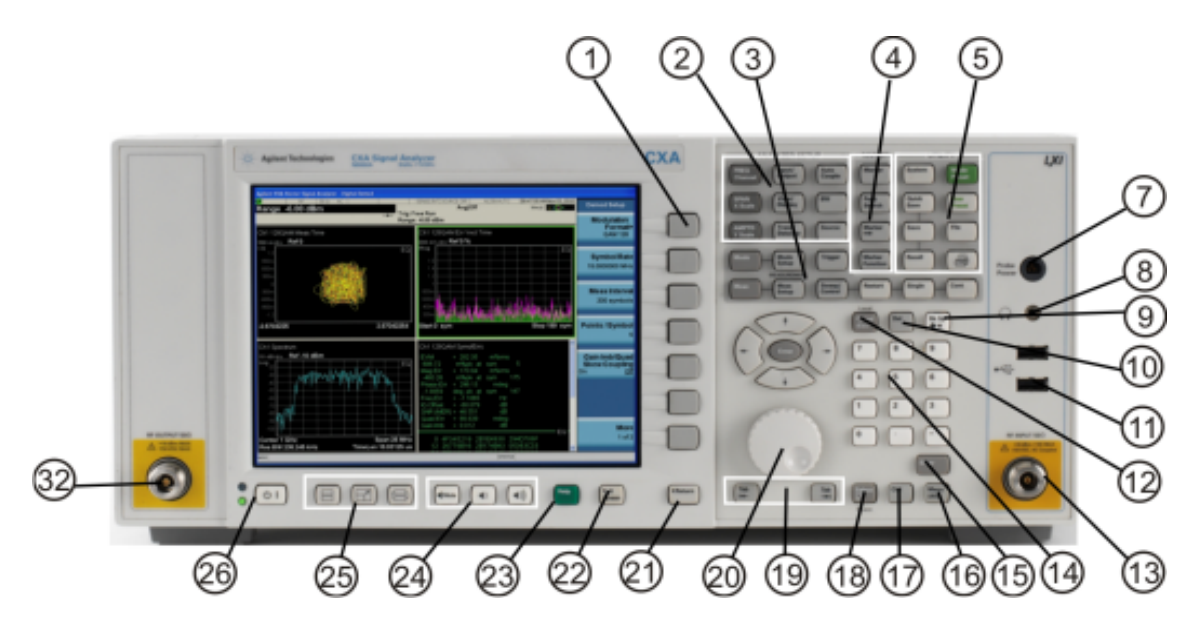

**22 入门及故障诊断指南**

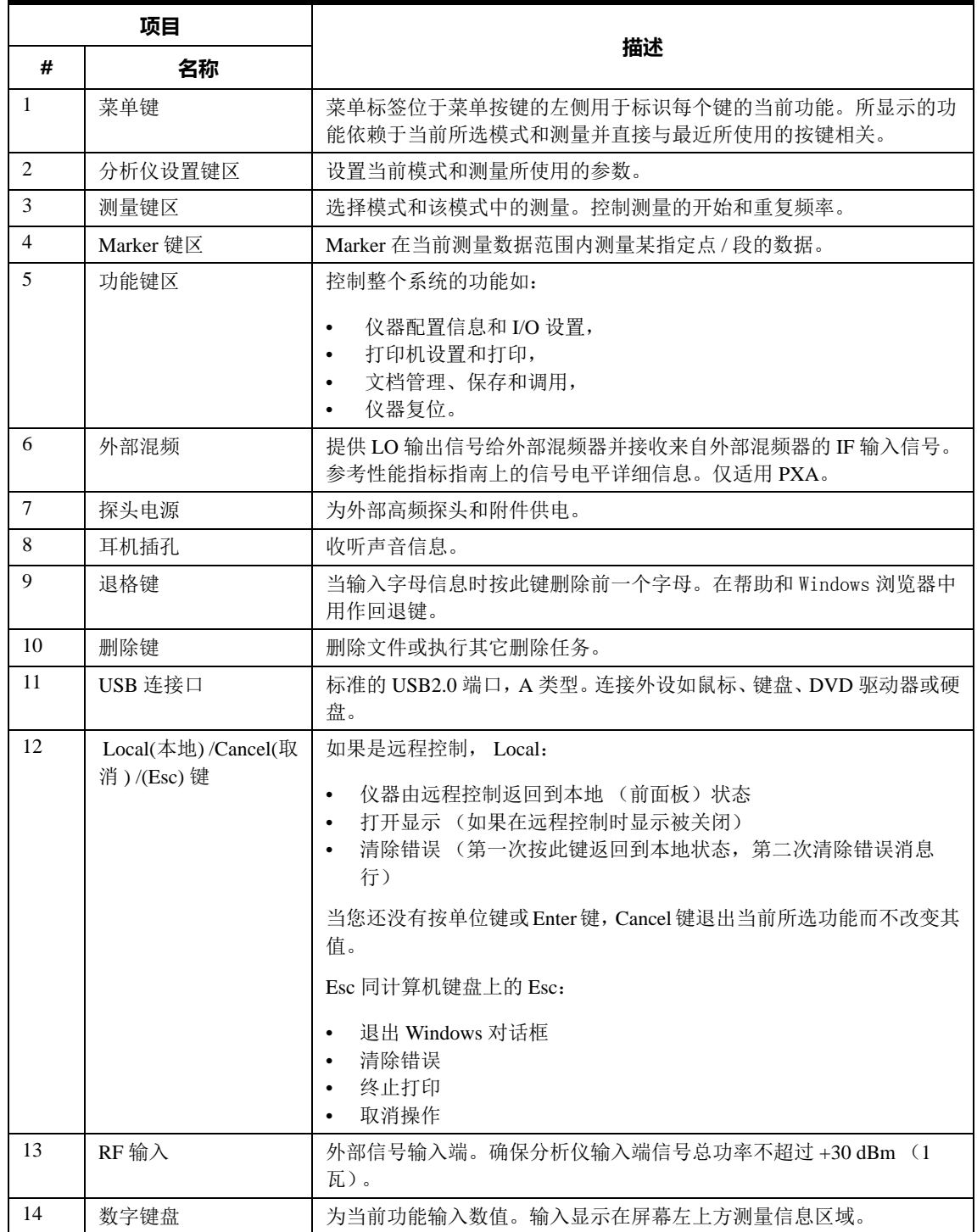

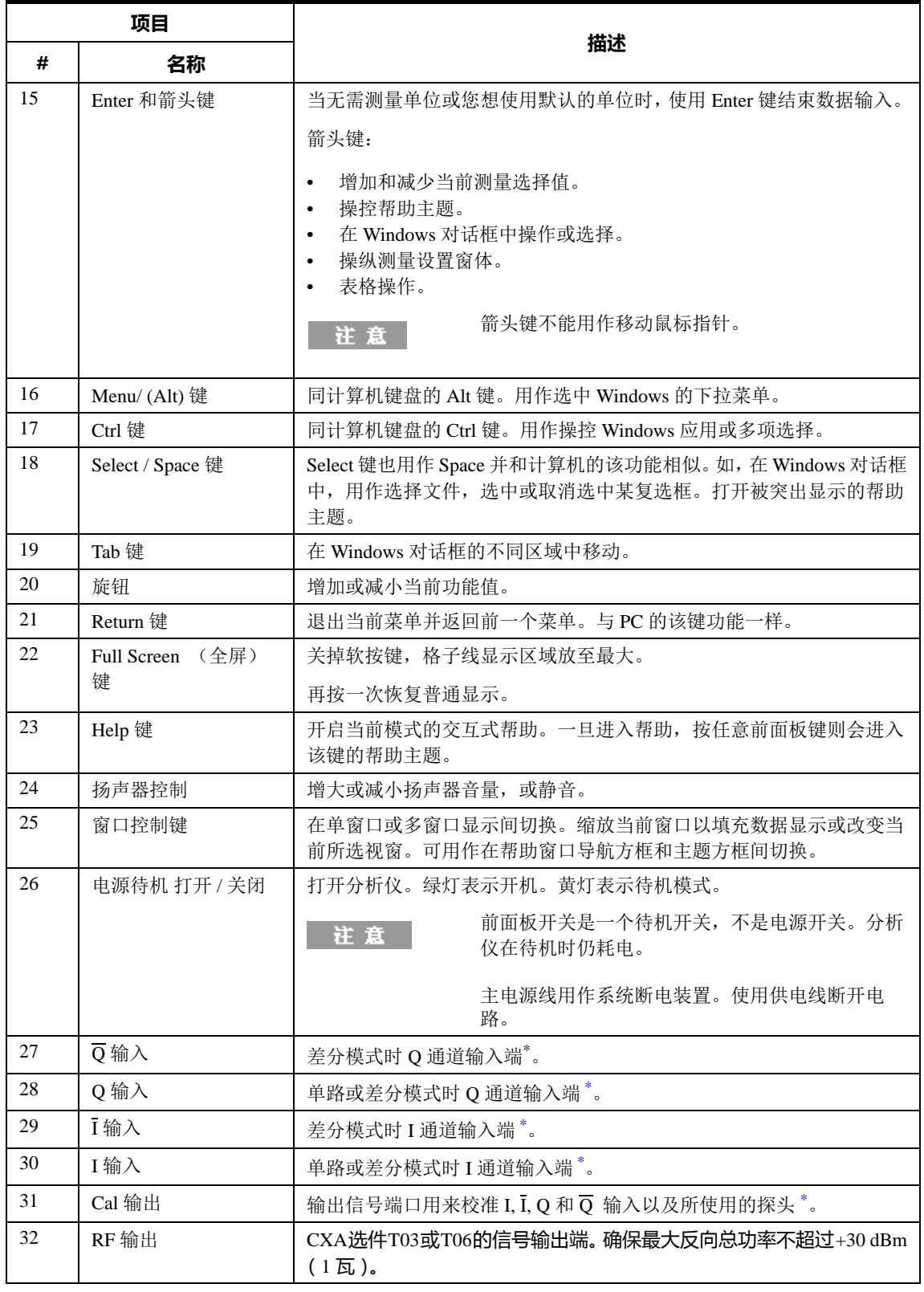

<span id="page-23-0"></span>\* LED 指示出目前该端口的状态是激活 (绿色)还是未使用 (不亮)。

### <span id="page-24-0"></span>**键类型概述**

标有 **FREQ Channel** (频率通道)、 **System** (系统)和 **Marker** (标记)的键均为 前面板键的例子。

![](_page_24_Picture_3.jpeg)

按多数深灰色、浅灰色的前面板键可以访问沿显示屏右侧显示的功能菜单。键标 在这列菜单键的旁边。

菜单键列出的是通过前面板键最后访问的功能。这些功能还取决于当前选择的测 量模式 (**Mode**)和测量项 (**Meas**)。

如果菜单键的功能值可以更改,则称该功能为当前功能。选择功能键后,当前功 能的功能标签会突出显示。例如,按 **AMPTD Y Scale** (幅度 Y 刻度)。这会调出 与幅度功能相关的菜单。注意,标有 **Reference Level** (参考电平)的功能 ("Amplitude"(幅度)菜单中的默认选择键)被突出显示。 **Reference Level** (参 考电平)也会出现在显示的左上角的测量信息区。显示的参考电平值说明当前是 幅度功能,现在可以使用任何数据输入方式对其进行更改。

![](_page_24_Figure_7.jpeg)

一些菜单键在它们的标签上有多种选择如 On/Off (打开 / 关闭) 或 Auto/Man (自 动 / 手动)。不同的选择通过多次按键挑选。以带有 Auto/Man 的按键类型为例。 按菜单键选择功能后注意到该按键突出显示并且 Auto 带有下划线。要改变功能 为手动,再次按该键于是 Man 带有下划线。如果按键上有超过两种的设置,继续 按键直到需要的选择带有下划线为止。

![](_page_25_Figure_1.jpeg)

当菜单第一次显示,键标被突出显示的按键是默认选择。如按 **Marker Function**, **Marker Function Off** 为默认键并突出显示。

一些键通过菜单左侧的黄色长条区被组合在一起。当您按黄色长条区的键,如 Marker Noise, 这个键被突显表明已被选中。黄色长条区内的按键的功能互相关 联,一次仅能选择一个。如, marker 在当前仅能使用一个功能。所以如果您选择 了其它的功能将关闭前面选择的功能。如果当前的菜单有两页,第二页的按键也 可能含有黄色长条。

有些键菜单中,多个选择中总有一个键标签会被突出显示以说明这个键已被选 中,当您选择其它按键后,会马上退出该键菜单。例如,当您按 **Select Trace** (**Trace/Detector** 菜单中),将调出它本身的菜单。按键 **Trace 1** 突显。当您按 **Trace 2, 突显移动至该键并且屏幕返回到 Trace/Detector 菜单。** 

![](_page_25_Figure_5.jpeg)

如果按键标右侧显示实心黑色小箭头表明该键的子菜单已可用。按该键直接进入 其子菜单。如果显示空心小箭头,那么第一次按键为选择该功能,小箭头变为实 心,然后再次按键进入该键的子菜单。

![](_page_26_Picture_28.jpeg)

![](_page_26_Picture_29.jpeg)

# <span id="page-27-0"></span>**屏幕注释**

这节描述了频谱分析仪测量应用的屏幕注释。其它应用模式的注释会有一些不 同。

![](_page_27_Figure_3.jpeg)

![](_page_27_Picture_136.jpeg)

![](_page_28_Picture_204.jpeg)

# <span id="page-29-0"></span>**后面板特性**

 $\circled{2}$  $(6)$  $\binom{3}{3}$  $(5)$ 1  $\overline{4}$ × **CEARTS** 他 ×  $(19)$ i a-G g 20 A, am un n. π z, Ξħ  $\circled{8}$  $(18)$   $(17)$   $(16)$  $(10)$  $(15)$   $(14)$   $(13)$   $(12)$   $(11)$  $\circledcirc$ 

老款 **MXA** 和 **EXA**

![](_page_29_Figure_4.jpeg)

![](_page_29_Picture_153.jpeg)

目前的 **PXA**、 **MXA** 和 **EXA**

![](_page_30_Picture_282.jpeg)

![](_page_31_Picture_151.jpeg)

**CXA** 带选件 **PC3** (序列号是 **MY/US/SG49370546** 及之后)

![](_page_31_Figure_3.jpeg)

**CXA** (序列号在 **MY/US/SG49370546** 之前)

![](_page_31_Figure_5.jpeg)

![](_page_32_Picture_251.jpeg)

# <span id="page-33-0"></span>**前面板和后面板上的符号**

此符号用于指示电源已开启 (绿色 LED)。

此符号用于指示电源处于待机模式 (黄色 LED)。

此符号指示所需电源为 AC 电源。

 说明文档符号。产品标有此符号,表示用户需要参考文档中的 说明。

CE 标志是欧盟的注册商标。

**2 N10149** 带勾号的 C 标记是澳大利亚频谱管理局的注册商标。

![](_page_33_Picture_8.jpeg)

 $C\epsilon$ 

此标记表明产品符合加拿大设备引起干扰标准 (ICES-001)。

该标志也是工业科学和医疗产品 1 组 A 类(CISRR 11, Clause 4) 产品的标志。

![](_page_33_Picture_11.jpeg)

CSA 标志是加拿大标准协会的注册商标。

该符号表明单独的电子设备集合标志。依据欧盟法律, 从 2005 年 8 月 13 日起, 所有电子设备应与普通废弃物分开处理 (WEEE 指示 2002/96/EC)。

![](_page_33_Picture_14.jpeg)

 此标记表明在此期间正常使用的情况下没有危险或有害物质释 放或泄漏。期望的产品生命周期是 40 年。

![](_page_33_Picture_16.jpeg)

包装上的该符号表示符合中国标准 GB 18455-2001。

**South Korean Class A EMC Declaration** A 급 기기 ( 업무용 방송통신기자재 ) 이 기기는 업무용 (A 급) 전자파적합기기로서 판 매자 또는 사용자는 이 점을 주 의하시기 바라 며, 가정외의 지역에서 사용하는 것을 목적으 로 합니다.

该设备属 A 类适用于专业使用并且可以用于室外的电磁环境。

返回不再需要的产品,联系安捷伦本地办事处或登陆 http://www.agilent.com/environment/product/ 了解更多信息。

![](_page_34_Picture_0.jpeg)

<span id="page-34-0"></span>本节介绍 Microsoft Windows XP 的配置和应用于安捷伦仪器软件上的设置, 包括 改变系统设置的相关信息。还描述了 Windows 操作系统的配置和仪器出厂时显示 在硬盘上的安装软件。

前面板按键可进行如下操作:访问菜单、对话框内的操作、选择项目和按键。使 用前面板可以改变 Windows XP 的配置,但是使用 USB 鼠标和外接键盘操作起来 更容易。关于使用前面板的操作细节,请参考前面板说明第 64 页的 ["不使用鼠](#page-63-1) [标操作 Windows"。](#page-63-1)

本章包括下列主题:

- 第 36 页的["安捷伦已安装的软件"](#page-35-0)
- 第 37 页的["客户软件安装"](#page-36-0)
- 第 38 页的["用户帐户"](#page-37-0)
- 第 39 页的 ["安捷伦 X 系列信号分析仪的使用许可"](#page-38-0)
- 第 41 页的 ["新购买测量应用软件的授权"](#page-40-0)
- 第 46 页的 ["Windows 配置"](#page-45-0)
- 第 49 页的["配置打印机"](#page-48-0)
- 第 50 页的 ["配置 LAN"](#page-49-0)
- 第 51 页的 ["Windows 安全性"](#page-50-0)
- 第 55 页的 ["系统维护"](#page-54-0)
- 第 56 页的 ["USB 连接"](#page-55-0)
- 第 57 页的 ["硬盘分区和使用"](#page-56-0)
- 第 59 页的["硬盘恢复方法"](#page-58-0)

![](_page_34_Picture_17.jpeg)

# <span id="page-35-1"></span><span id="page-35-0"></span>**安捷伦已安装的软件**

# **安捷伦信号分析仪软件**

安捷伦 N9060A 频谱分析仪测量应用软件安装于信号分析仪测量平台。其它的测 量应用均可使用该平台。每个应用要求一个授权许可从而运行软件。即使未购买 授权许可,所有这些应用在工厂制造时也会被安装但并不可用。您可以在未来购 买授权许可。

## <span id="page-35-2"></span>**安捷伦 89601B**

安捷伦89601B矢量信号分析软件已被安装。如果您想在30天试用期后继续使用该 软件则需要授权许可。
# <span id="page-36-1"></span><span id="page-36-0"></span>**客户软件安装**

# **安捷伦认可的第三方软件**

安捷伦已经验证下面的软件与仪器兼容。

• MathWorks MATLAB

# **其它第三方软件的安装**

X 系列信号分析仪是一个开放的 Windows 环境。所以您可以在仪器上安装未被认 可的软件。不过,这样可能影响仪器的性能。安捷伦不保证装有未认可软件的仪 器性能。

在安装任何其它的程序之前,应该退出信号分析仪测量应用。 注意 此外,不要移除任何工厂发货时已安装的应用或程序。

如果您安装了未被认可的软件并引起了问题,请卸载该软件或改变程序的配置。 如果这样不能解决问题,您需要使用安捷伦系统恢复 (Agilent Recovery)重新安 装仪器的系统软件。

#### **3 仪器操作系统**

# **用户帐户**

### **管理员登陆**

管理员帐户用户名 "Administrator",出厂密码是 "agilent4u"。使用管理员帐户 您可以进行以下操作:

- 安装软件
- 配置网络和打印机
- 访问仪器上所有文件
- 增加或改变用户帐户和密码
- 改变 Windows 设置
- 运行任何应用程序

## **用户登陆**

默认的出厂用户是"Instrument",登陆密码是"measure4u"。该用户是 Power Users 组的一个成员。使用 Instrument 帐户您可以有以下操作:

- 安装软件
- 配置网络和打印机
- 访问仪器上 Power Users 组可使用的文件
- 运行 Power Users 组可以使用的应用程序

### **AgilentOnly 帐户**

仪器包含一个"AgilentOnly"的帐户,当管理员的密码变化、遗忘或丢失, 安捷 伦的客户支持会使用这个账户。所以请勿删除或更改 AgilentOnly 帐户。

#### **Agilent service 帐户**

该账户为安捷伦维修仪器时使用。

### **用户定义帐户**

您可以添加新用户并定义其安全级别。比如,安全级别可以为管理员、 power user、 user 或 backup operators。用户名不区分大小写而密码区分大小写。

对于信号分析软件的执行,用户必需是管理员或 Power User 授权用 注 賁 户。否则,信号分析软件不能正常运行。

安捷伦希望每位用户的我的文档文件夹都映射到 D: 盘。这样是为了避免 Agilent Recovery (安捷伦系统恢复)被执行时用户数据被覆盖。而且这样使得备份数据 更加容易, 直接将 D: 盘的内容拷贝即可。出厂时创建的所有用户账户的我的文 档文件夹已经映射到 D: 盘, 请映射所有新用户的我的文档文件夹至 D: 盘。

# **安捷伦 X 系列信号分析仪的使用许可**

安捷伦X系列分析仪有三种使用许可类型: Fixed Perpetual -固定型、 Transportable Perpetual - 可转移型 (适用于 PXA、MXA 和 EXA) 和 Trial - 试用型。除了频谱分 析测量应用 (N9060A) 需要固定型许可, 远程指令兼容应用 (N9061A) 不支 持可转移型许可以外,其它所有的测量应用均支持这三种许可类型。在启用硬件 选件时,需要安装固定型许可。

#### **Fixed perpetual - 固定型**

固定型许可是传统的固定的许可类型,时间长度是永久的。自从 MXA 和 EXA 推 出,所有的功能就支持该许可类型。固定型许可由选项中的第二个字母 "F" 和第 三个字母 "P" 识别。

例如: N9068A-2FP 或 W9068A-2FP

使用许可随仪器型号和序列号而定,只能安装在生成该许可的指定仪器上。

### **Transportable perpetual - 可转移型 (适用于 PXA**、 **MXA 和 EXA)**

可转移型许可是一个许可类型的选项,提供不与某仪器型号和序列号绑定的使用 许可。它由选项中的第二个字母 "T" 和第三个字母 "P" 识别。

例如: N9068A-2TP

不同仪器间也允许进行许可转移。因此一个测量应用的许可可以由MXA传给PXA 或 EXA,反之亦可。或者在同类仪器间之间转移。

可转移型许可仅在登记和释放许可时需要连接到安捷伦的服务器。安捷伦许可服 务器还提供未使用许可 (仪器已释放等待指派给新仪器)的存放。每个应用许可 每 30 天在服务器的传送上限是 10 次。

与购买新仪器时就预先安装好的固定型许可不同,可转移型许可在第一次使用前 需要赎回和安装。用户可以决定哪台仪器最初安装应用许可。

安捷伦推荐所有仪器使用相同软件版本,从而用户在不同仪器上的体验是相同 的。这一点对于传送许可给新发布且仅在最新软件版本上可用的测量应用特别重 要。

### **Trial licenses - 试用型**

在购买整个应用之前可以通过试用型许可试用某测量应用。这些许可的试用期为 30 天。每个仪器的每个应用限制试用一次。该限制通过安捷伦软件许可系统 (ASL) 的许可流程强制执行。

试用型许可仅适用于测量应用并不适用于硬件选件 (如 N9010A 或 N9020A)。

试用型许可在出厂时未安装并且新仪器发货时也没有授权证书。它无需订购,在 安捷伦网站上便可获得,之前仅需完成一个简单的注册:

[http://www.agilent.com/find/xseries\\_trial](http://www.agilent.com/find/xseries_trial)

试用型许可由 "-TRL" 识别。

例如: N9071A-TRL

如果产品含有多个功能等级, –TRL 许可在许可时间段内启用所有的级别。如果 您有一个基础功能并且想提供试用许可给更高一级的功能,您可以安装-TRL 许 可,当试用期结束时,权利将返还给基础功能等级。

# **新购买测量应用软件的授权**

在您购买信号分析仪以后,您仍可以订购另外的测量应用软件。该软件的更新来 自于一个工具包。工具包里包括基于选件的授权证书、许可协议和一个 USB 存 储器的。授权许可本身由网站下载至存储器再被加载至仪器中。

如果您不想等待升级工具包的送达,可以使用任何的 USB 存储器安装授权许可。 我们建议您安装最新版本的仪器软件以确保已被授权和激活的测量应用可用并且 是最新的版本。

软件最新版本可以从下列网址下载:

 [http://www.agilent.com/find/pxa\\_software](http://www.agilent.com/find/pxa_software)

 [http://www.agilent.com/find/mxa\\_software](http://www.agilent.com/find/mxa_software)

 [http://www.agilent.com/find/exa\\_software](http://www.agilent.com/find/emailupdates)

[http://www.agilent.com/find/cxa\\_software](http://www.agilent.com/find/cxa_software)

授权密钥通常与仪器的型号 / 序列号相结合,仅能安装在适用的仪器上。

注意

测量应用安装完毕后仪器无需校准。

### **使用 USB 安装过程**

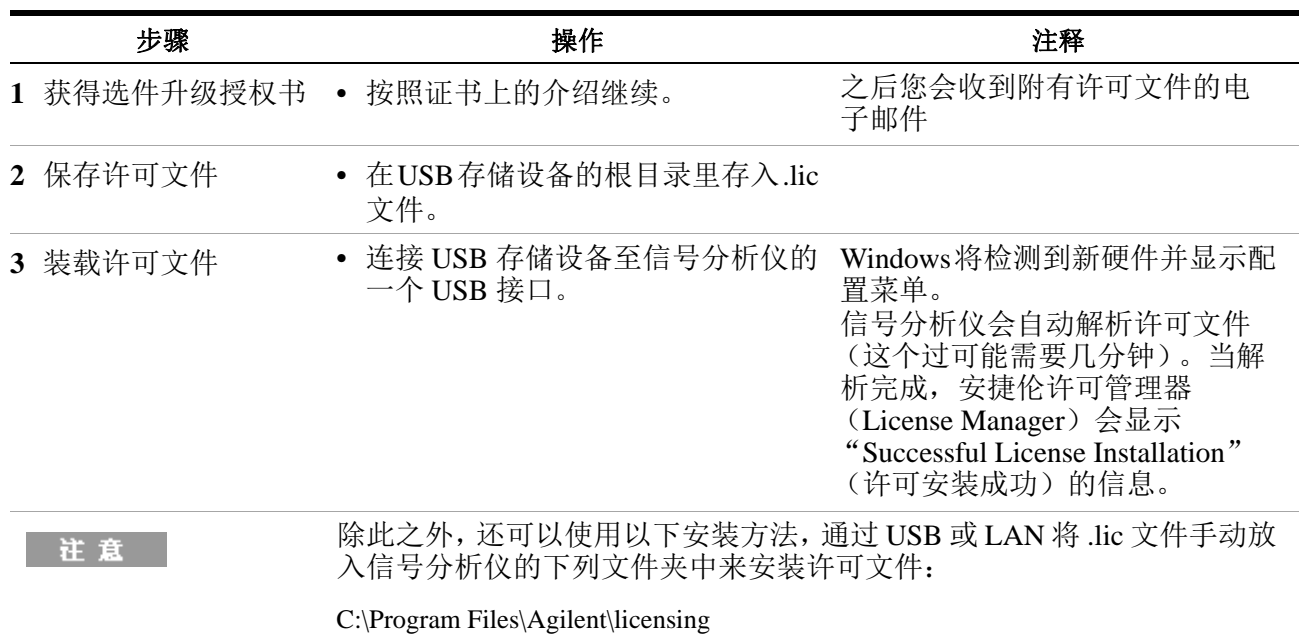

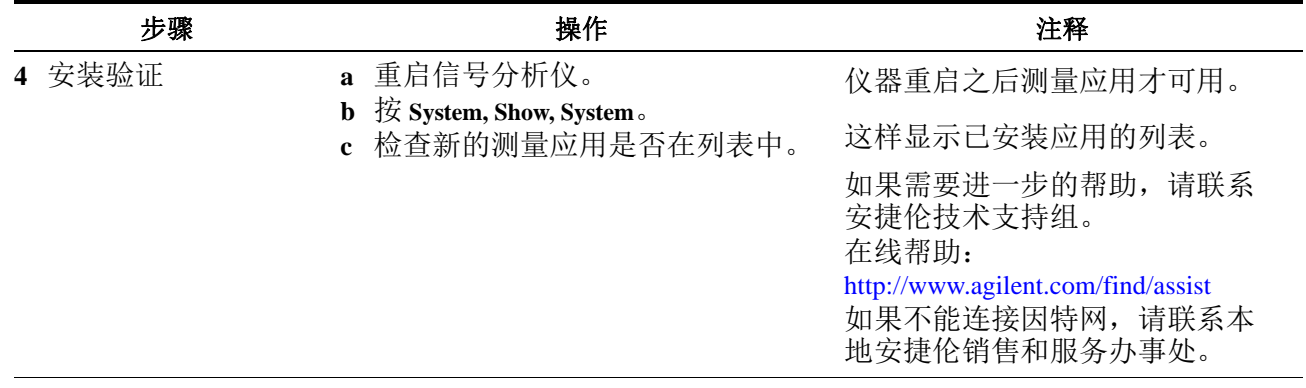

# **X 系列分析仪之间传送可转移使用许可**

可转移使用许可由选件中的字母 "TP"识别。例如, N9068A-2TP 表明该使用许 可是永久的并且是可移动的。要将使用许可从 X 系列的一个分析仪传送给另一 个,安捷伦建议两个仪器使用相同的软件版本以确保不同仪器间的用户体验相 同。

至少,接收可转移使用许可的仪器的软件版本必须支持所需要的应用。

X 系列信号分析仪支持几种方式传送使用许可。下面集中描述最常用的过程:仪 器不需要互联网连接,但是要求使用一台连接互联网的 PC。

你需要:

- USB 闪存
- USB 键盘
- USB 鼠标

我们称可转移许可被传出的分析仪为 "源仪器"。可转移许可被传入的分析仪为 "目标仪器"。

# **传送使用许可过程 (分析仪无需连接网络)**

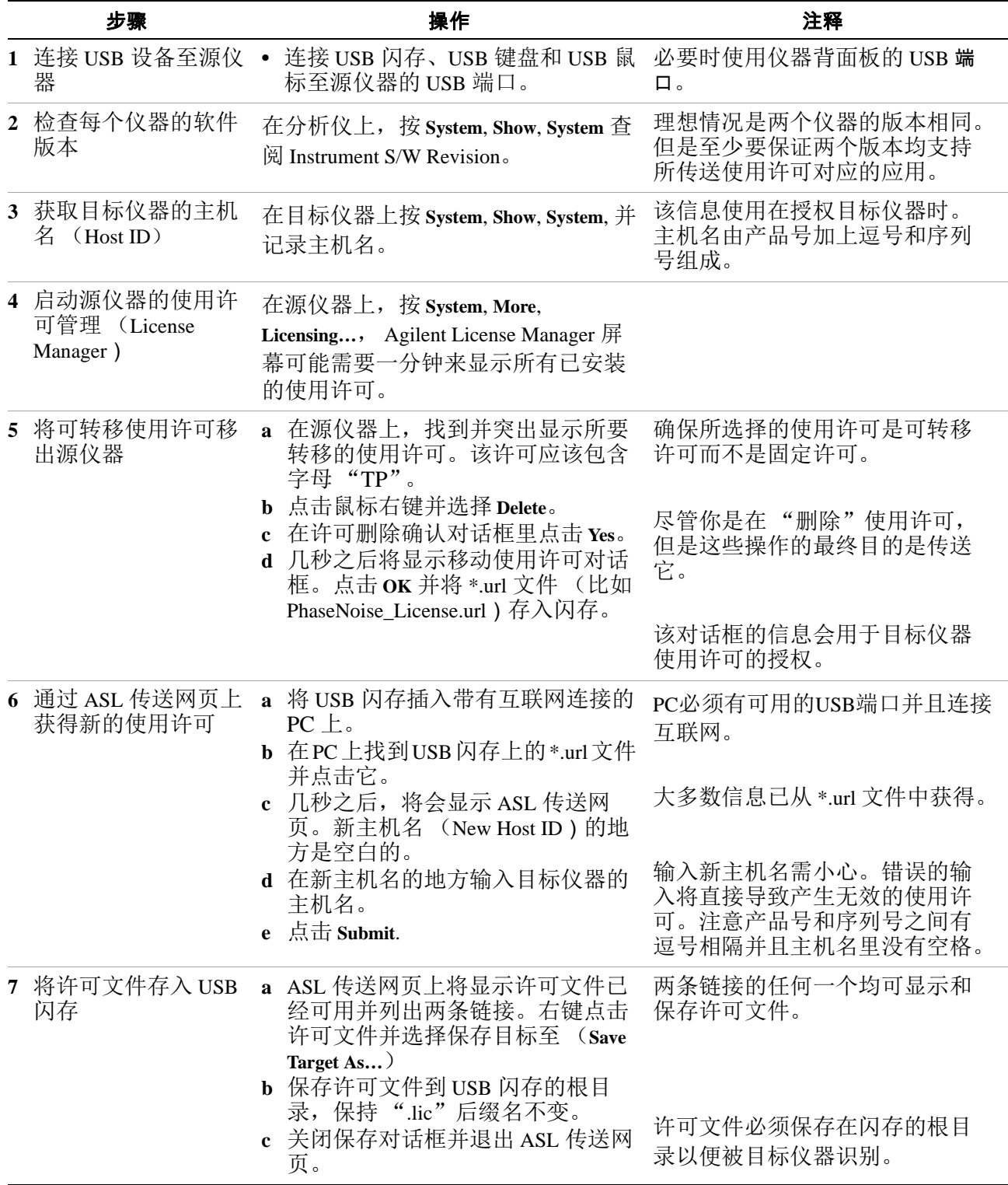

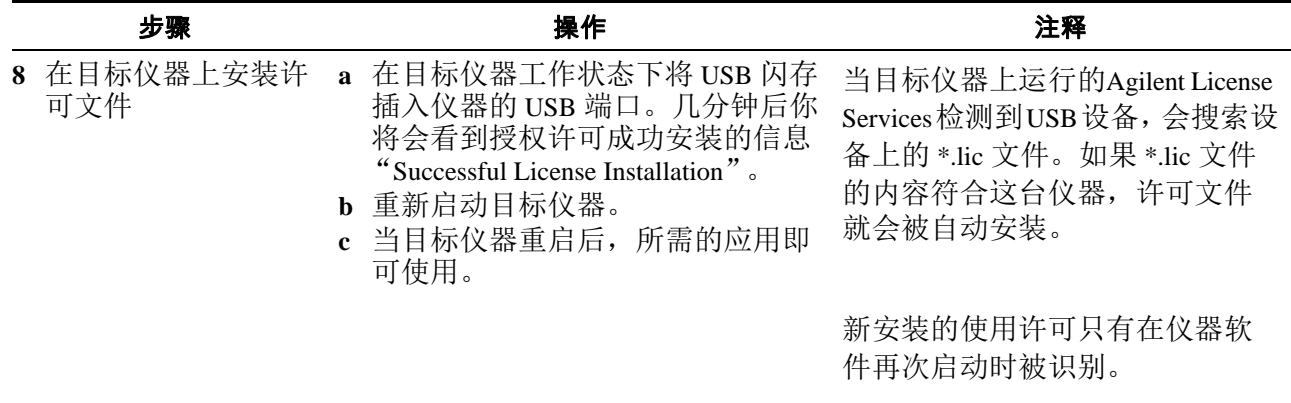

# **通过 LAN 传送使用许可时的防火墙配置**

如果您试图在连接着 LAN(带有防火墙)的两个仪器间传送使用许可,系统管理 员可能需要允许一些端口号通过防火墙。

无论您使用何种防火墙,总是保证来自安捷伦的以下工具通过:

AgilentLicenseService

AgilentLicenseManager

AgilentLicenseNotifier

通过 LAN 传送使用许可时, Agilent Licensing Service、Agilent License Notifier 以及 Agilent License Manager 要求使用以下端口。

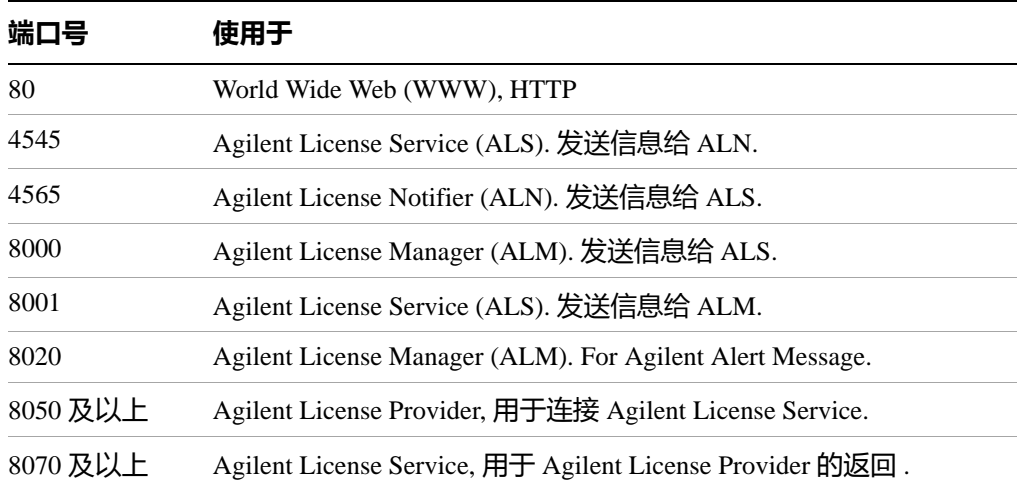

#### **3 仪器操作系统**

# **Windows 配置**

Windows 的配置已经过优化以达到最好的测量性能。任何的更改可能降低仪器性 能和测量速度。一般情况下,不要更改大多数 Windows 的系统设置 (特别是通 过 Windows 控制面板进行的设置)。可被更改的设置如下所列:

要解决更改 Windows 系统设置所引起的问题, 您可能需要使用 小心。 Agilent Recovery (安捷伦系统恢复)重新安装 Windows 系统和 仪器应用程序。

## **可更改的设置**

您可以根据个人喜好更改以下 Windows 设置或管理任务 (通过 Windows 控制面 板)。

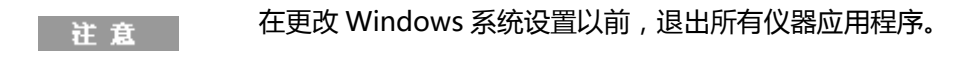

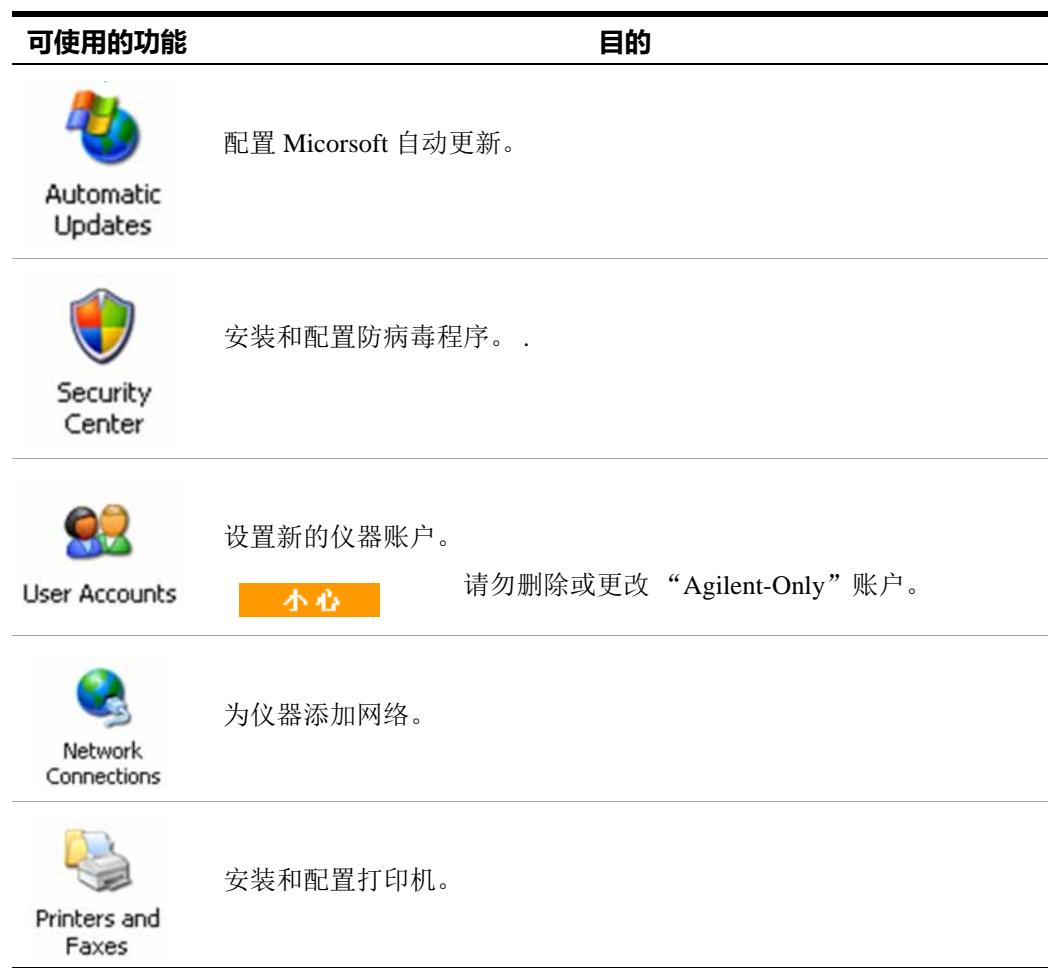

# **仪器操作系统 3**

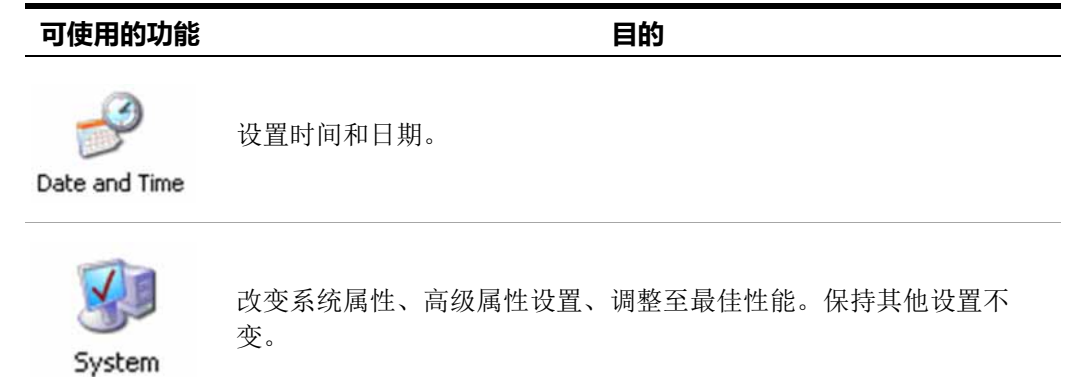

# **不能更改的设置**

请避免更改这节所列设置。这些设置的更改可能会降低仪器性能,影响屏幕显示 和测量速度。

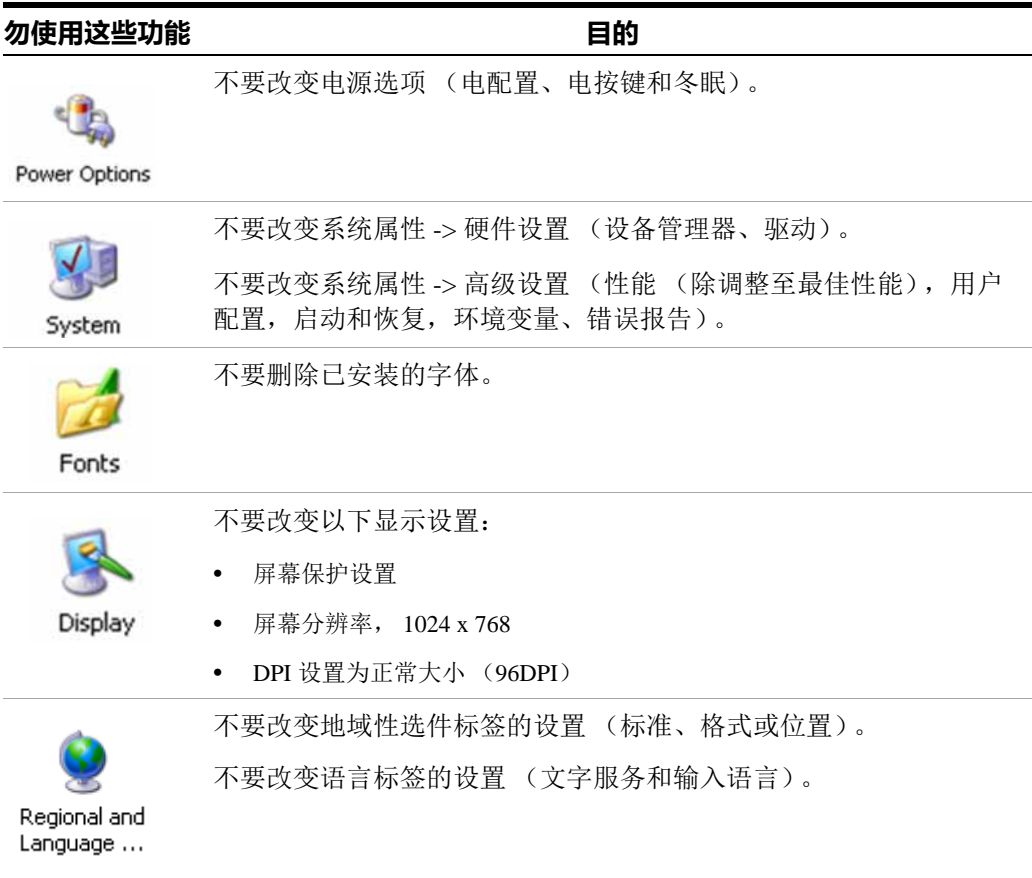

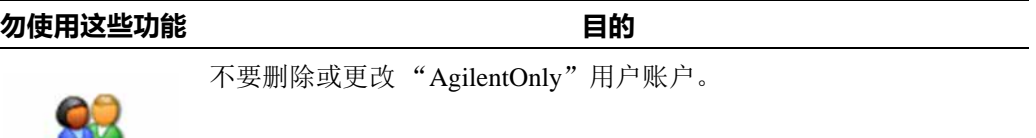

**User Accounts** 

此外,请勿:

- 添加、删除或改变硬盘分区。
- 删除或更改安捷伦注册实体。
- 改变任何标有 Agilent 的目录。
- 停止这些服务:
	- MSSQL\$CDF 服务或卸载 "Microsoft SQL Server Desktop Engine"。
	- IIS 服务器或篡改任何用来配置仪器的目录 (或内容)。
- 卸载以下库,接口或程序:
	- 安捷伦 I/O 库 (Agilent I/O Libraries)
	- .NET 架构或任何 Hotfixes 或 Service Packs
	- Microsoft Visual J# .NET Redistributable Package 1.1
	- 以 "Agilent"开始的程序
	- Adobe Acrobat 阅读器
- 更改
	- 安捷伦 I/O 库的"GPIB27"和"GPIB28"接口。它们在 Agilent Connection Expert (安捷伦连接专家软件)或 I/O 配置中显示为已经配置过的仪器  $\rm I/O$ .

# **配置打印机**

打印机使用 Micorsoft 的 Windows 控制面板配置。从 Windows 开始菜单或前面板 键 **System** 可以容易地访问到。使用 USB 鼠标和外部键盘的操作过程最简单。如果 您没有鼠标,使用前面板键也可以完成这个过程。参考第 64 页的 ["不使用鼠标](#page-63-0) [操作 Windows"。](#page-63-0)

当设置一台新打印机,您需要装载打印机驱动(除非您使用网络打印机, IT 部门 已经安装好驱动)。打印机制造商会提供驱动软件和安装流程。您可能需要使用 外部 USB 盘安装驱动。或者连接仪器至 LAN 并从制造商网站上下载驱动。

#### **3 仪器操作系统**

# **配置 LAN**

# **主机名**

计算机名是或称主机名在工厂时已预配置。它必须是唯一且不会和其它 LAN 上的 设备冲突。预配置的计算机名为 A-N90yyA-xxxxx,其中 xxxxx 是仪器序列号的 最后 5 位 , yy 是 30 代表 PXA,20 代表 MXA,10 代表 EXA,00 代表 CXA。

要改变计算机名,参考 Microsoft Windows XP 的帮助或咨询支持中心。

# **IP 地址和网关**

仪器预设为使用 DHCP 获得 IP 地址。IP 地址和网关均可改变。关于配置 LAN,参 考 Microsoft Windows XP 的帮助和支持中心。

# **Windows 安全性**

Microsoft 推荐下列三步保证仪器的 Windows XP 操作系统被保护:

- 使用互联网防火墙。
- 使用最近的 Windows 更新。
- 使用实时更新的杀毒软件。

检查仪器状态或更改仪器的安全设置,打开 Windows 安全中心,点击 **Start**、 **Control Panel** 然后点击 **Security Center**。

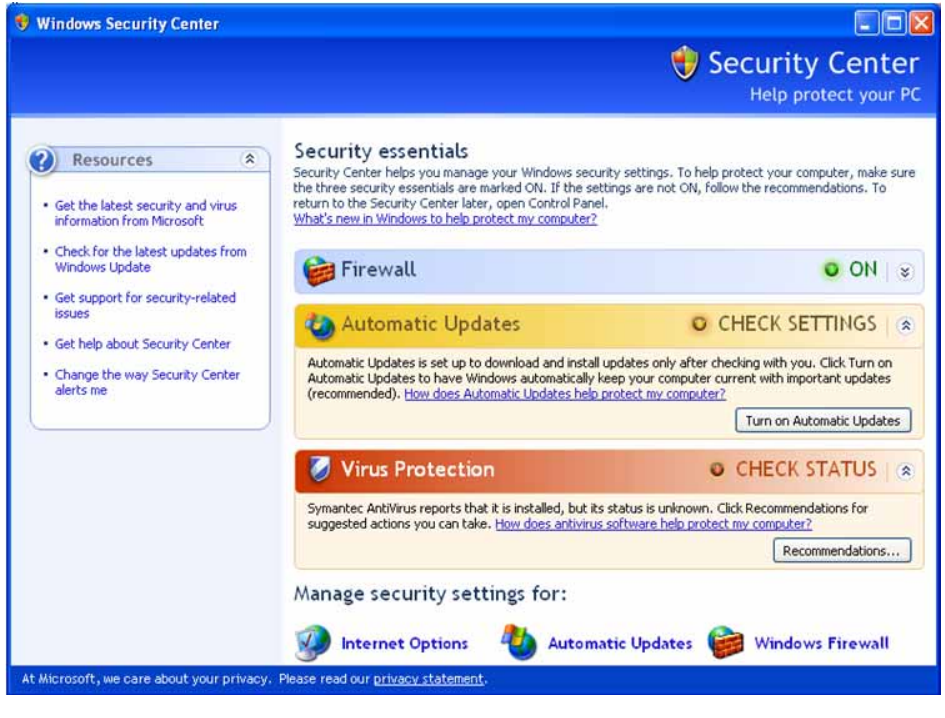

注意

该窗口可能和您仪器的显示略有差别。

# **Windows 防火墙**

仪器出厂的设置为防火墙打开。

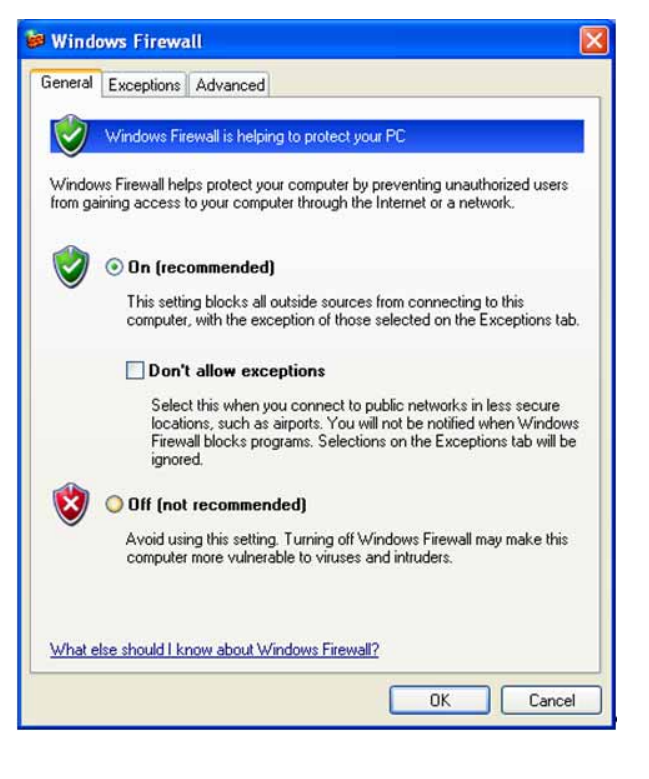

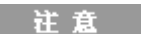

该窗口可能与您仪器的显示略有差别。

一些程序和端口已加入 Windows 防火墙的 **Exceptions**,这样它们可以通过网路正常 地操作仪器。改变设置可能引起仪器的非正常运作。

### **自动更新**

默认的仪器设置是如果仪器接入因特网,会自动检测重要的 Windows 更新,并提 醒您下载并安装更新。

您可以更改 Microsoft 自动更新的配置。当选择非自动更新,您可以通过英特网浏 览器的工具菜单选择 Windows 更新并进行手动更新。

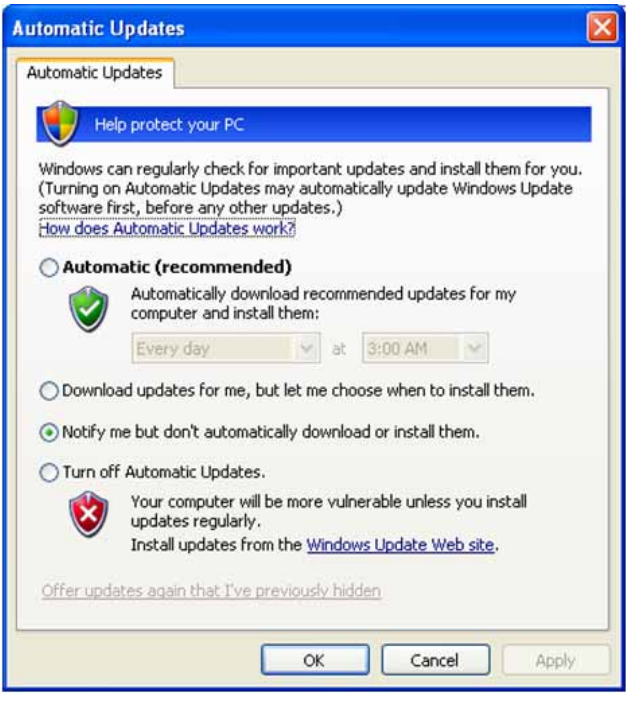

注意

请注意,下载和安装 Windows 更新会加大网络和 CPU 的使用,有 些 Windows 更新会自动重启仪器,所以建议在非常规使用仪器时进 行 Windows 更新。

### **病毒防护**

仪器中并没有安装防病毒软件。防毒软件已经通过仪器兼容测试,请参[见第 37](#page-36-0) 页的 ["安捷伦认可的第三方软件"](#page-36-0)章节中关于已经测试过的防毒软件部分。

注意

防毒软件的安装可能对仪器的性能略有影响。

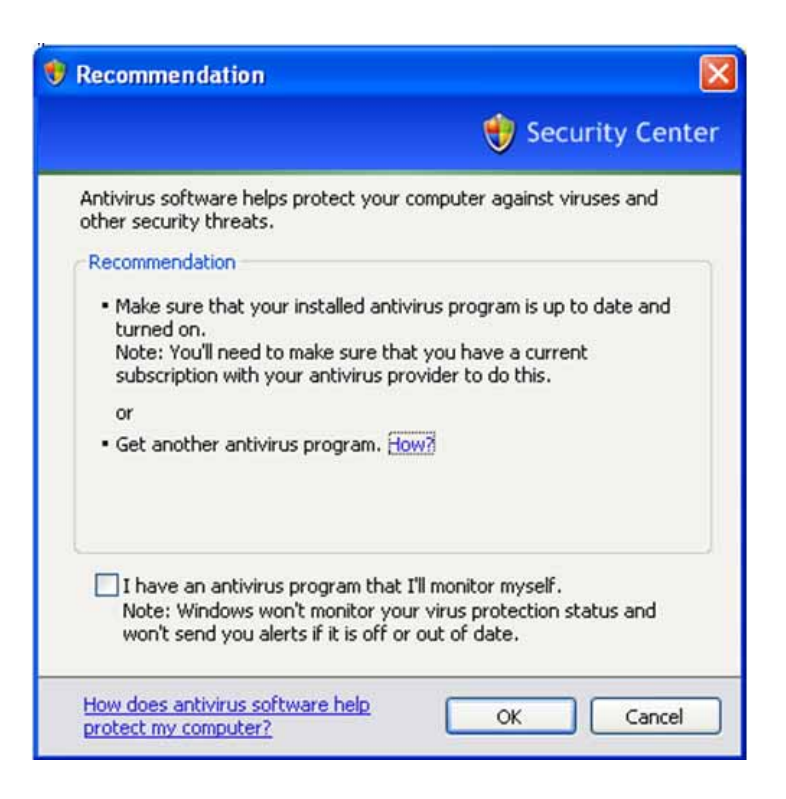

# **间谍软件防护**

仪器没有安装反间谍软件。只要您不使用仪器浏览太多网页,将不会引起问题。 反间谍软件可能影响仪器性能。

# <span id="page-54-1"></span><span id="page-54-0"></span>**系统维护**

### **备份**

建议您拥有一个定期备份计划。您的 IT 部门可能已经准备了适合仪器和数据的备 份计划。使用安捷伦系统恢复和定期备份计划应该可以恢复全部的仪器数据。

万一硬盘发生故障 Windows XP 具有的备份功能可以备份文件和文件夹。关于这 个功能的详细信息请参考 Windows XP 的帮助和支持中心。您还可以使用第三方 的备份功能。不过,您需要确认第三方的软件与仪器的系统软件兼容。更多的信 息参见第 37 页的 ["客户软件安装"。](#page-36-1)

当执行备份时,建议您将数据备份至连于网上或仪器 USB 接口的外接存储设备。 并且,在仪器非正规操作时进行备份因为备份操作可能会影响仪器的整体性能。

### **系统恢复**

Windows XP 含有将系统恢复至先前某一时刻的功能。打开系统恢复功能是 Microsoft 提供的默认设置。不过,系统恢复不是百分之百的成功,并不推荐使用 此方法备份。系统恢复并未经过测试检验是否成功恢复。

#### **磁盘碎片整理**

仪器使用一段时间后其磁盘会形成许多碎片。Windows XP 的磁盘整理功能可以帮 助您整理碎片。更多的信息请参见 Microsoft Windows XP 的帮助或咨询支持中 心。

运行磁盘整理请关闭测量应用程序。磁盘整理对测量能力会有显著影 注意 响。通过 **File, Exit** 关闭测量应用。要重新启动应用,双击桌面上的 应用程序图标。

#### **3 仪器操作系统**

# **USB 连接**

所有 USB 接口与 USB2.0 和 1.1 兼容。 前面板的两个端口 (如下图所示)和后面板 的四个端口属于 USB "A"系列端口,这些端口可以连接 USB 存储设备和打印 机。仪器的 USB 支持包括人机界面、存储设备、打印和扫描 / 成像设备的标准 Microsoft Windows XP USB 类型驱动。完整并实时更新的 Windows XP USB 驱动 可以在 Microsoft 网站上找到。

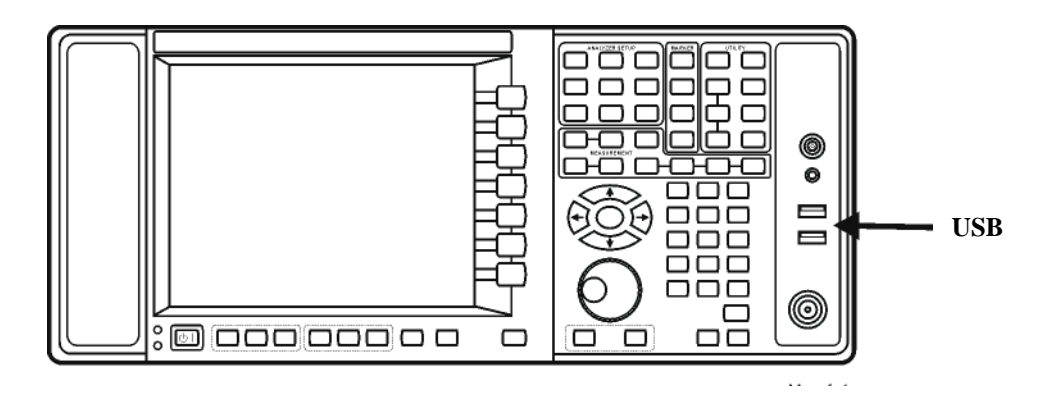

后面板方形的 USB 端口 (如下图)是 USB "B"系列,用于控制仪器。 N9060A 用户指南为您提供仪器编程的信息。仪器的 USB 软件驱动支持测试测量工业标 准驱动类型 USBTMC-USB488。

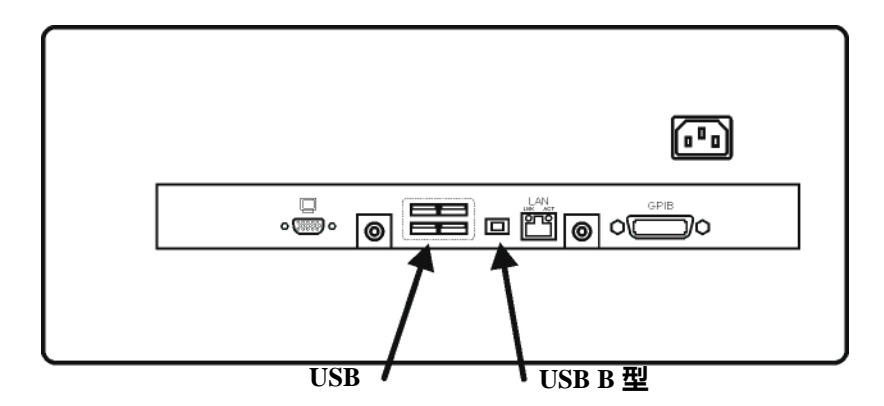

此外,安捷伦 IO 库光盘中包含允许其它仪器连于 USB 总线的驱动程序。

如果安装了其它的 USB 驱动,安捷伦科技不保证仪器的正常运作。其它的驱动有 可能损坏正常 USB 运作。如果 USB 操作 出现问题,恢复时需要使用硬盘恢复流 程重新安装仪器应用程序。

# **硬盘分区和使用**

硬盘有三个分区:C:、 D:和 E:

- **C:** 区包括 Windows XP 操作系统和安捷伦安装的软件。由于该系统是开放的, 您可以安装其它的软件,这些软件应该安装在 C:区。不过,只有有限的一些 软件进行了与安捷伦测量软件的兼容性测试。所以安装和使用的其它软件可 能影响测量软件的运作。如果仪器需要维修, C:区作为安捷伦恢复流程唯一 恢复的部分。其它软件需要重新加载。
- **D:** 区用作存储数据。安捷伦配置的用户帐户将文件夹 My Documents 映射到 D: 区。这样给备份数据带来方便。您应该及时备份 D: 盘的数据。这样在需要更 换硬盘时数据可以得到恢复。
- **E:** 区为安捷伦所使用。最初用作存放校准数据。不要更改和覆盖这个分区的 文件。否则仪器可能达不到指标要求,甚至停止工作。不要使用该分区存储 数据。另外,还建议您备份该分区的内容到外接设备上。

# **备份工厂校准数据**

使用 USB 鼠标和 USB 存储设备按照下列步骤备份工厂校准数据。

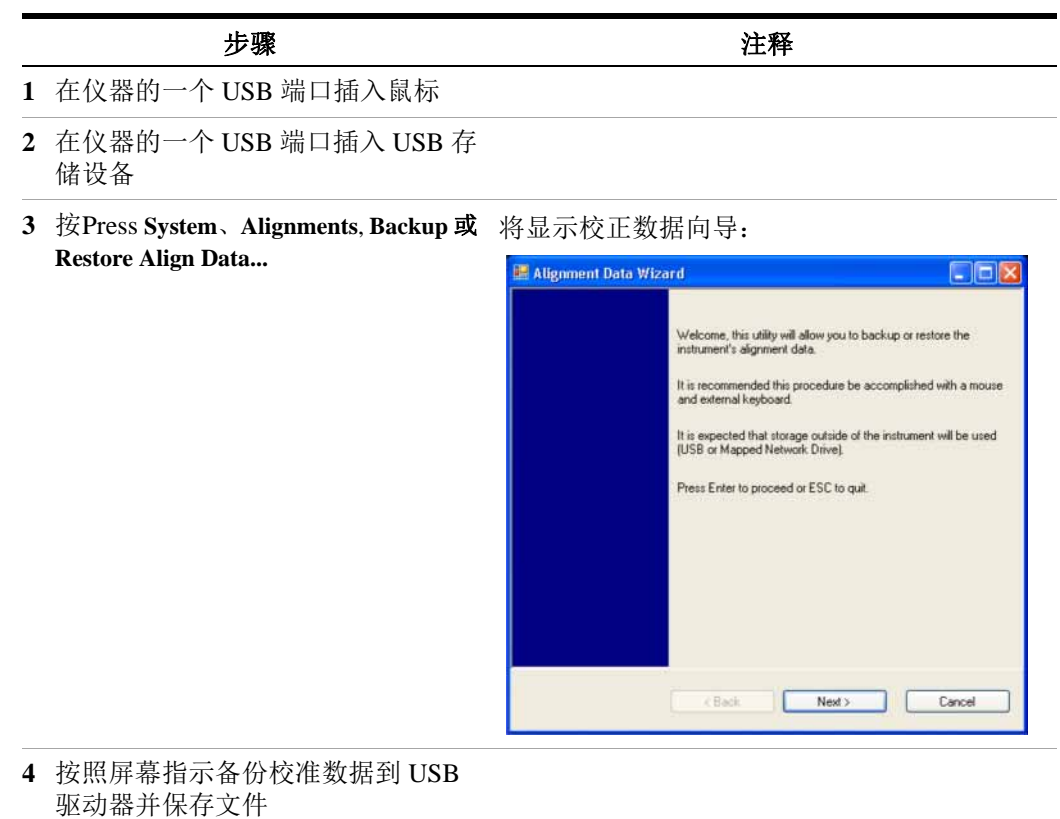

# **硬盘恢复方法**

安捷伦系统恢复可以用作修复仪器 C: 区的错误, 或恢复出厂配置和系统软件。 该恢复系统存贮在隐藏的硬盘区域。

修复硬盘错误可能导致数据或文件的丢失。如果您需要更多关于 Windows "chkdsk"错误修复过程的信息,请参考 Microsoft Windows XP 的帮助。

恢复至出厂系统软件不会恢复下列项目:

- 仪器出厂后的 Windows 系统设置。例如,Windows 和服务包的更新、用户帐户 以及窗口设置。在 Agilent Recovery (安捷伦恢复)操作后,这些配置需要重 新设置。
- 仪器出厂后安装的软件。在 Agilent Recovery (安捷伦系统恢复)操作后,这 些软件需要重新安装。
- 任何在 D: 区或 E: 区上保存的数据或程序。.
- 任何针对安捷伦测量应用软件的更新。

仪器恢复至出厂软件系统,各个部分的编程门序列 (FPGAs)可能不同步,在恢 复过程最后步骤重新启动仪器之后,你会看到一个错误对话框。这主要是由于所 恢复的软件版本与恢复之前的软件版本有很大差异。这时需要将软件更新的最新 的版本上。

注意

建议您拥有一个定期备份计划。您的 IT 部门可能已经准备了适合仪 器和数据的备份计划。使用安捷伦恢复系统 (参见第55页的"系统 [维护"](#page-54-1))和定期备份计划应该可以恢复全部的仪器数据。

推荐对仪器信息进行常规备份以保证存档最新。这样当恢复系统执行后可以恢复 仪器的全部信息。参见第55页的"备份"部分。

### **3 仪器操作系统**

### **使用仪器系统恢复**

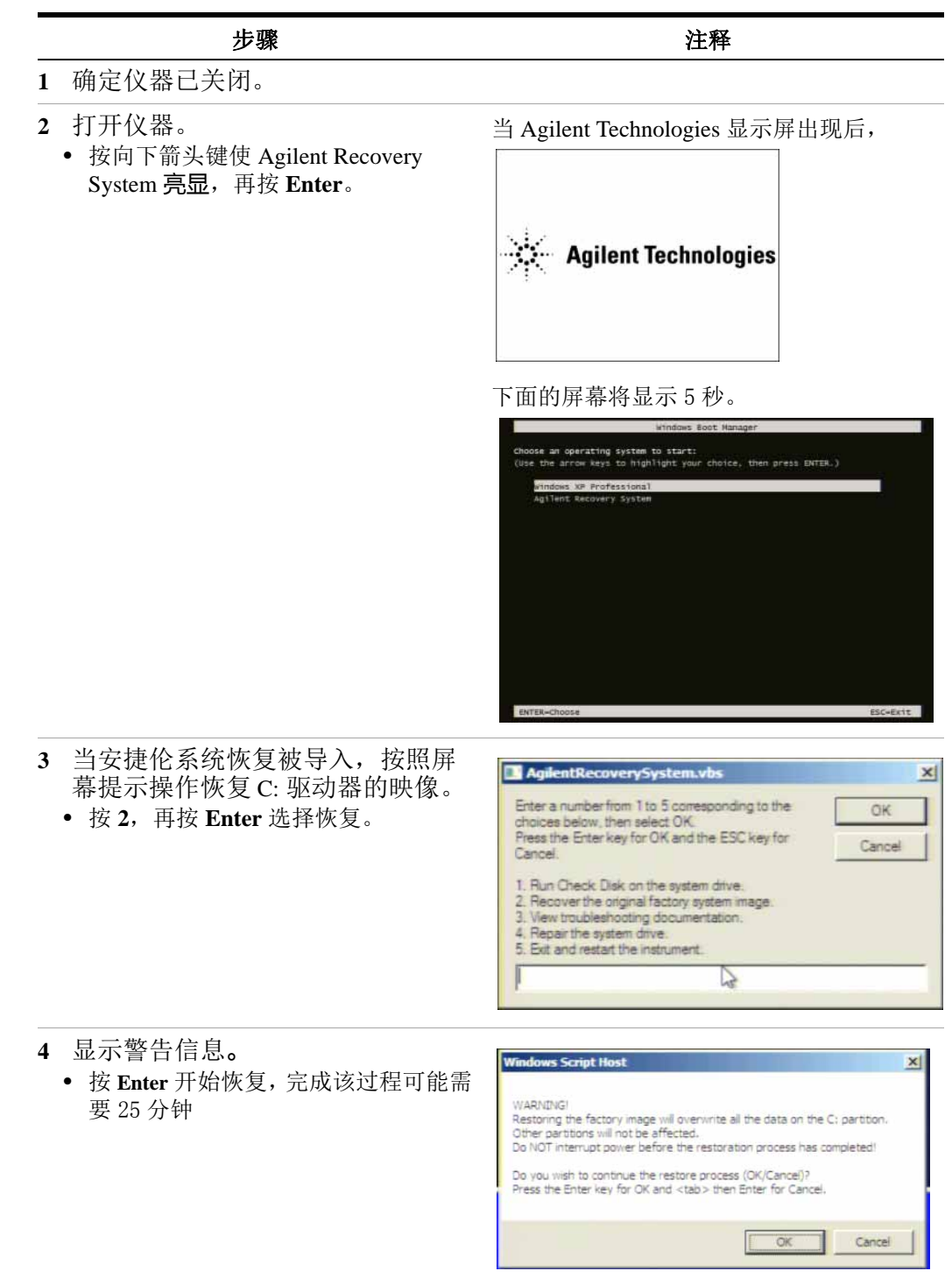

执行完安捷伦系统恢复,仪器会重新启动。如果原先的出厂系统被恢复,仪器 将再次执行第 11 页的 ["首次开启分析仪"](#page-10-0)的过程。

#### 注意

系统恢复之后, 必须更新仪器的软件。取决于所恢复软件的版本, 你 可能会在 XSA 应用屏幕上看到一条错误对话框提示你更新软件。如 果仪器恢复到软件版本 A.02.06, 将会出现一个有关 AUS 许可的对话 框。如果你可到这个 AUS 对话框,必须将软件更新到高于 A.02.06 的版本。

# **更新软件**

在下述两种流程中任选其一进行操作:

- 安装最新版本的软件,可以在下面的网址中下载软件并查看安装指南[。](htpp://www.agilent.com/find/xseries_software) [http://www.agilent.com/find/xseries\\_software](htpp://www.agilent.com/find/xseries_software)
- 安装所恢复系统的软件版本,按照下列流程进行操作。

使用下面的步骤安装仪器的一个软件拷贝从而强制仪器各个部分的编程门序列与 被恢复的软件系统同步。

#### 安装软件

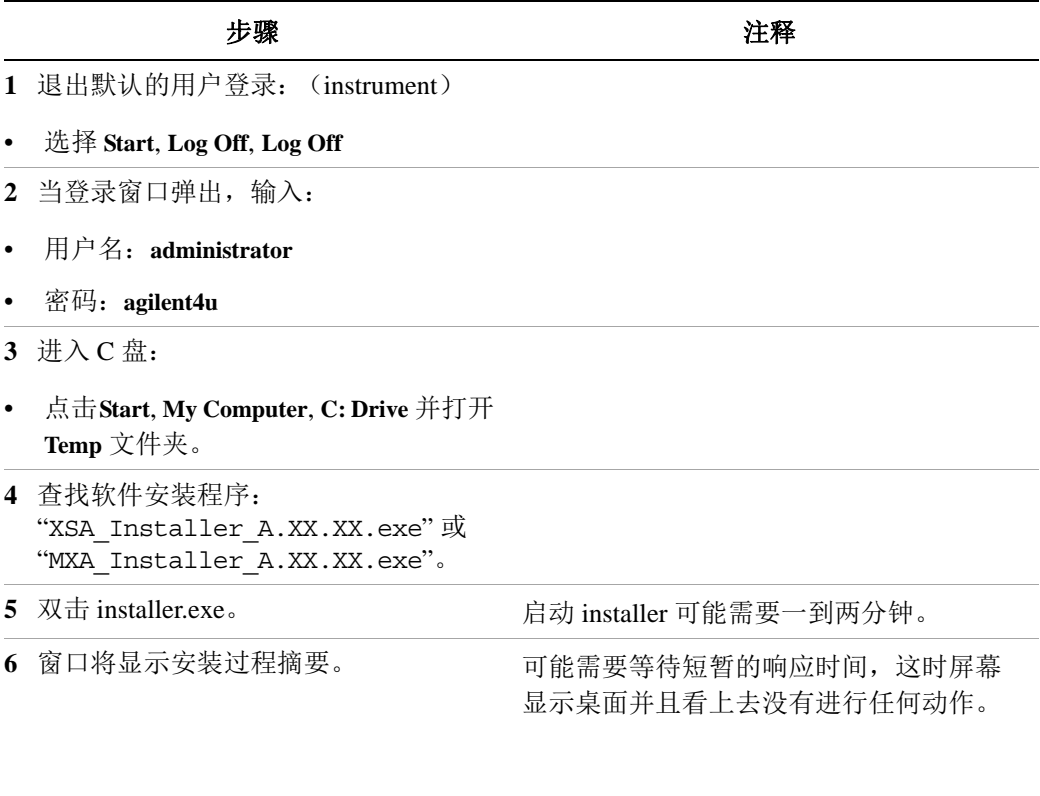

**7** 依照屏幕提示继续安装。

#### 安装软件

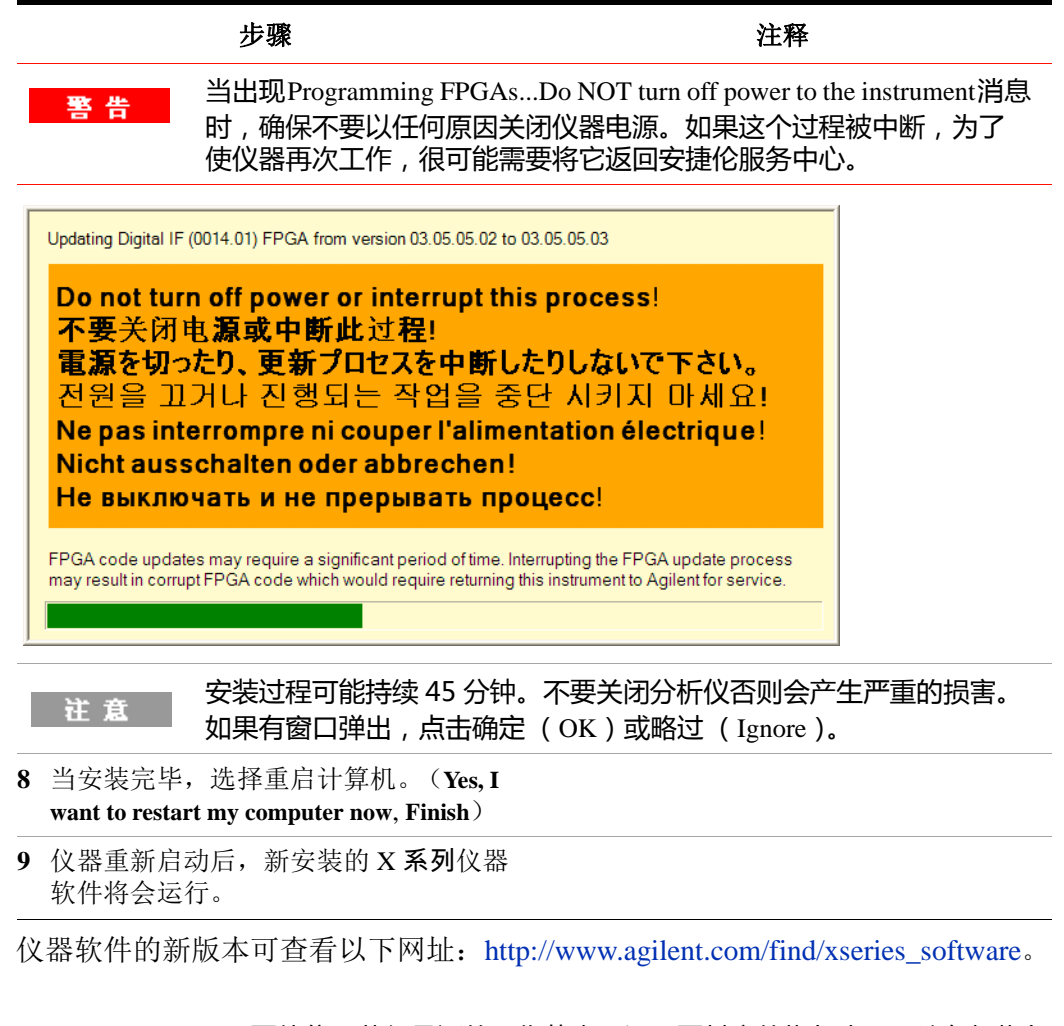

要使仪器获得最近的工作状态,还需要其它的恢复步骤。这包括恢复 注意 你自己的仪器配置备份,还有重装应用程序、数据和执行系统个性化 等操作。

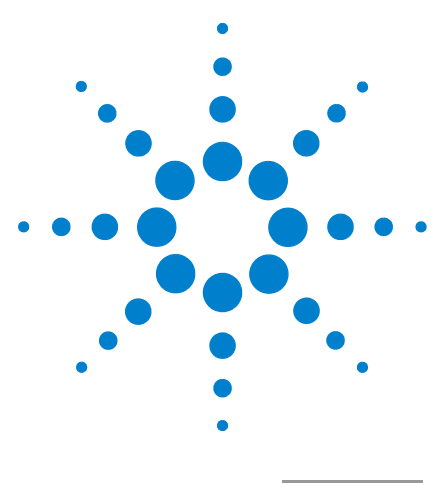

**入门及故障诊断指南**

**安捷伦 X 系列信号分析仪**

# **使用 Microsoft Windows XP**

注意

该节内容描述 Microsoft Windows XP 特性, 提供了在仪器上如 何使用这些特性的信息。更多的信息请参考 Windows XP 帮 助文档。您的 Windows 版本可能和这里所使用的不一致。

您需要外部键盘和鼠标以充分使用这节所描述内容。

第 64 页的 ["不使用鼠标操作 Windows"](#page-63-1)

**4**

- 第 67 页的 ["远程桌面 : 远程控制 X 系列信号分析仪"](#page-66-0)
- 第 80 页的 "嵌入式 Web 服务器: 远程使用 X 系列信号分析仪"
- 第 90 页的["屏幕截图 / 打印显示和窗口"](#page-89-0)
- 第 91 页的 ["Windows 快捷键和其它任务"](#page-90-0)

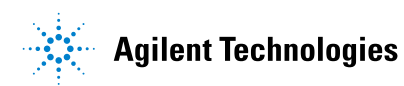

# <span id="page-63-1"></span><span id="page-63-0"></span>**不使用鼠标操作 Windows**

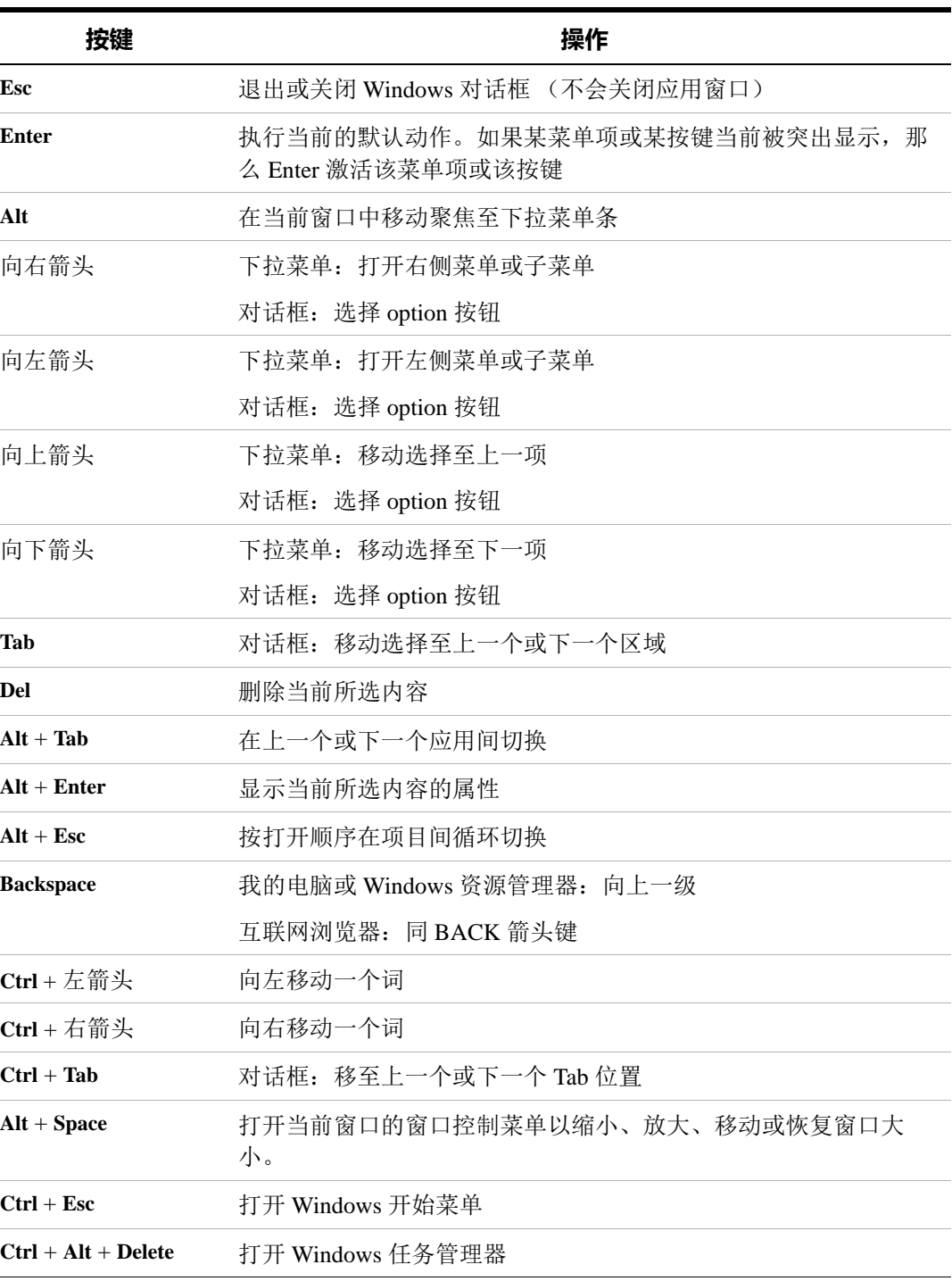

#### **没有鼠标情况下使用交互式帮助系统**

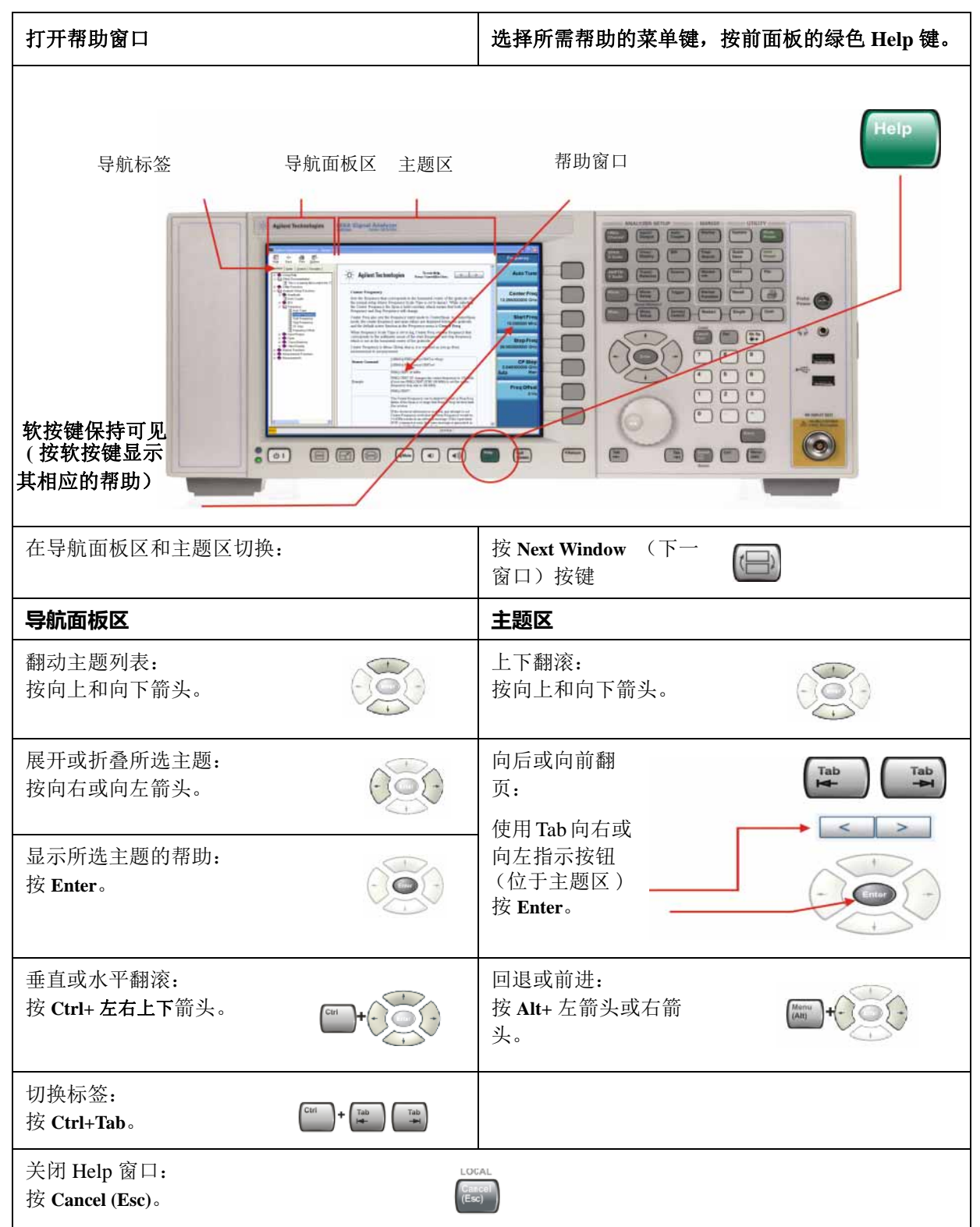

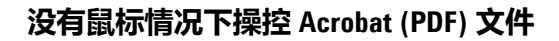

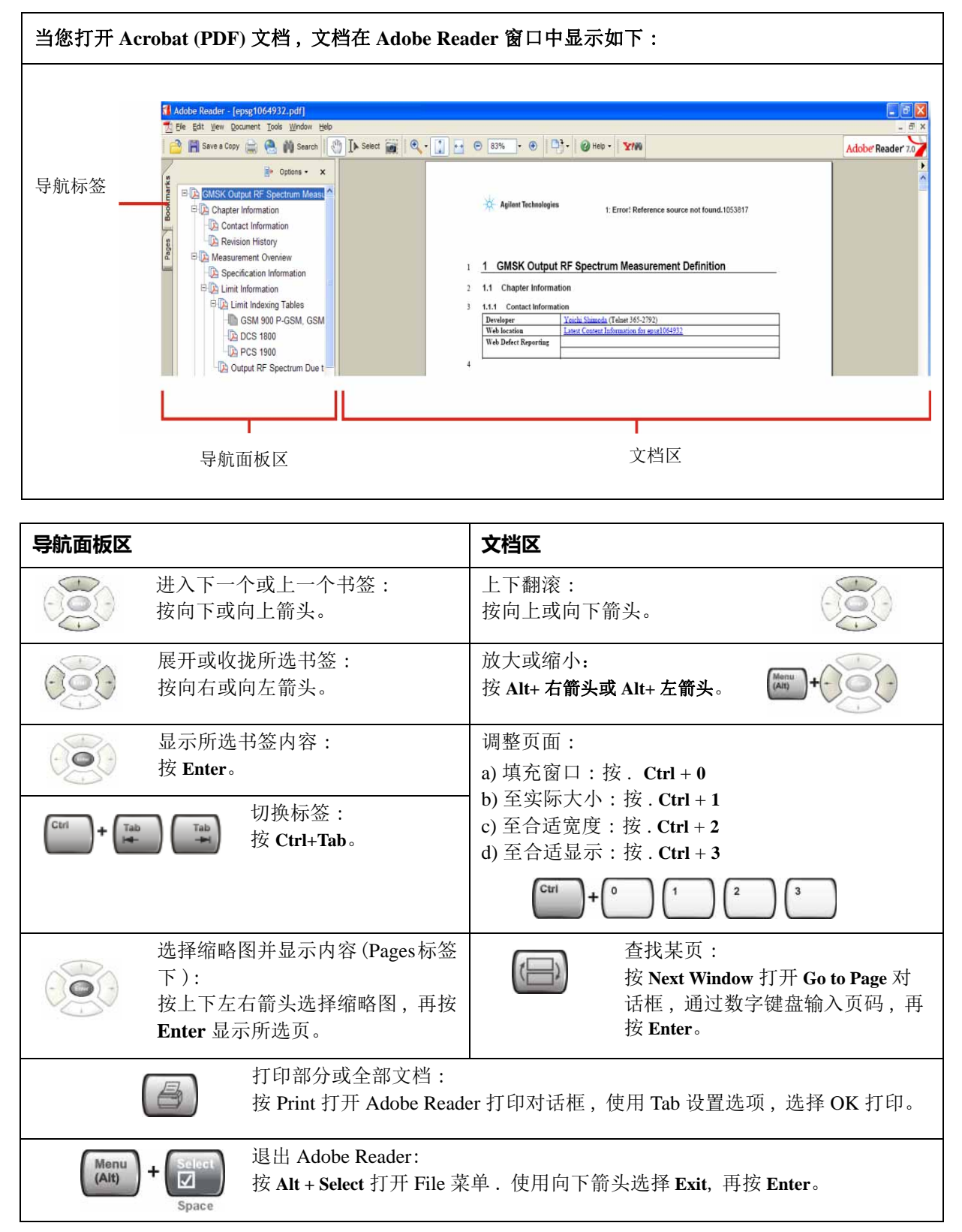

# <span id="page-66-0"></span>**远程桌面 : 远程控制 X 系列信号分析仪**

推荐使用 Windows 远程桌面对仪器进行远程控制。远程控制提供全交互式控制, 几乎与使用前面板控制仪器一样方便。您还可以使用嵌入式网络服务器远程控制 仪器。嵌入式网络服务器功能提供无需登陆仪器进行通信的方法。不过,由于它 的响应速度较慢,仅推荐使用在设置和数据交换方面而不使用在控制仪器的情 况。

#### 远程桌面和嵌入式 Web 服务器不能同时运行。 注意

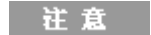

远程桌面功能是微软Windows XP的性能。以下提供此性能结 合仪器使用的描述。更多的信息请参考 Windows XP 的帮助 文档。随着 Windows 的发展,这些介绍可能需要更新。

充分使用这里提到的功能需要外部键盘和鼠标。

### **远程桌面操作概述**

使用仪器的远程桌面功能使得您可以通过远程的计算机控制仪器并与仪器进行交 互。就像您坐在仪器前面一样。

当您配置仪器成为远程连接并且配置一台计算机作为远程桌面的主机,您可以通 过远程的计算机给仪器发送指令并且在远程计算机的屏幕上看到仪器显示。

这一节提供了如何设置仪器的远程连接以及如何设置微软 Windows 32 位计算机作 为远程桌面主机的细节内容。

#### <span id="page-66-1"></span>**设置远程桌面**

#### **仪器设置**

在仪器通过远程桌面被控之前,必须设置仪器使之允许远程计算机的控制。

### **远程桌面操作的基本连接**

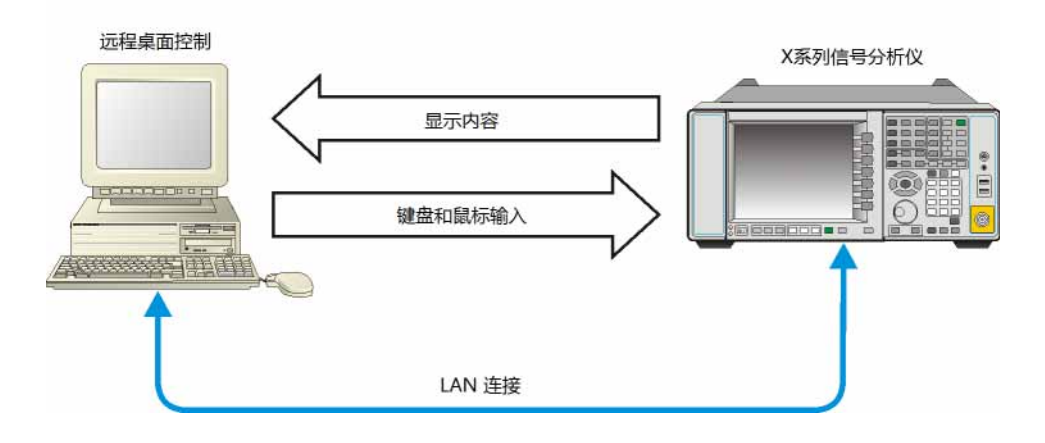

### **设置远程桌面连接**

l,

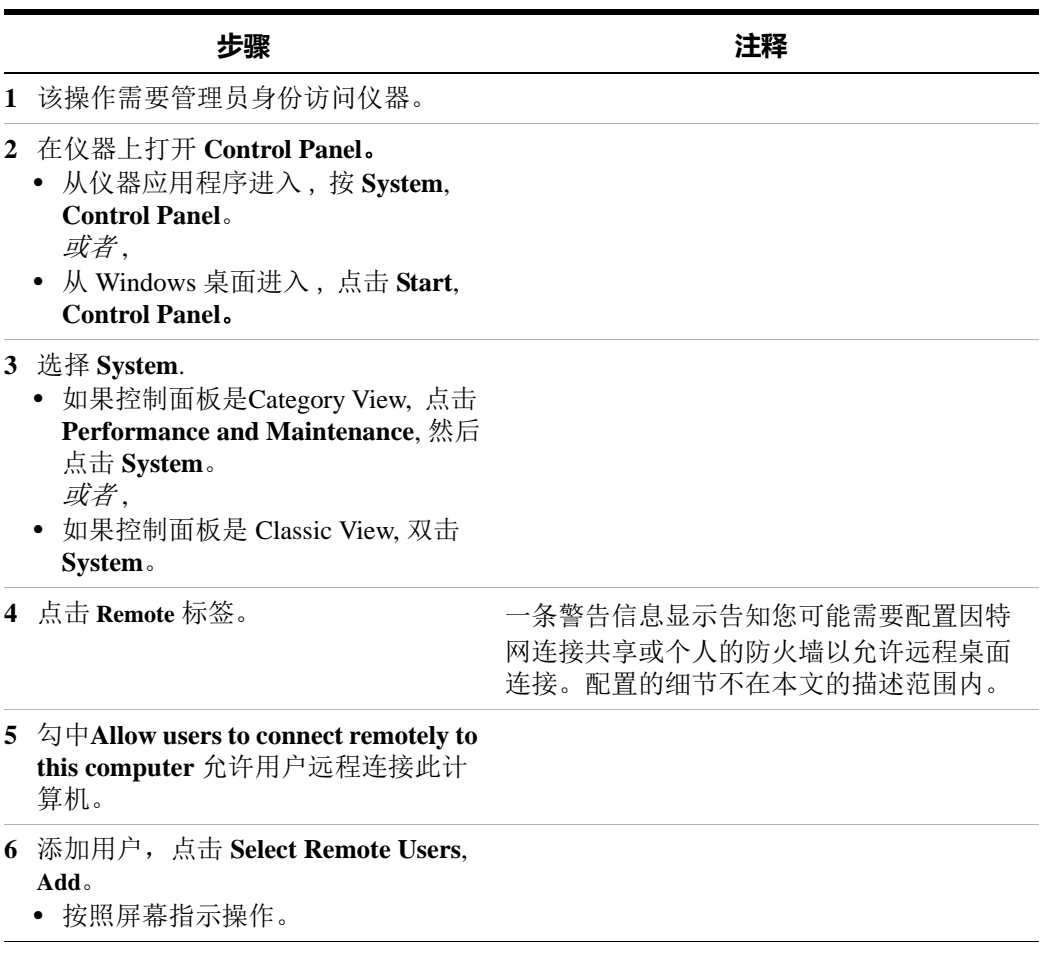

# **远程计算机设置**

该过程取决于远程计算机使用的是 Windows XP 还是其它的 Windows 版本。

远程计算机使用 **Windows XP**:**Windows XP** 自带远程桌面功能的客户端软件,无 需其它设置。

远程计算机使用 **Windows** 其它版本:您可以使用任何版本的 **32** 位 **Windows**  (Windows 95, 98, ME, NT4, 或 2000)安装运行远程桌面功能的客户端软件。不过 您需要 Windows XP 的安装光盘,因为它包含这个客户端软件。

注意

以下关于软件的介绍由微软公司提供。安捷伦针对该软件的 操作不做任何保证。将来,微软可能改变所描述的过程。

#### **安装客户端软件**

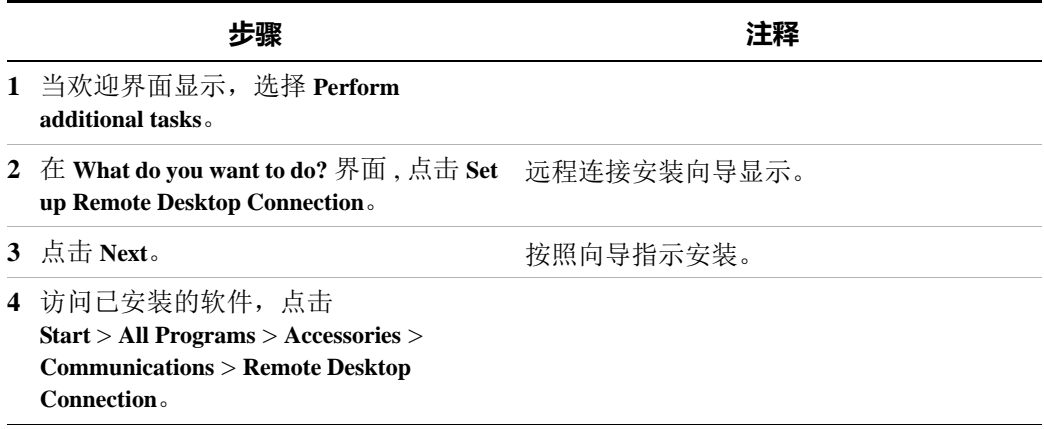

# <span id="page-68-0"></span>**如何查找仪器的计算机名**

要连接远程计算机至仪器,您需要知道仪器的 "计算机名"。可以通过以下方法 获得它:

#### **从安捷伦的测量应用程序查找**

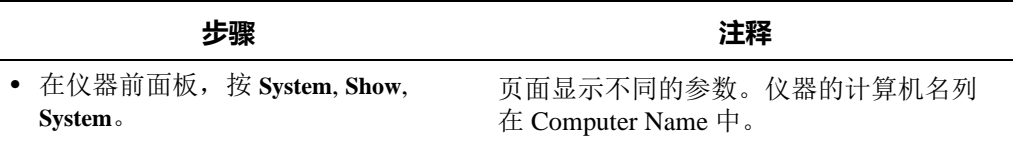

### **在桌面上查找 (用鼠标)**

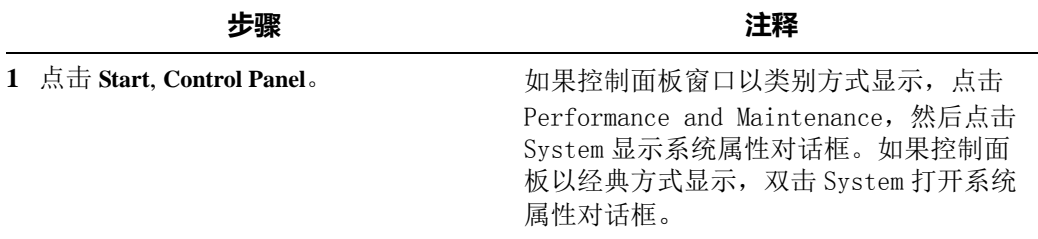

#### **4 使用 Microsoft Windows XP**

#### **在桌面上查找 (用鼠标)**

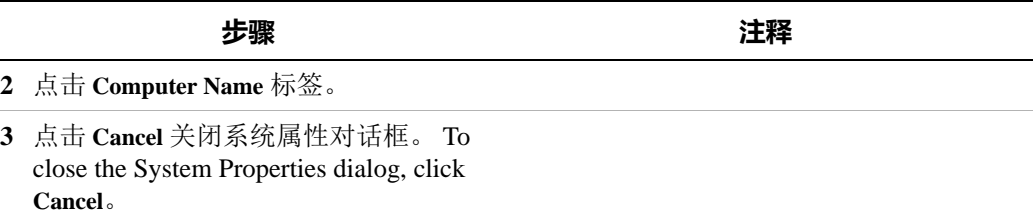

#### **在 Windows 桌面上查找 (不用鼠标)**

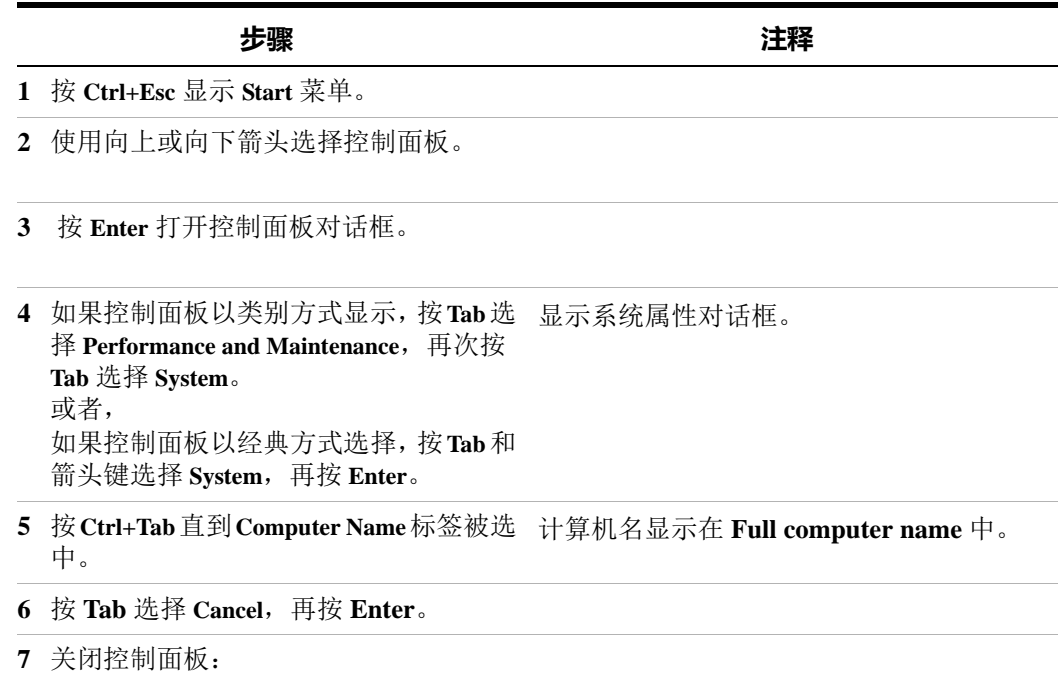

- **•** 按 **Alt+Select** 打开 File 的下拉菜单
- **•** 按向下箭头直到 **Close** 菜单项被选中
- **•** 按 **Enter** 关闭控制面板对话框

# **运行远程桌面**

#### **初始化远程桌面**

注意

为了初始化远程桌面,您需要指定仪器的计算机名。请参[照第 69](#page-68-0) 页的 ["如何查找仪器的计算机名"的](#page-68-0)说明。

按照第 67 页的["设置远程桌面"所](#page-66-1)述设置了仪器和远程计算机之后, 您可以开 始控制远程桌面。

#### **开始远程桌面控制**

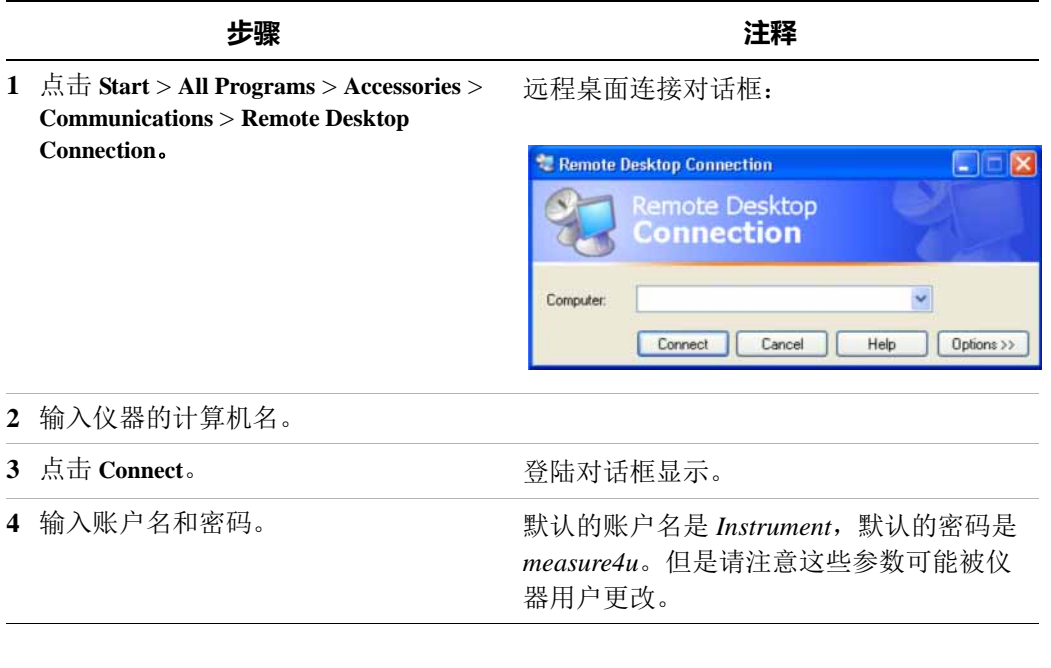

只有当前用户或管理员能远程登陆仪器。要查看谁是当前的 注意 仪器用户,按仪器上的按键 **Ctrl**+**Esc** 在开始菜单上方显示当前 用户名。如果当前无人登陆仪器,任何有效的仪器用户都可 以远程登陆。

仪器的显示屏出现在远程计算机屏幕上。远程使用仪器时仪器的前面板不可用, 有三种方法可以模拟前面板的功能。

- 第 74 页的 ["进入远程桌面操作菜单"](#page-73-0)
- 第 75 页的 ["远端桌面操作的键码命令"](#page-74-0)
- 第 79 页的["虚拟前面板"](#page-78-0)

#### **4 使用 Microsoft Windows XP**

# **设置远程桌面的选项**

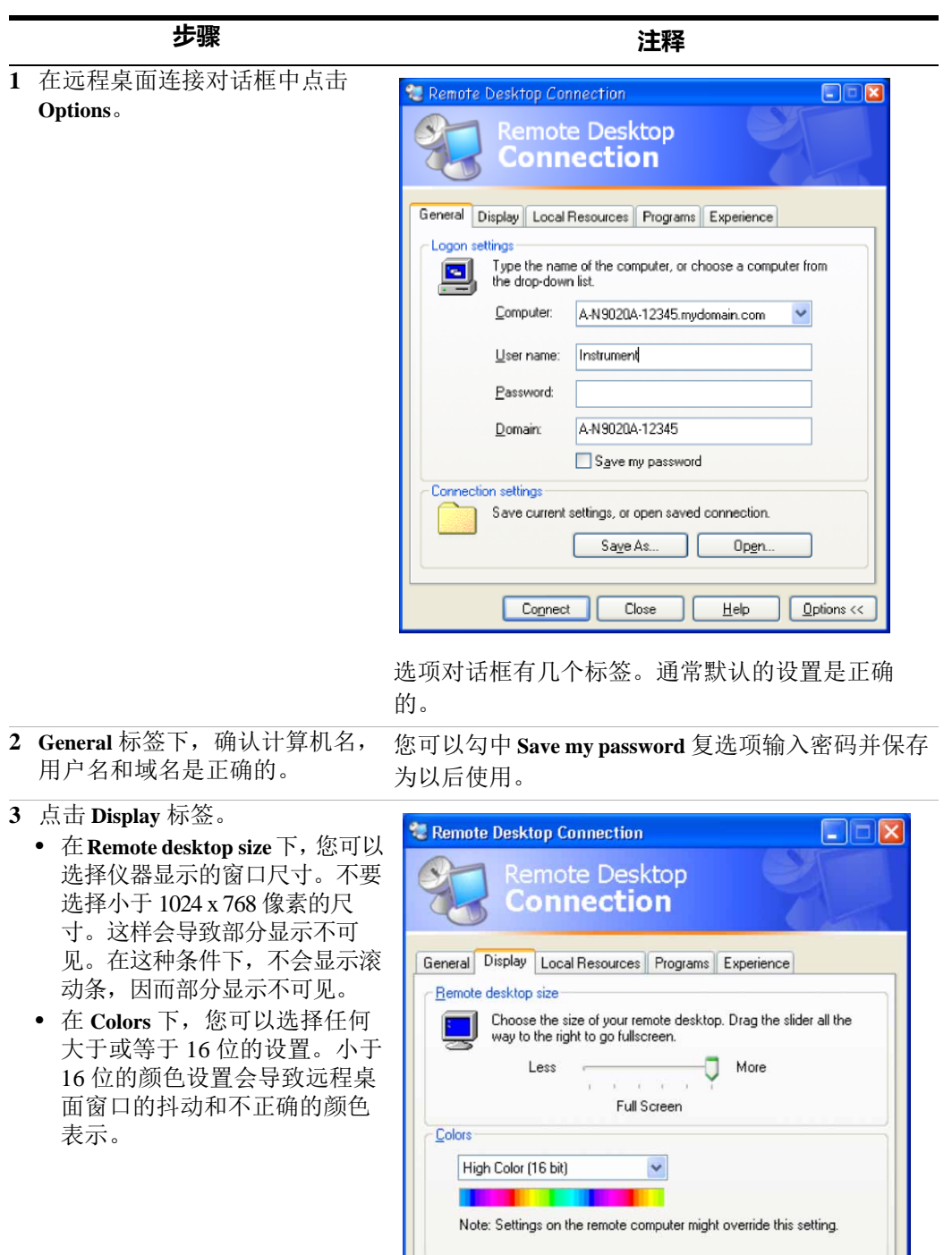

 $\boxed{\checkmark}$  Display the connection bar when in full screen mode

Cancel

 $He$ 

 $\boxed{\text{Copnect}}$ 

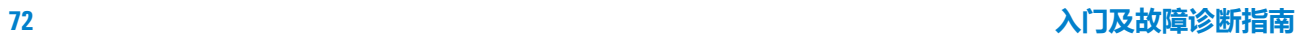

 $\n *Qptions*  $\left\langle \right\rangle$$
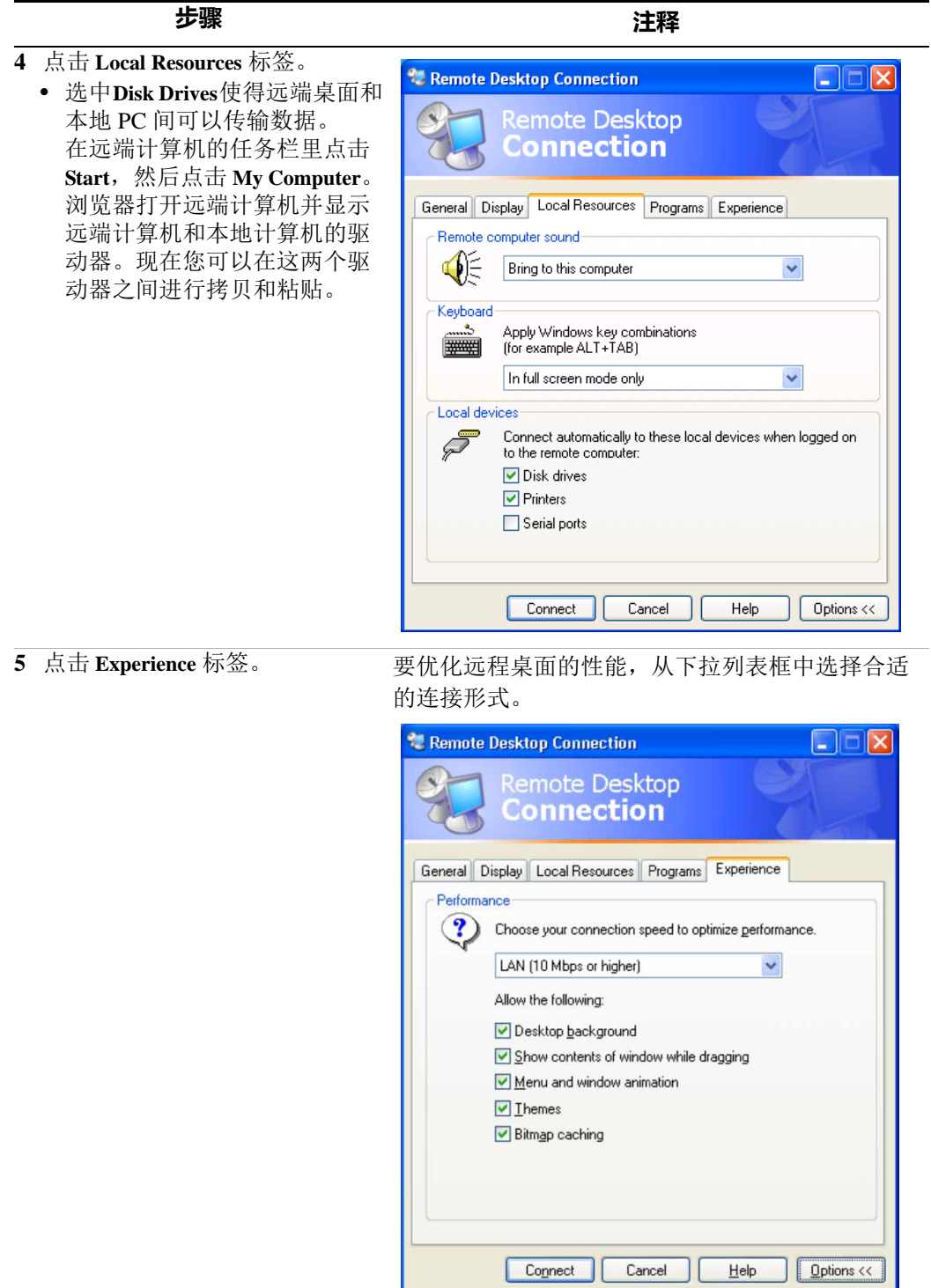

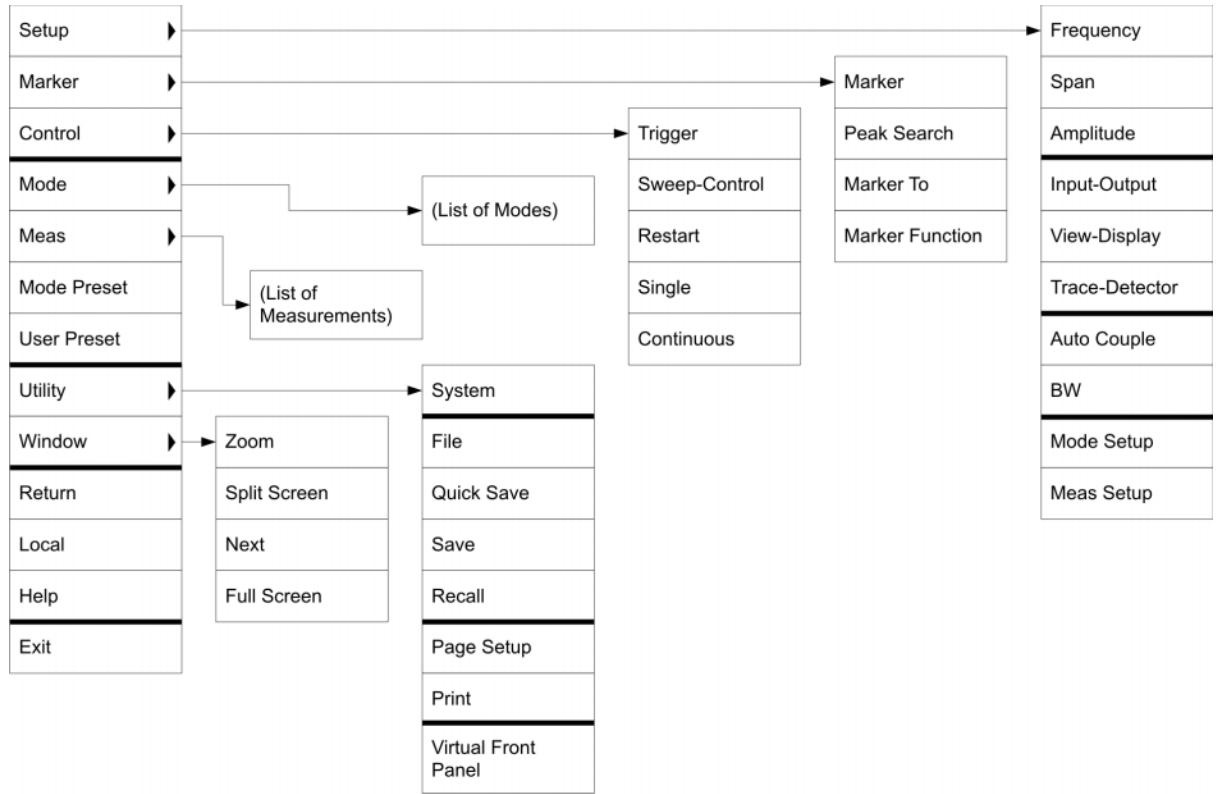

**进入远程桌面操作菜单**

在应用窗口右击鼠标弹出下列层次菜单,它可以用来代替前面板按键。

弹出菜单每个选项的功能基本与相应的前面板按键等同。附加的几个选项,如 下:

**Exit** – 选择该项关闭应用软件。

**Utility** > **Page Setup** – 选择该项打开打印机设置对话框。

**Utility** > **Virtual Front Panel** - 选择该项打开可视前面板窗口,见[第 79 页的](#page-78-0) "虚拟 [前面板"](#page-78-0)所述。

注意

如果附上鼠标,该菜单在直接使用仪器时也可用。

## **远端桌面操作的键码命令**

当在远程桌面模式里使用仪器,以下远程键盘的按键组合可以用来效仿仪器前面 板按键的操作。

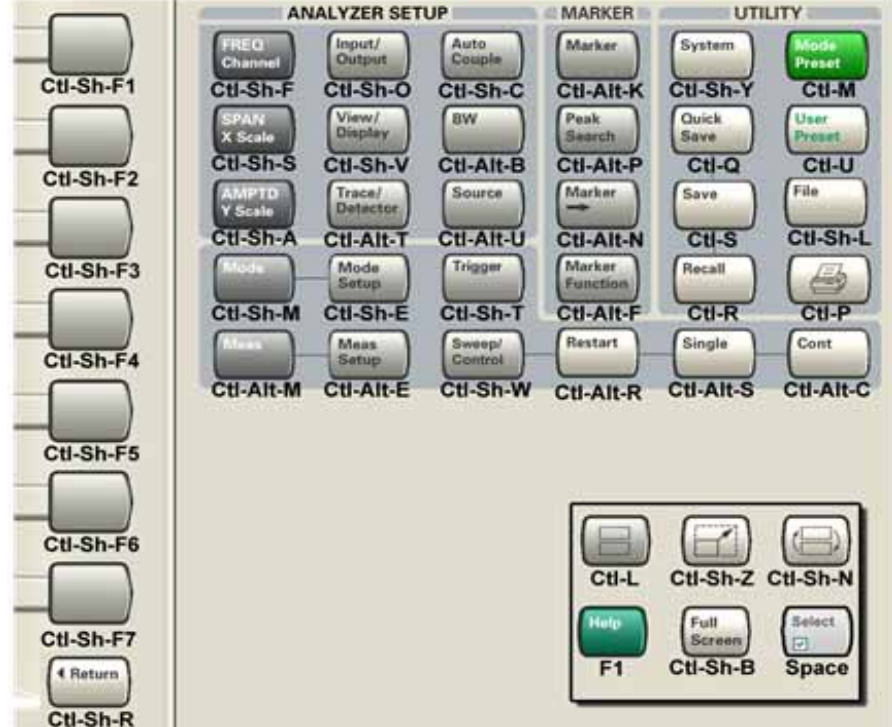

## **键码命令**

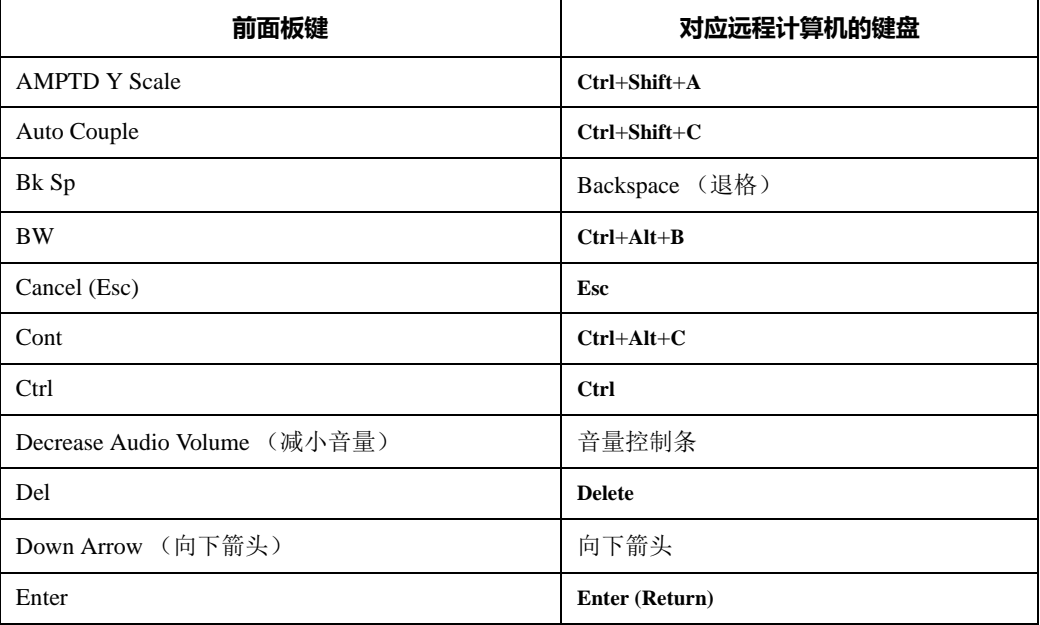

#### **4 使用 Microsoft Windows XP**

### **键码命令**

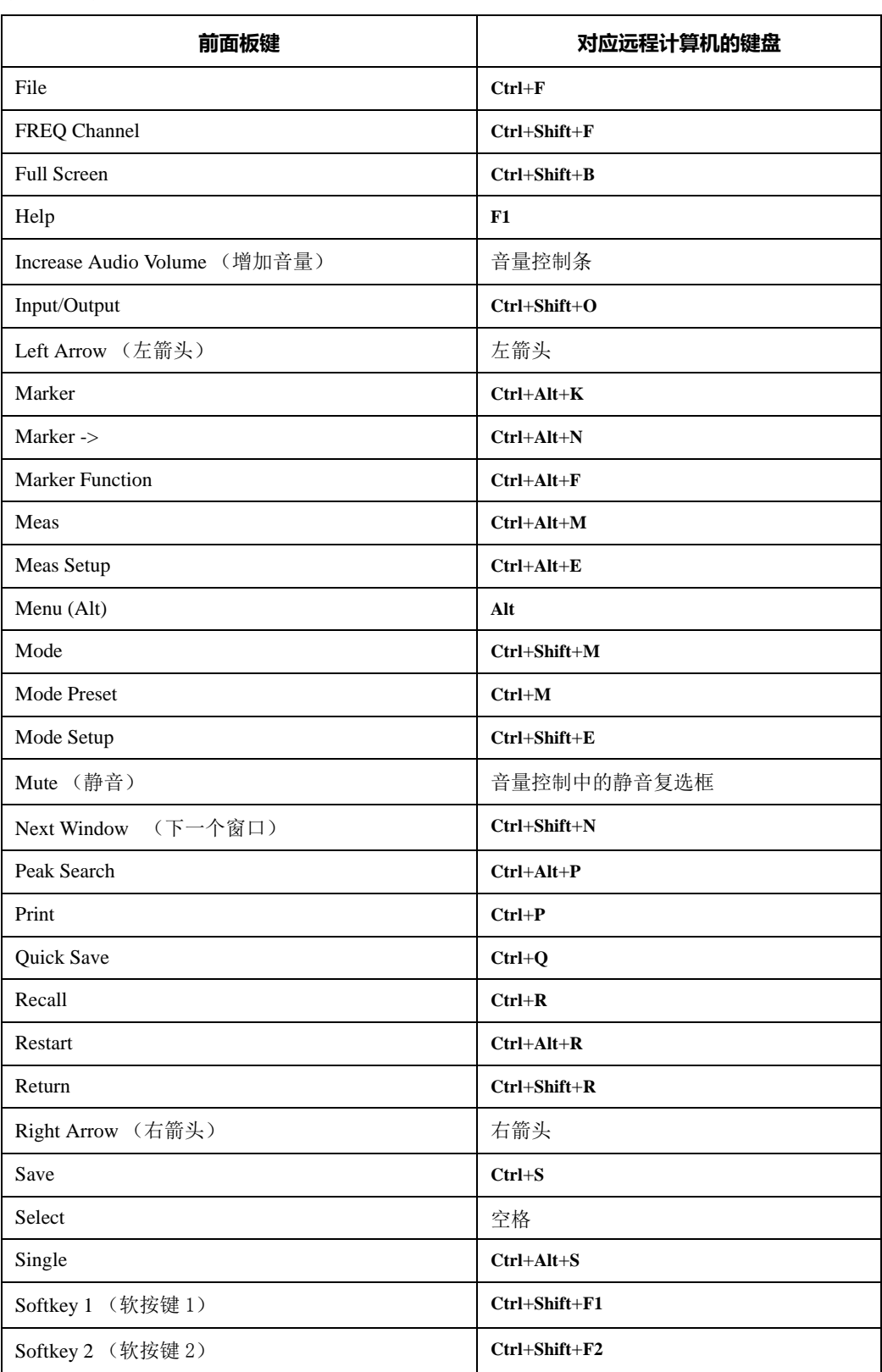

### **键码命令**

<span id="page-76-0"></span>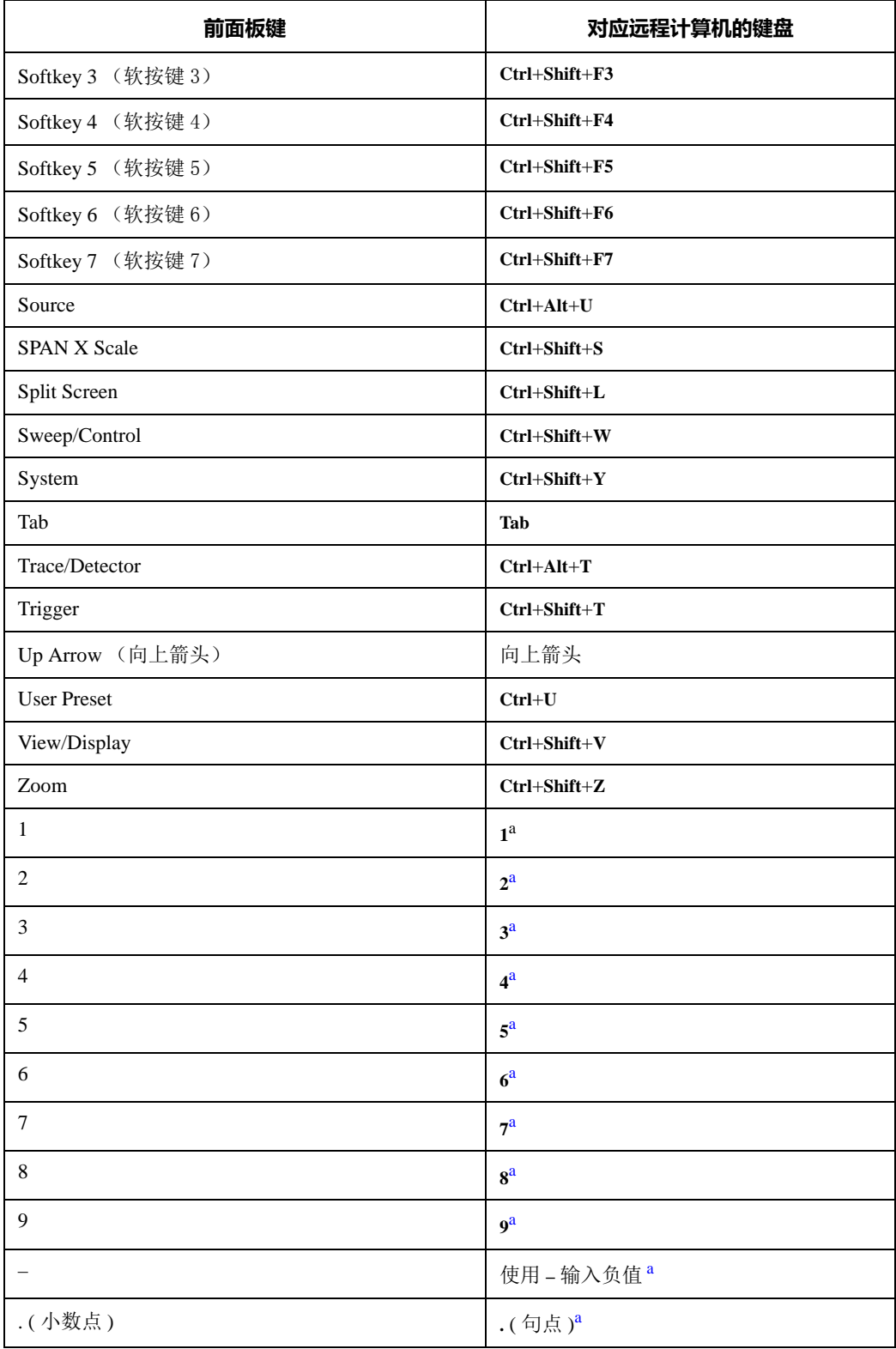

#### **4 使用 Microsoft Windows XP**

#### **键码命令**

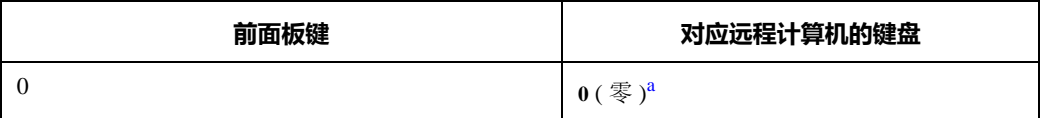

a 对于带有多功能数字键的远程键盘,使用键盘的数字键区执行相应的功能。

注意

**Ctrl+Alt+Delete** 总是适用于远程计算机,而不是仪器。一般的,按该 组合键会显示 Windows 任务管理器。因此,在远程计算机上按该组 合键不会重启仪器。

## **结束远程桌面**

有两种方法可以断开远程计算机和仪器,结束远程桌面。

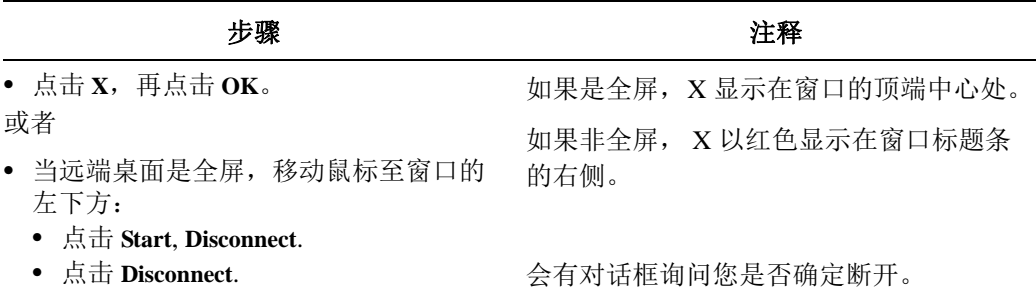

## <span id="page-78-0"></span>**虚拟前面板**

虚拟前面板软件和前面板按键等同,它是仪器控制的替代方法。它在仪器 (或远 程控制)上显示单独窗口。

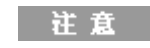

倘若附上鼠标或其它的指示设备,虚拟前面板在直接使用仪 器时也可用。

要显示虚拟前面板,在应用显示窗口右击鼠标,然后在弹出菜单中选择 **Utility** > **Virtual Front Panel**。虚拟前面板如下所示:

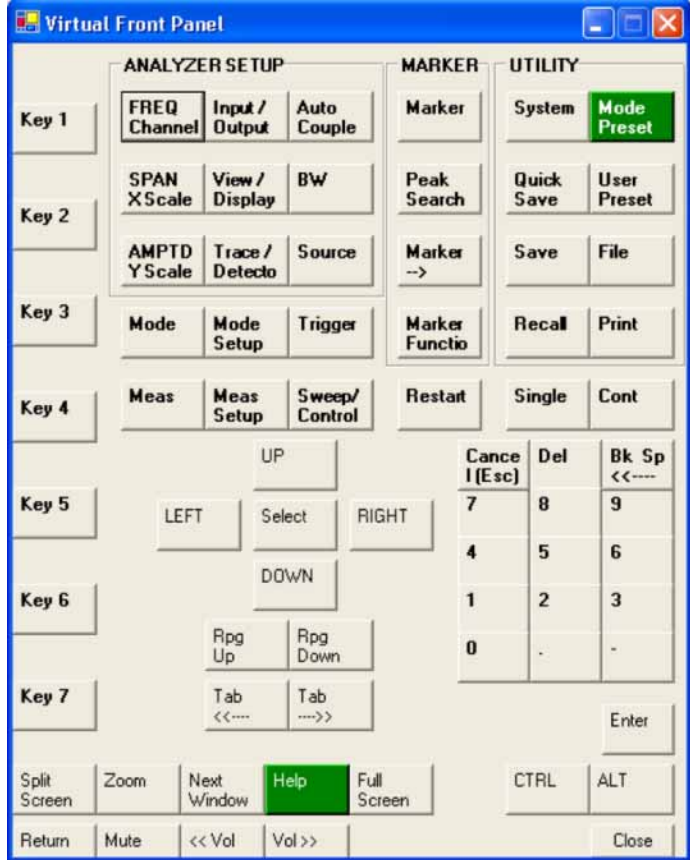

点击虚拟前面板的按钮效仿相应的前面板按键操作。在此面板左侧的按键 Key 1 到 Key 7,效仿各自的软按键操作。 Rpg Up 和 Rpg Down 按键效仿旋钮操作。

# **嵌入式 Web 服务器:远程使用 X 系列信号分析仪**

仪器可以通过嵌入式 Web 服务器或 Windows 远程桌面被控制。当您不能登陆仪器 的用户帐户,不能使用远程桌面时,可以使用嵌入式 Web 服务器控制仪器。它允 许您观看仪器显示或控制仪器而无需中止当前的用户登陆。当需要用远程计算机 键盘作为输入工具 (如编辑文件名或标题)时必须使用 Windows 远程桌面。同 时,通常 Windows 远程桌面响应时间较短。

远程桌面和嵌入式 Web 服务器不能同时运行。

## **通过因特网访问仪器**

可以使用嵌入式服务器功能通过因特网和国际互联网或本地网访问和控制仪器。 本章提供使用这个功能的细节描述。

仪器还可以通过 Windows 远程桌面功能被访问和控制 (参[见第 67 页的](#page-66-0) "远程桌 [面 : 远程控制 X 系列信号分析仪"\)](#page-66-0)。

仪器的嵌入式服务器性能和 LXI(LAN eXtensions for Instrumentation) 标准全兼容。

注意

为了通过 LAN 访问仪器,您需要知道仪器的主机名(或 IP 地 址)。关于如何在仪器的显示中找到这些信息,参见[第 69 页的](#page-68-0) ["如何查找仪器的计算机名"](#page-68-0)。

#### **从英特网访问仪器**

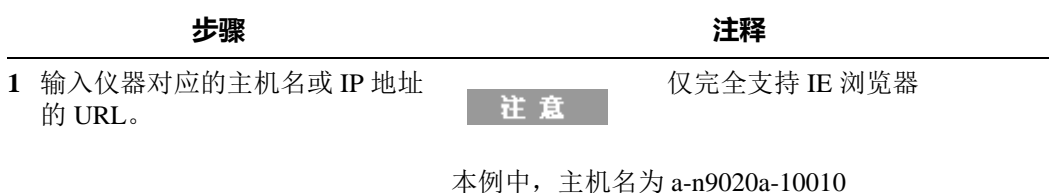

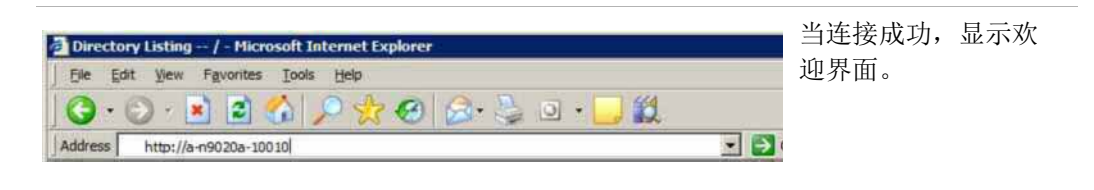

#### **从英特网访问仪器**

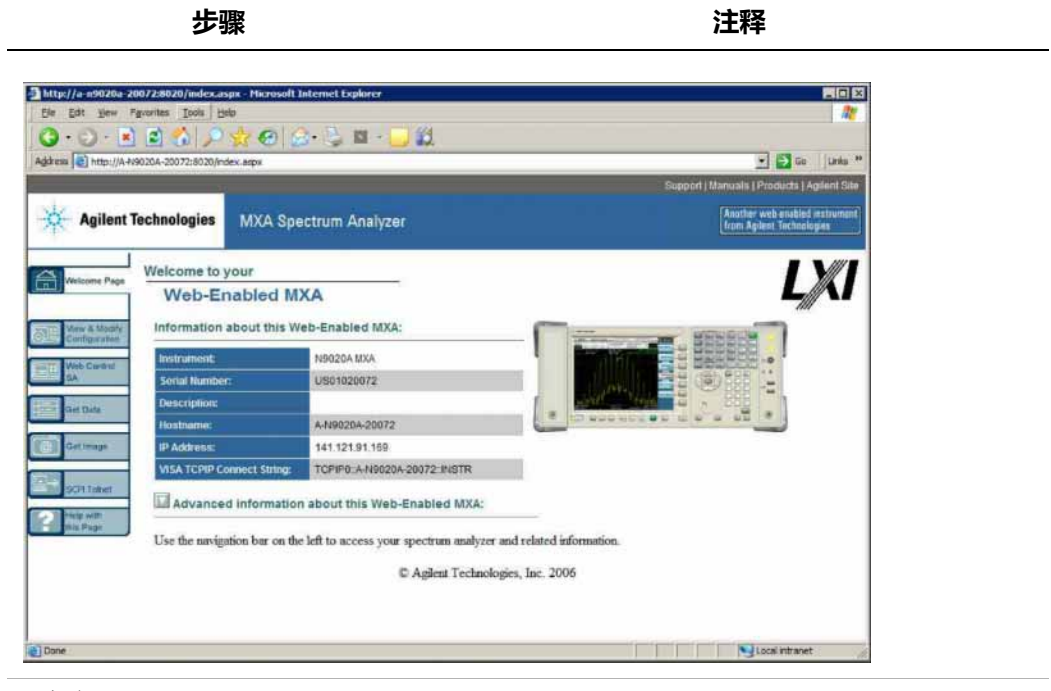

- **2** 点击 **Advanced information about this Web-Enabled MXA**
- 显示更多的设置和配置信息。

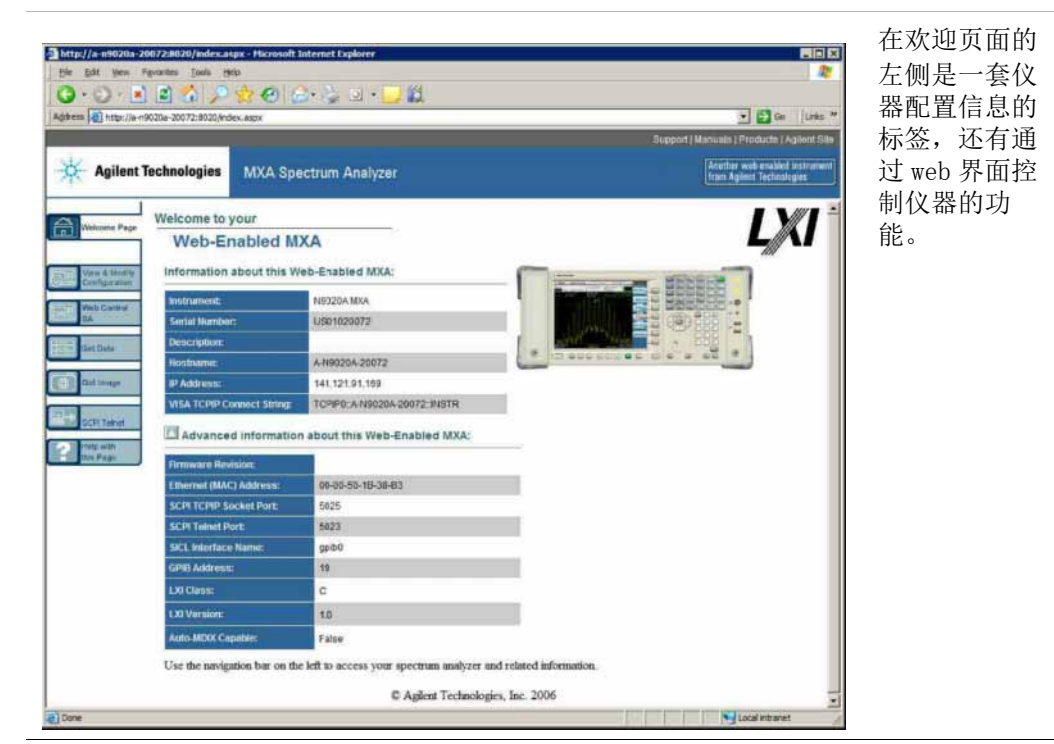

#### **查看和修改配置标签选择**

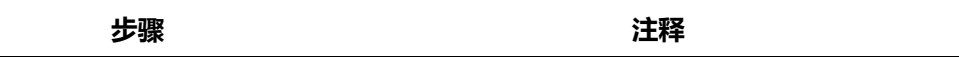

**1** 点击 **Verify and Modify Configuration**.

显示以下web页面,包括仪器当前分配的IP地址还 有其它 TCP/IP 的参数。

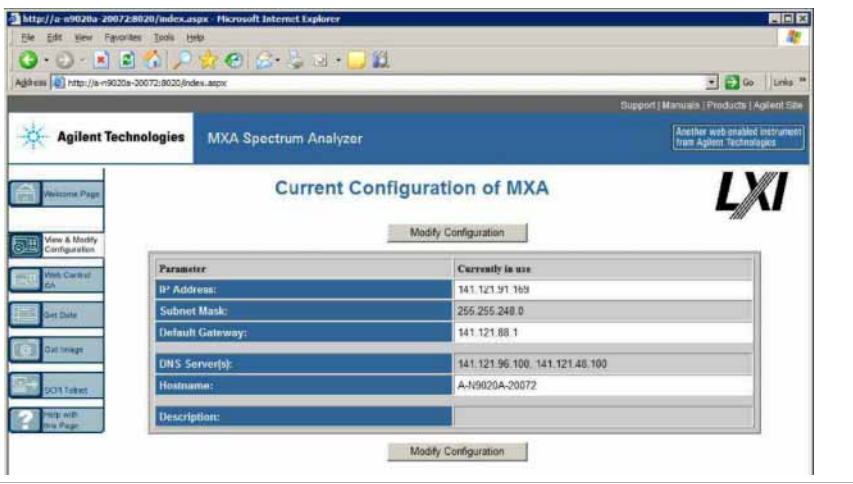

**2** 点击任何一个 **Modify Configuration** 显示密码输入对话框: 按钮。

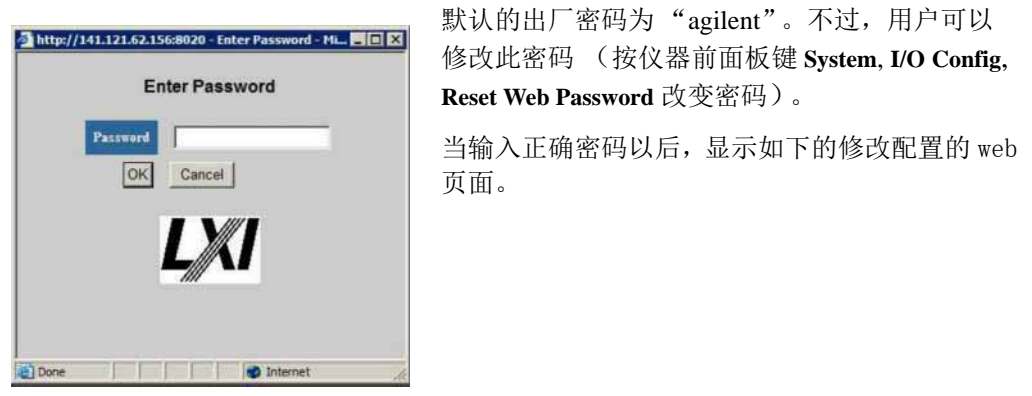

## **查看和修改配置标签选择**

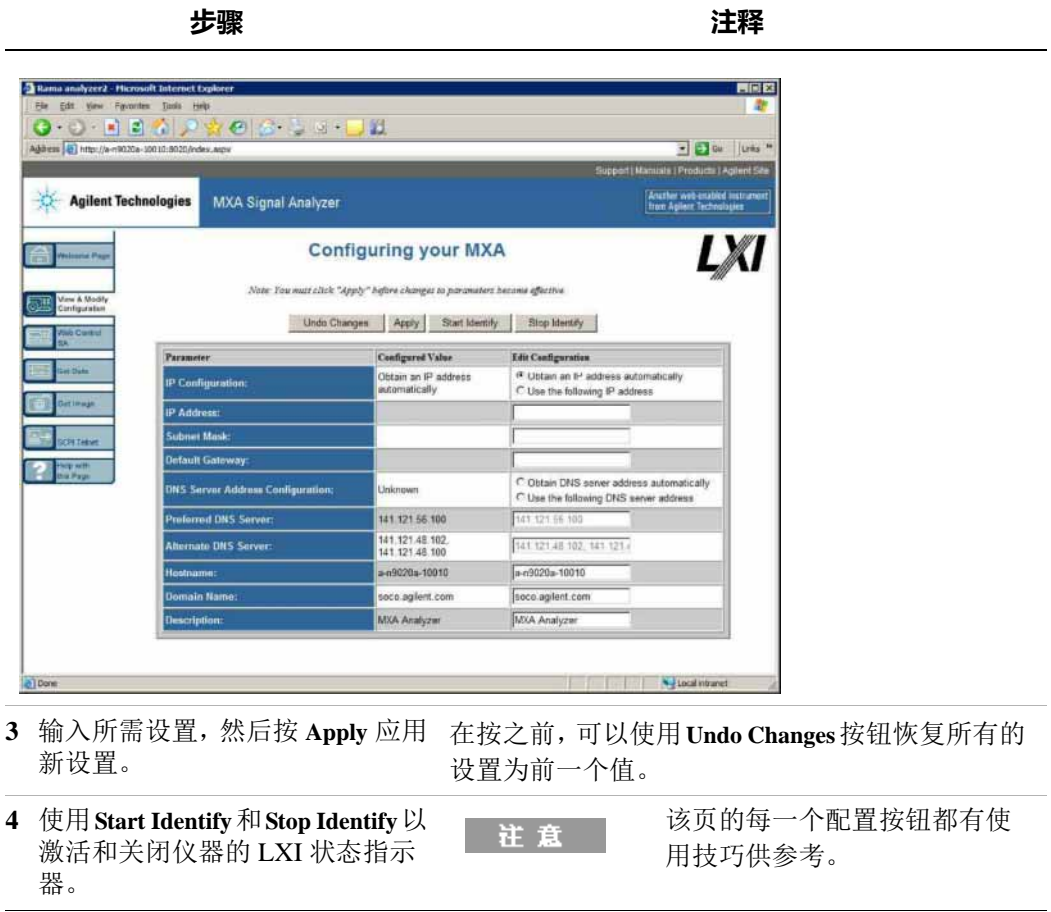

# **进入 Web 控制 SA 标签选项**

该标签使您通过 web 服务器查看、控制仪器并和仪器进行交互。

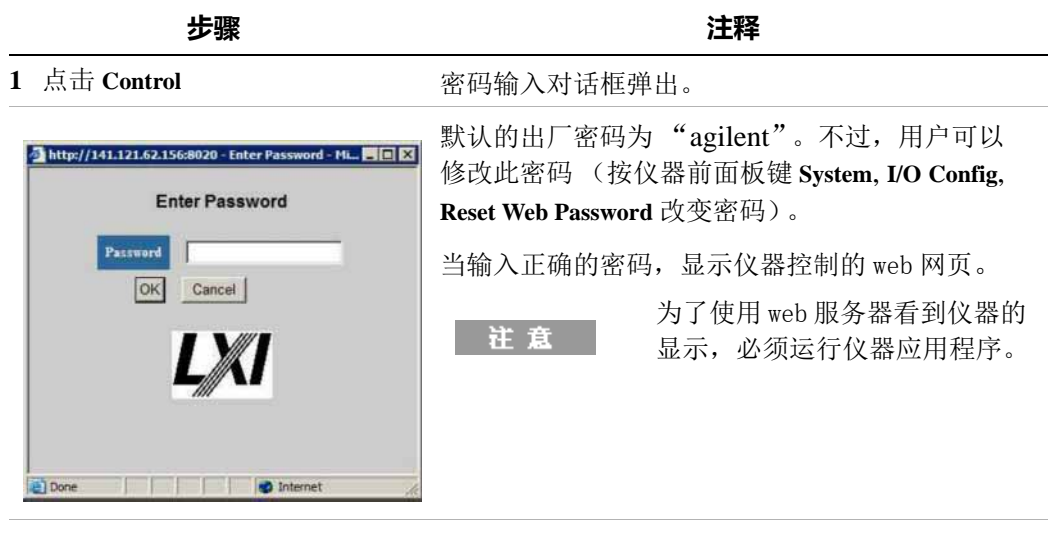

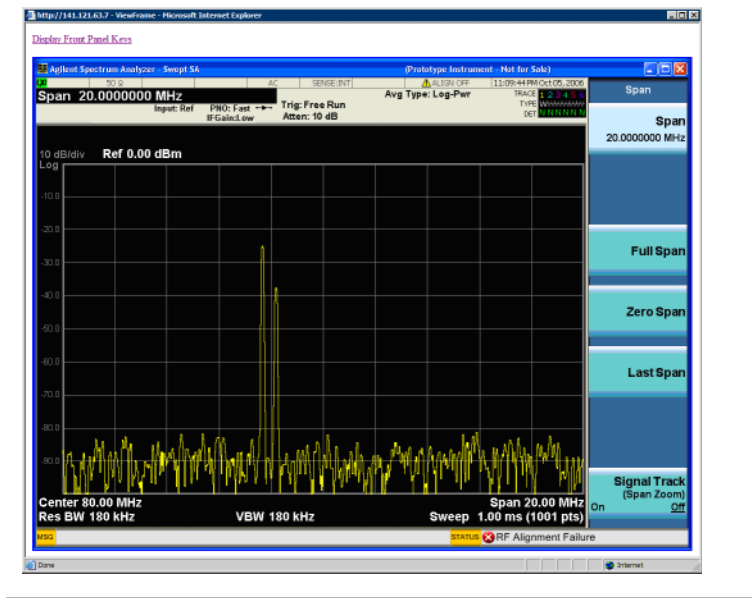

**2** 点击 **Display Front Panel Keys** 会出现一个虚拟键盘用来控制仪器。

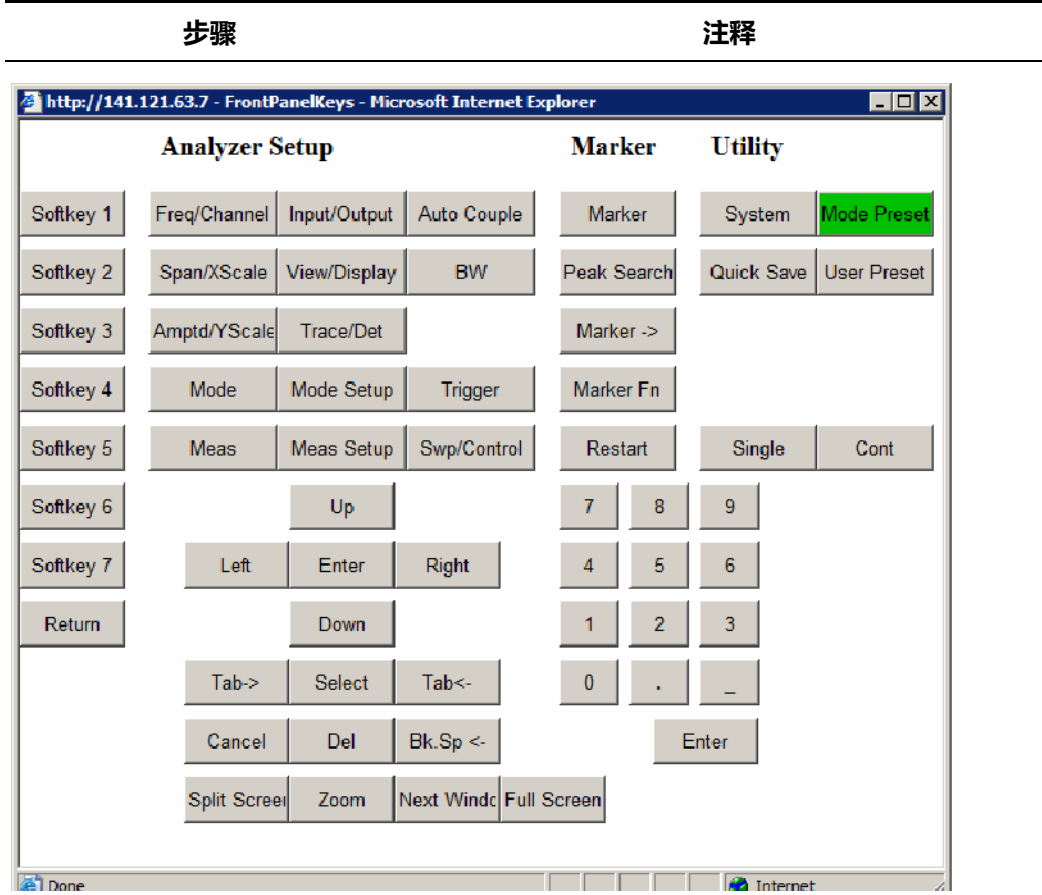

## **Get Data (获得数据)标签选项**

选择该标签允许您获得仪器当前测量的结果。基于当前的测量类型,捕获的结果 由轨迹数据或测量结果组成。

#### 注意

#### 为了通过 web 服务器获得数据,必须运行仪器应用程序。

捕获的数据由逗号分隔 (CVS 文件), 数据文件可以保存在客户机硬盘, 还可以 使用电子数据表应用程序如微软的 Excel 打开或输出到数据库应用程序如微软的 Access 中。

#### **4 使用 Microsoft Windows XP**

典型的 Get Data web 页面如下所示 ::

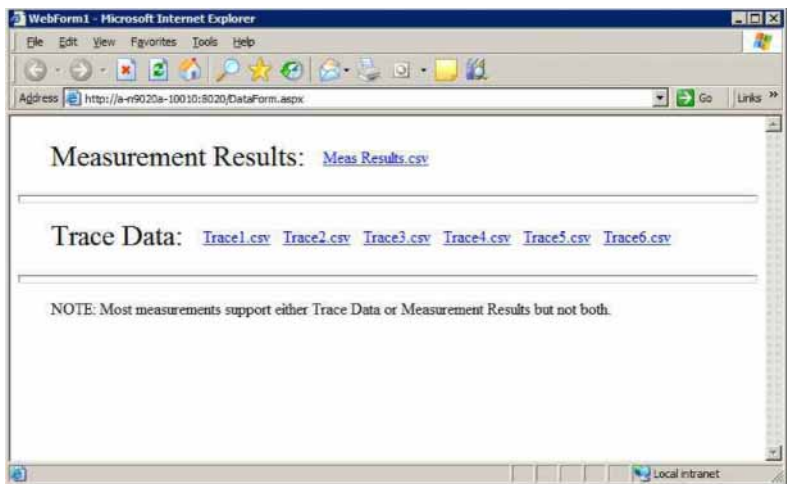

如果目前的测量不支持所选的结果类型, web 网页显示如下 :

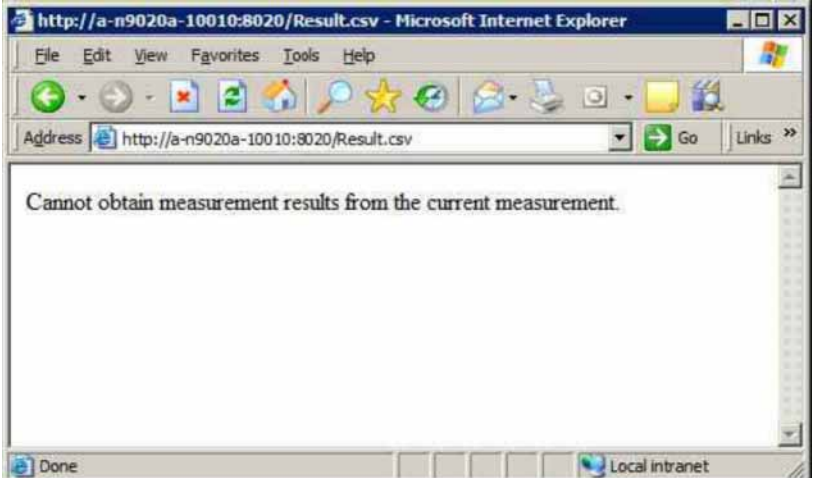

## **Get Image (获得图像)标签选项**

注意

获得仪器显示的屏幕截图。

为了通过 web 服务器获得数据,必须运行仪器应用程序。

捕获的图像为 PNG 文件,默认的文件名是 Screen.png。图像文件可以存在客户 机硬盘或复制到 Windows 剪贴板。

典型的屏幕截图显示如下:

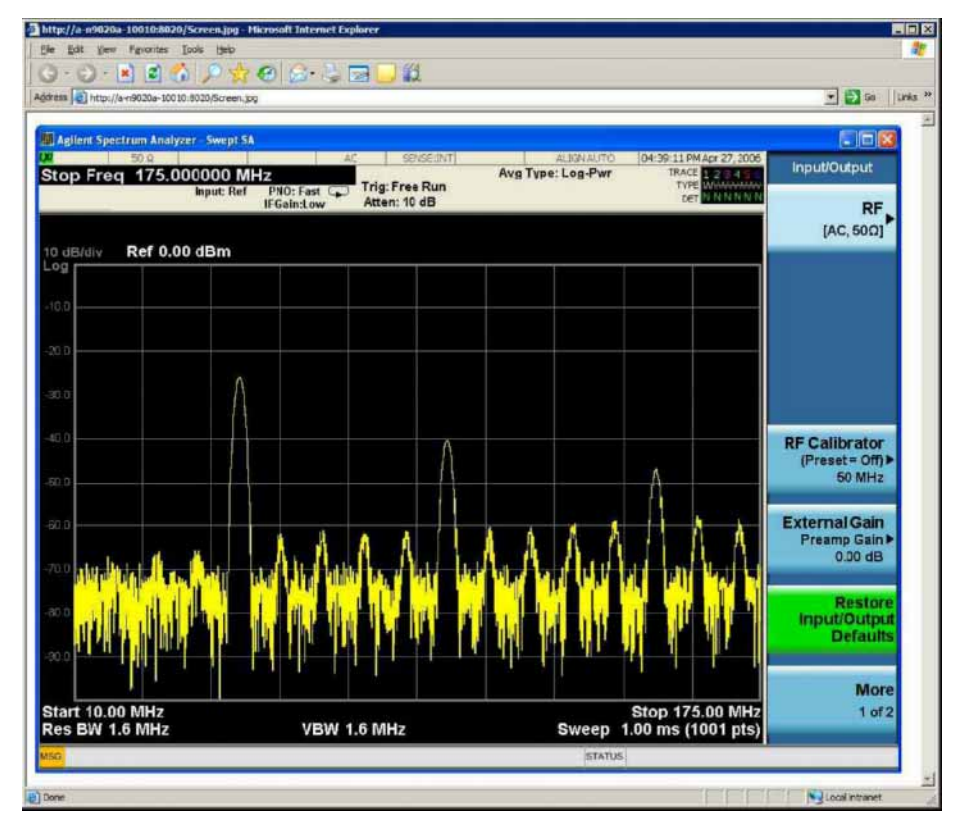

## **SCPI Telnet 标签选项**

该标签打开仪器与客户机的 Telnet。仪器用于 SCPI 访问的 TCP/IP 端口是 5023。

为了运行 SCPI Telnet, 必须运行仪器应用程序。 注意 **步骤 注释** 1 点击 SCPI Telnet **and Property 密码输入对话框弹出。** 默认的出厂密码为"agilent"。不过,用户可以修改 http://141.121.62.156:8020 - Enter Pas  $rd - ML$   $\blacksquare$   $\blacksquare$   $\blacksquare$ 此密码 (按仪器前面板键 **System**, **I/O Config**, **Reset Enter Password Web Password** 改变密码)。 Password 当输入正确的密码,显示连接窗口 : OK Cancel 

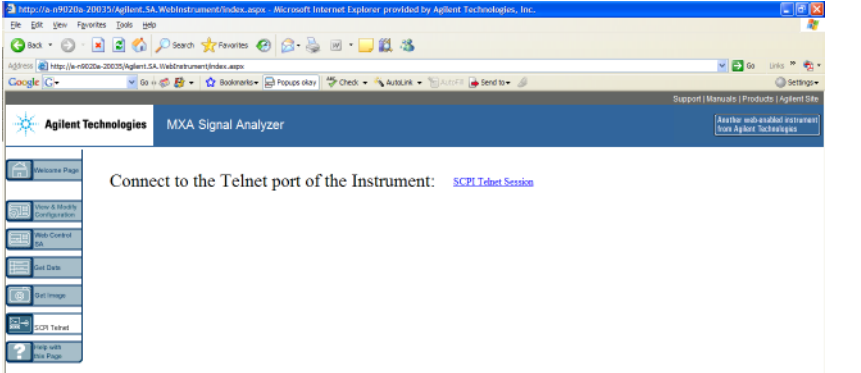

**2** 点击 **SCPI Telnet Session** telnet 命令行界面显示。

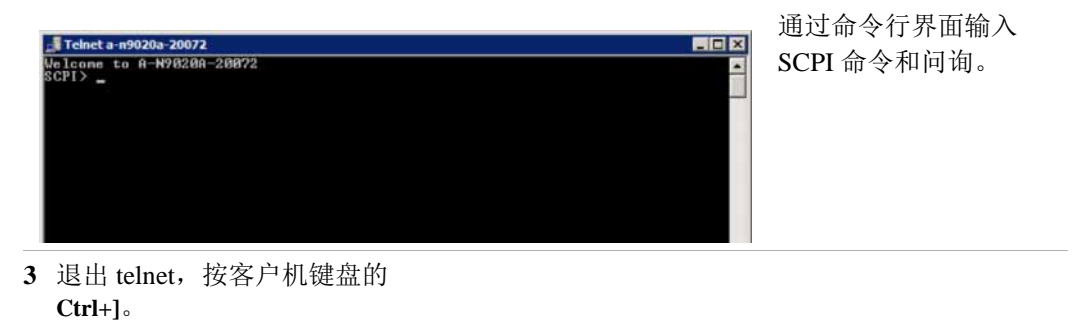

## **Help (帮助)标签选项**

选择帮助标签显示每个标签的基本帮助信息,还有操作技巧。如下所示:

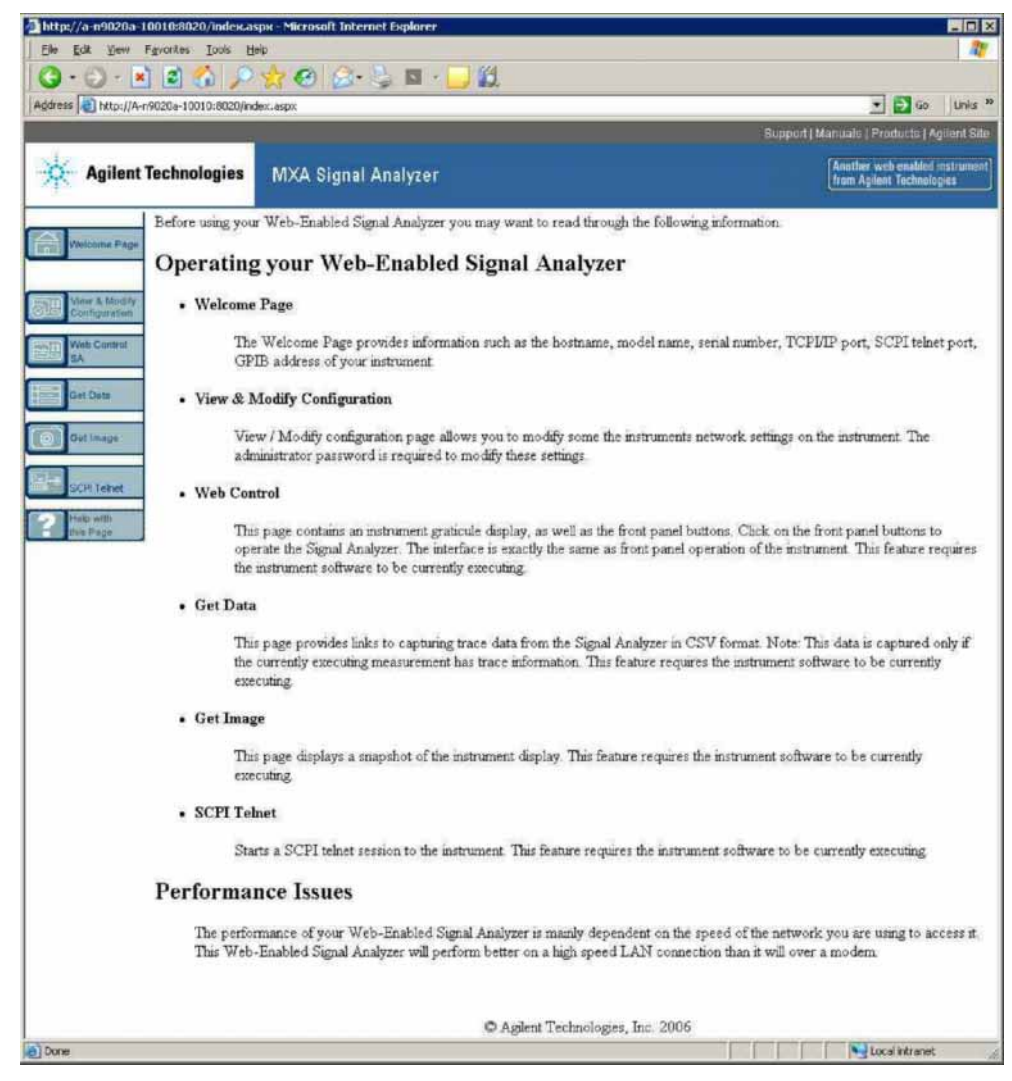

# **屏幕截图 / 打印显示和窗口**

使用该功能,您需要外部键盘和鼠标。

### **保存桌面**

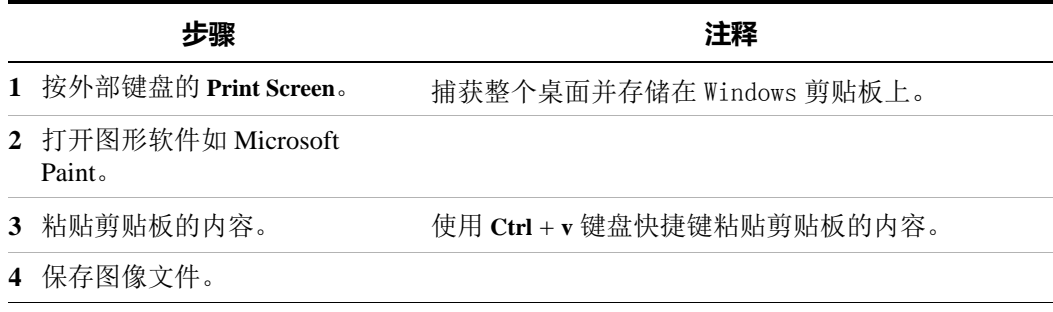

## **保存当前活动窗口**

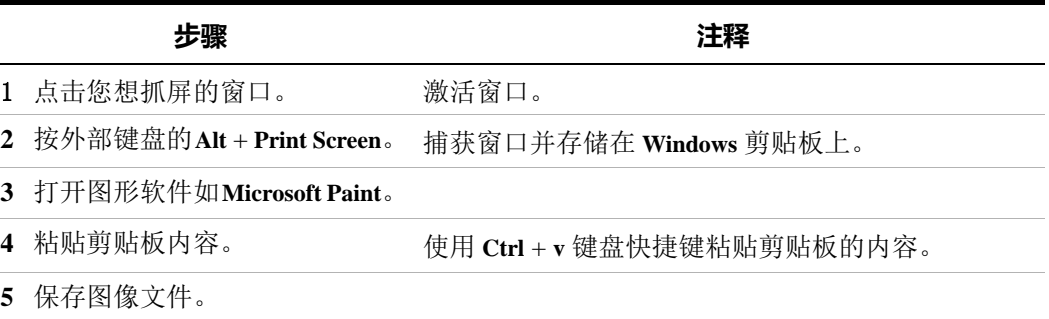

# **Windows 快捷键和其它任务**

这一节提供了没有鼠标和键盘进行仪器操作时的 Windows 快捷键 (键组合)。另 见第 64 页的 ["不使用鼠标操作 Windows"](#page-63-0)。这些快捷键适用于任何 Windows XP 系统,但是有些键在有鼠标和键盘的情况下并不经常使用。

## <span id="page-90-0"></span>**Windows 快捷键 (键组合)**

在没有鼠标和键盘的情况下,您可以使用以下前面板按键的组合完成基本的 Windows 任务。

#### **Windows 快捷键组合**

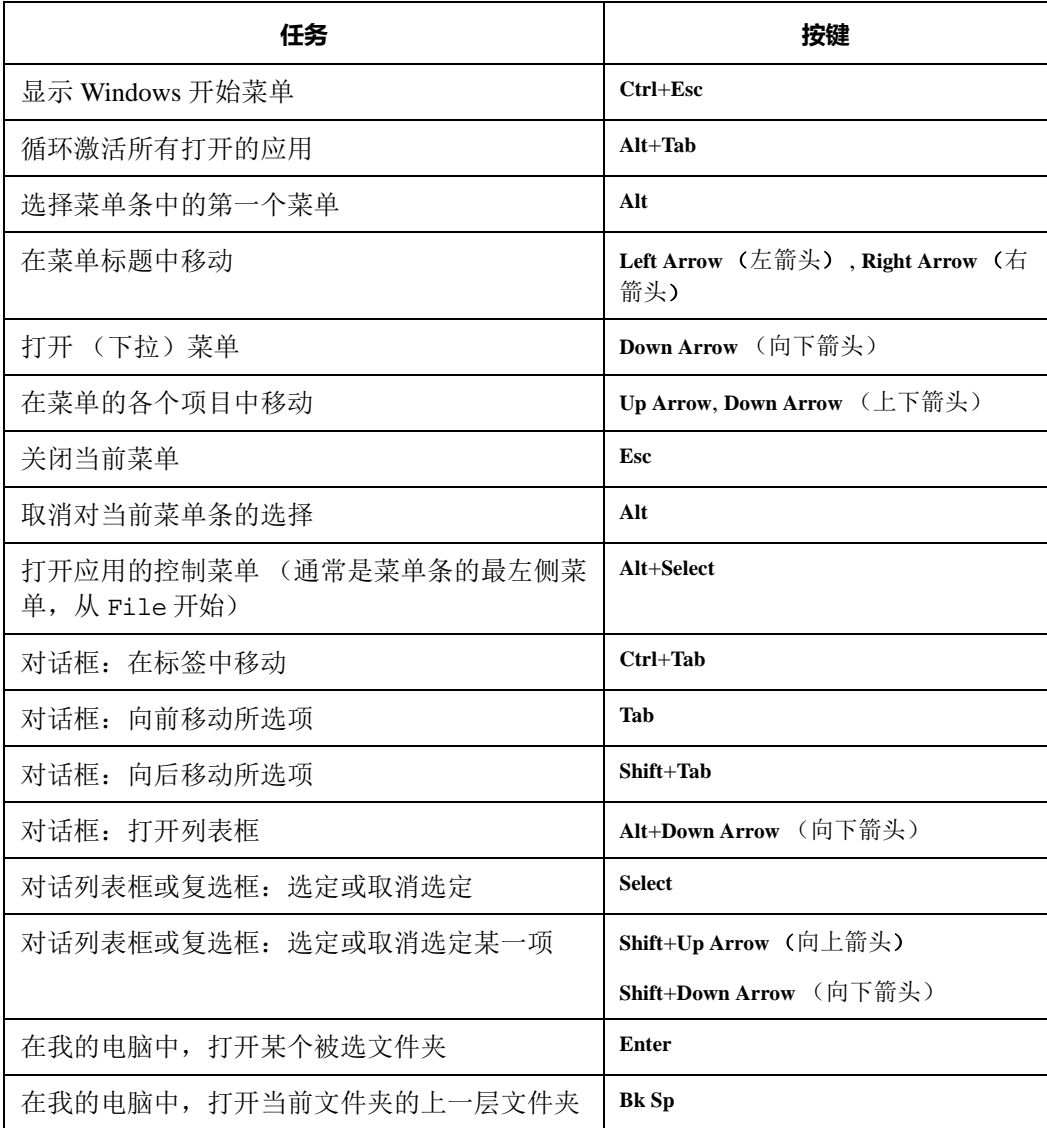

#### **不使用鼠标和键盘操控应用程序菜单**

本例使用 Microsoft Excel, 您可以应用相同的操作去选择和执行其它应用程序的 任何菜单项。

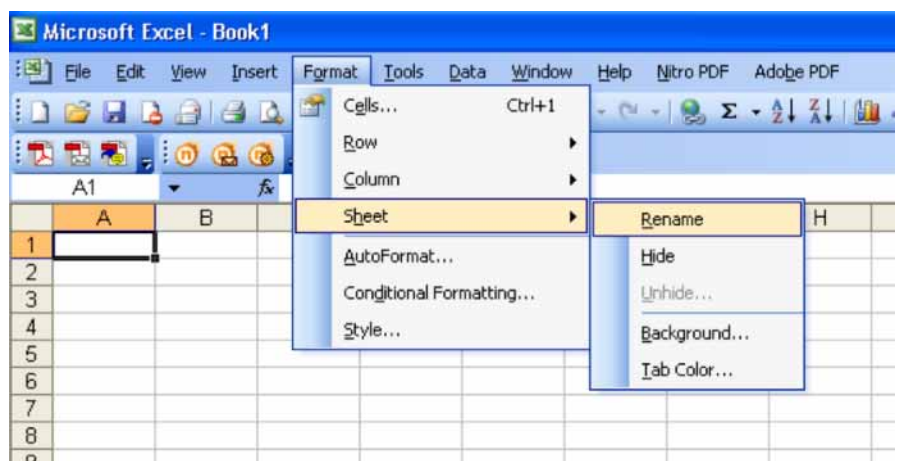

选择并执行 **Format** 菜单下的 **Sheet > Rename**

执行如下操作:

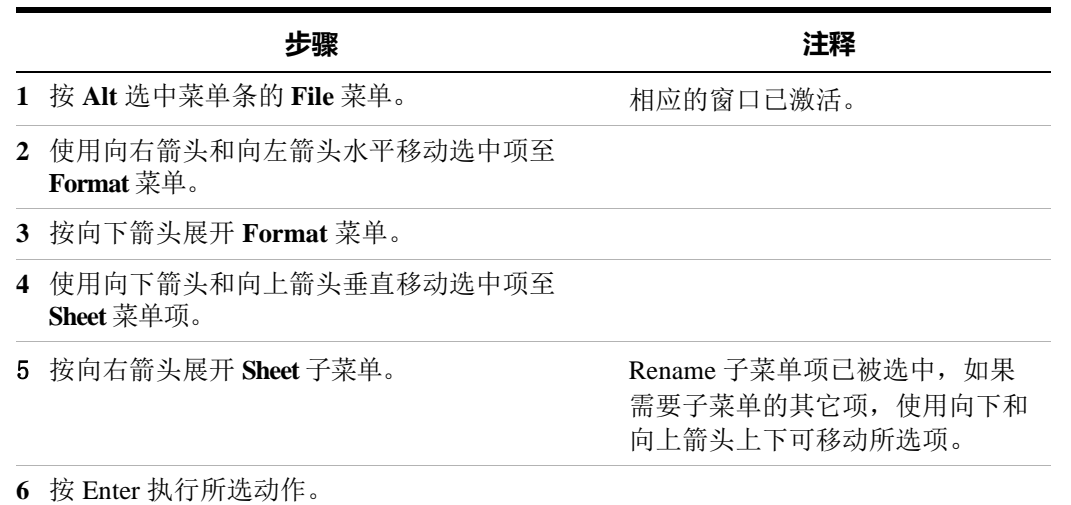

## **自动隐藏 Windows 任务栏**

当使用仪器测量应用时, Windows 任务栏应该使用隐藏模式。否则测量显示屏的 底部会被遮挡。

如果使用鼠标,移动光标至显示的底部,任务栏自动显示,证明任务栏是隐藏模 式。移动光标离开显示底部,任务栏会再次消失。

如果 Windows 的任务栏是非自动隐藏模式,您可以按照下列步骤恢复自动隐藏模 式:

#### **恢复自动隐藏模式**

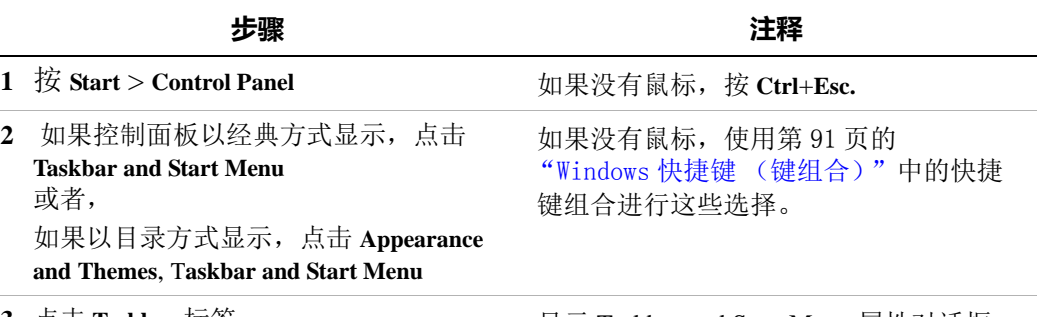

- 
- 3 点击 Taskbar 标签 显示 Taskbar and Start Menu 属性对话框。

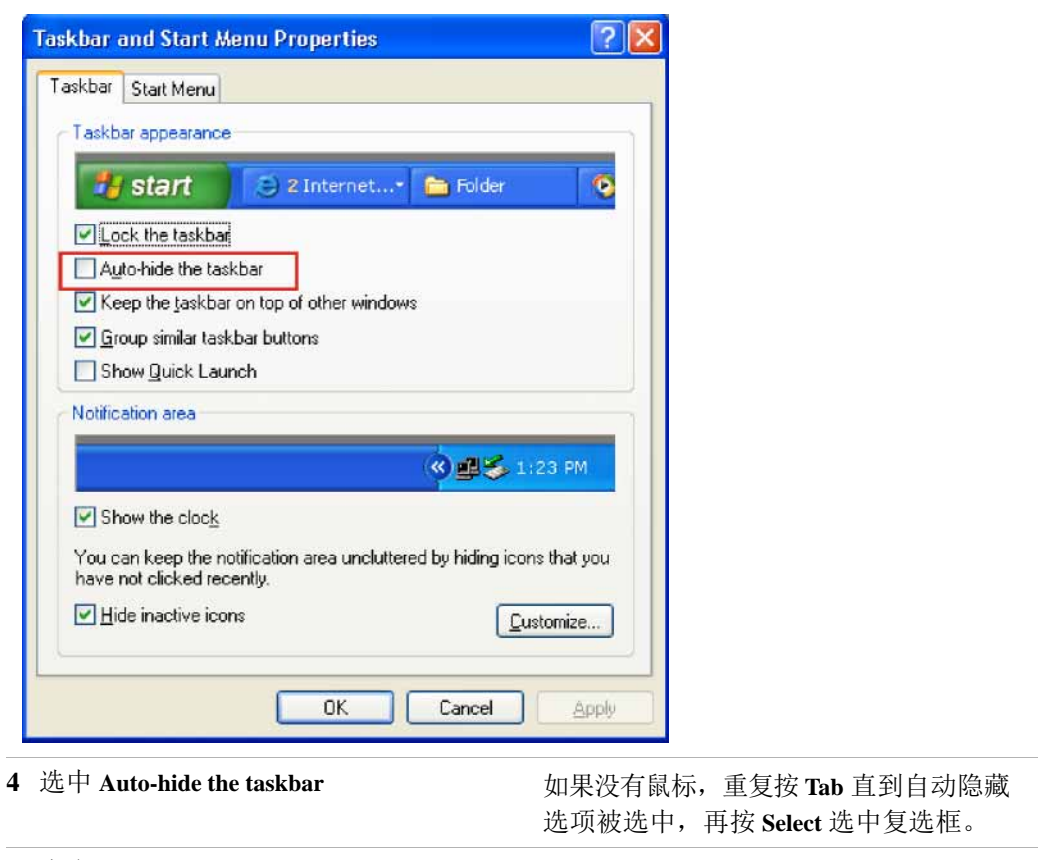

5 点击 OK. 2005. 2006. 2007年 0.5 应用并关闭对话框。

## **Windows 启动文件夹**

所有的Windows XP系统都包含一个启动文件夹。如果一个程序或程序的快捷键被 放入这个文件夹 (通过 Windows 自身或第三方应用程序或任何用户), 在 Windows 启动时该程序会自动运行。

当安捷伦为您的仪器做好第一次配置,相应的应用软件和支持程序的快捷方式会 被放在启动文件夹中。此文件夹的具体内容依赖于您购买的仪器选件。

#### **4 使用 Microsoft Windows XP**

## **重要** 请不要删除或移动启动文件夹的内容。否则会导致 Windows 启动时应用程序不能自动运行,或某些选件不可用。

如果您想查看启动文件夹的内容,有两种方法:

- 点击 **Start**, **All Programs**,然后点击 **Startup**, 或者 ,
- 点击 **Start**, **My Computer**,然后进入文件夹: **C:\Documents and Settings\All Users\Start Menu\Programs\Startup**。

注意有些启动项可能会显示在当前登陆用户的启动文件夹里。例如管理员用户的 启动文件夹是 **C:\Documents and Settings\administrator\Start Menu\Programs\Startup**。

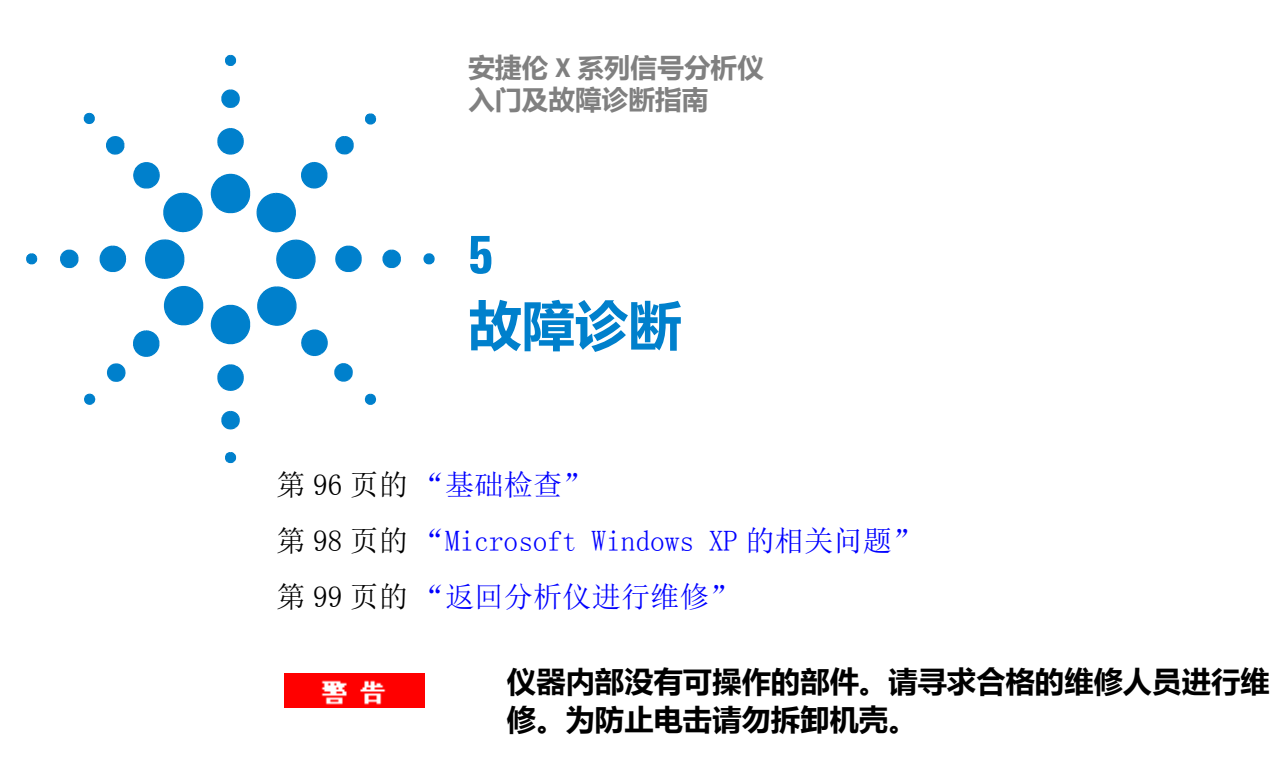

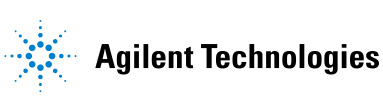

## <span id="page-95-0"></span>**基础检查**

- o 电源插座是否有电?
- o 分析仪是否已开启?检查电源开关旁边的绿色LED是否点亮。并且注意内部风 扇噪声,以判断分析仪的冷却风扇是否运转。
- o 如果有其它仪器、电缆和连接器与频谱分析仪配合使用,确保它们连接正确 且工作正常。

如果分析仪不能完全加载或运行操作系统,或者仪器的应用程序没有成功地启 动,问题可能是硬盘损坏。如果分析仪在启动过程中已经运行来安捷伦系统恢复 (Agilent Recovery System)足够长的时间但并不能完成时,执行[第 59 页的](#page-58-0)"硬 [盘恢复方法"。](#page-58-0)

- o 测量应用程序是否运行?如果没有,点击位于桌面的程序启动快捷图标。
- o 测量应用窗口是否被选中? (即蓝色的窗口条被突出显示)如果没有,使用 Alt-Tab 选中应用窗口。
- o 当问题首次发生时,检查所执行的测量步骤。所有设置是否都正确?
- o 如果分析仪没有正常运行,请按 **Mode Preset** (模式复位)让分析仪返回到一 个已知状态。

有些测量设置不受 **Preset** 的影响。如果您想复位分析仪,按 注意 **System, Power On, Restore Power On Defaults**。

o 所执行的测量及其结果是否符合分析仪的性能指标和特性? 请参见分析仪的 性能指标指南。技术手册的 pdf 文件在仪器的文档 DVD 和安捷伦网站上:

http://www.agilent.com/find/pxa\_manuals

[http://www.agilent.com/find/mxa\\_manuals](http://www.agilent.com/find/mxa_manuals)

[http://www.agilent.com/find/exa\\_manuals](http://www.agilent.com/find/exa_manuals)

[http://www.agilent.com/find/cxa\\_manuals](http://www.agilent.com/find/cxa_manuals)

- o 如果分析仪不能通过 LAN 通信,检查后面板 LAN 接口旁的黄色 LED, 如果该 灯不闪烁,检查 LAN 电缆和连接。
- o 要满足分析仪的指标,分析仪必须经过校准。选择 Auto Align (On) (按 **System**, **Alignments**, **Auto Align**, **Normal**),或手动校准分析仪。
- o 执行校准。按 **System**, **Alignments**, **Align Now**, **All**。
- o 如果前面的校准操作未解决问题,按 **System**, **Alignments**, **Restore Align Defaults**。 再按 **System**, **Alignments**, **Align Now**, **All**。
- o 如果分析仪的幅度误差较大 (> 10 dB)特别是在频率大于 10 GHz 时,可能是 预选器没有正确居中。按 Peak Search, AMPTD Y-Scale, Presel Center, 如果信号 幅度误差被纠正,那么需要完成预选器的特性表征。按 **System**, **Alignments**, **More 1 of 2**, **Advanced**, **Characterize Preselector**,执行过程可能需要几分钟并且不 能有任何中断。如果该过程被打断,特性表征数据将被损坏并且需要再次执 行整个过程。
- o 分析仪是否显示错误消息? 如果显示,请参考仪器的消息指南 (Instrument Messages Guide)。
- $o$  检查是否选择了外部频率标准但其并不可用。按 Input/Output, Freq Ref In, 如 果 **External** 被选择,改变设置为 **Sense** 使得分析仪自动判断外部参考的存在并 在其可用的情况下使用它。外部参考的频率应正确设置。
- o 如果除了仪器应用程序以外还运行了其它的 Windows 程序,仪器可能速度较 慢。使用仪器的单次扫描 / 测量。

您可以在下列网站订阅安捷伦科技公司测试与测量电子邮件通 注意 知服务,从而获得新固件版本以及其它产品 / 更新信息的自动 电子通知[。](http://agilent.com/find/notifyme)http://agilent.com/find/notifyme

## <span id="page-97-0"></span>**Microsoft Windows XP 的相关问题**

Microsoft Windows XP 操作系统的设置已被优化以达到仪器最好性能。更改某些 设置可能引起仪器性能和测量速度的下降。可以被安全更改的设置请参[见第 46](#page-45-0) 页的 ["可更改的设置"](#page-45-0)。

X 系列信号分析仪使用开放式 Windows 环境, 您可以在仪器上安装软件。不过, 未经认可的软件安装可能会影响仪器性能。安捷伦不保证带有未经认可软件的仪 器性能。

# <span id="page-98-0"></span>**返回分析仪进行维修**

## **致电安捷伦科技**

安捷伦科技公司在世界各地都有办事处,为您的分析仪提供全套技术支持。获得 服务信息或购买替换选件,联系最近的安捷伦办事处如下表所示。在所有信函和 电话交谈中,请提供您的分析仪的产品编号、完整序列号和固件版本。

要获取产品编号、序列号和固件版本,请按 **System**, **Show, System** 按钮并查看屏幕 上显示的信息。在分析仪后面板上也贴有序列号标签。

## **安捷伦科技办事处**

在线帮助: http://www.agilent.com/find/assist

#### 美州

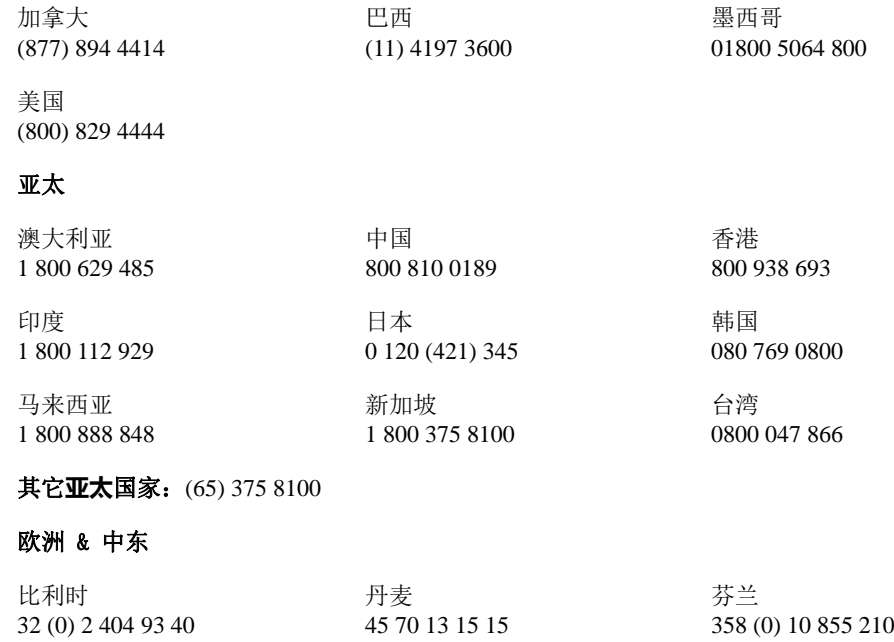

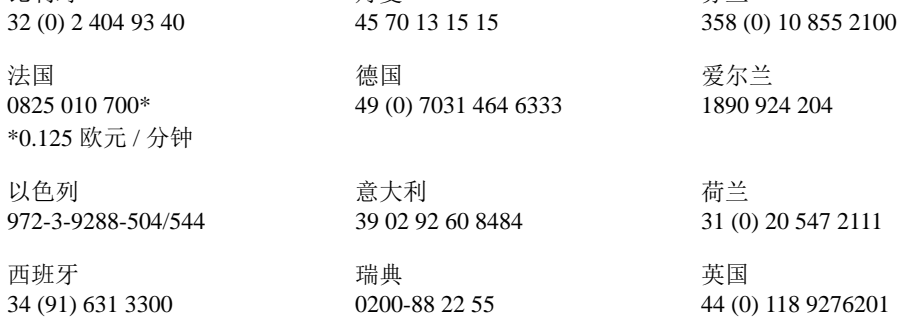

其它国家: http://www.agilent.com/find/contactus

## **阅读保修条款**

分析仪的保修列在性能指标手册的封面。请仔细阅读以熟悉其条款。

如果分析仪有单独的维修协议,则请熟悉该协议的条款。

## **维修选项**

安捷伦科技公司为已过保修期的分析仪提供了几种可选的维修计划。详细信息请 咨询安捷伦科技公司办事处。

如果想在保修期满后自已维修分析仪,则可购买维修文档,其中包含了您需要的 所有测试与维修信息。

您可以通过安捷伦科技办事处订购维修文档,选件 **0BW** (组装级别的故障排除 信息)。

## **仪器包装**

请使用原始包装或其它适当包装。最好使用设备出厂时的原始包装材料 (如果可 用)。

使用非原始包装材料可导致频谱分析仪受损。请勿使用任何形 小心。 状的苯乙烯小球作为包装材料。 这些苯乙烯小球不能对设备提 供足够衬垫,或防止设备在纸箱中移动。 它们还会产生静电使 设备受损,并会进入分析仪的通气孔中使空气流通受阻。

您可以使用可购买到的材料对仪器进行重新包装:

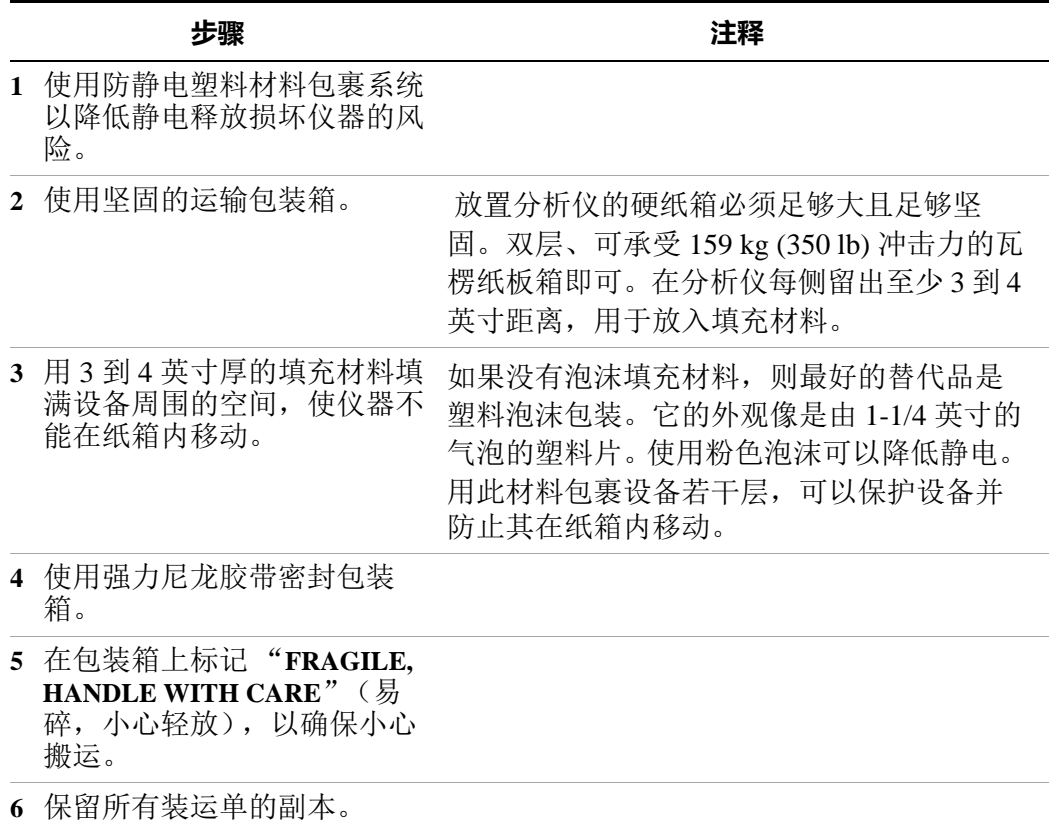